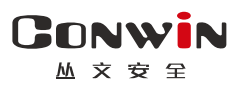

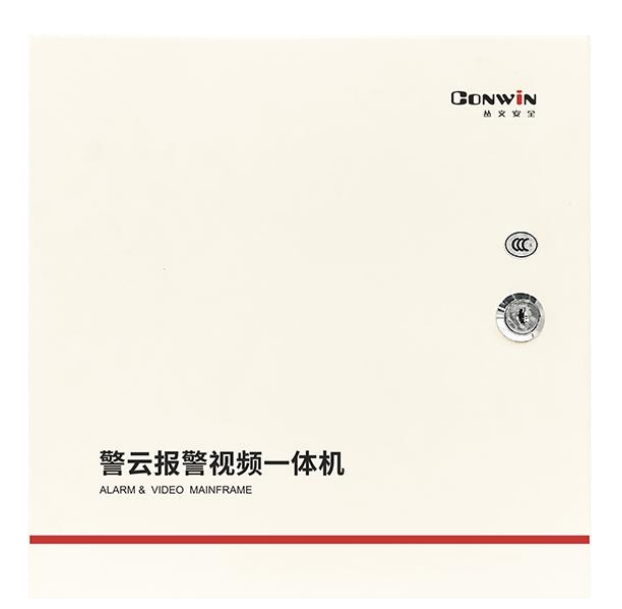

# 警云网络报警视频一体机

—— CN6808E ——

## 用户使用手册

Version: 1.0

深圳市丛文安全电子有限公司 Shenzhen CONWIN Security Elec. Co.Ltd.

## · 版权说明

本手册版权归深圳市丛文安全电子有限公司所有。 深圳市丛文安全电子有限公司保留一切版权。除了版权法允许的使用方法之外, 未经事先许可,任何人不得复制、改编或翻译。

## ·保证说明

本手册所含之内容如有改变, 恕不另行通知。 深圳市丛文安全电子有限公司对由于本手册的错误而引起的损害不承担责任, 对由于提供或使用本手册而随带发生的损害亦不承担责任。

## ·商标说明

丛文®是深圳市丛文安全电子有限公司的注册商标。CONWIN®是深圳市丛文 安全电子有限公司的注册商标。

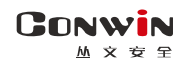

## 目录

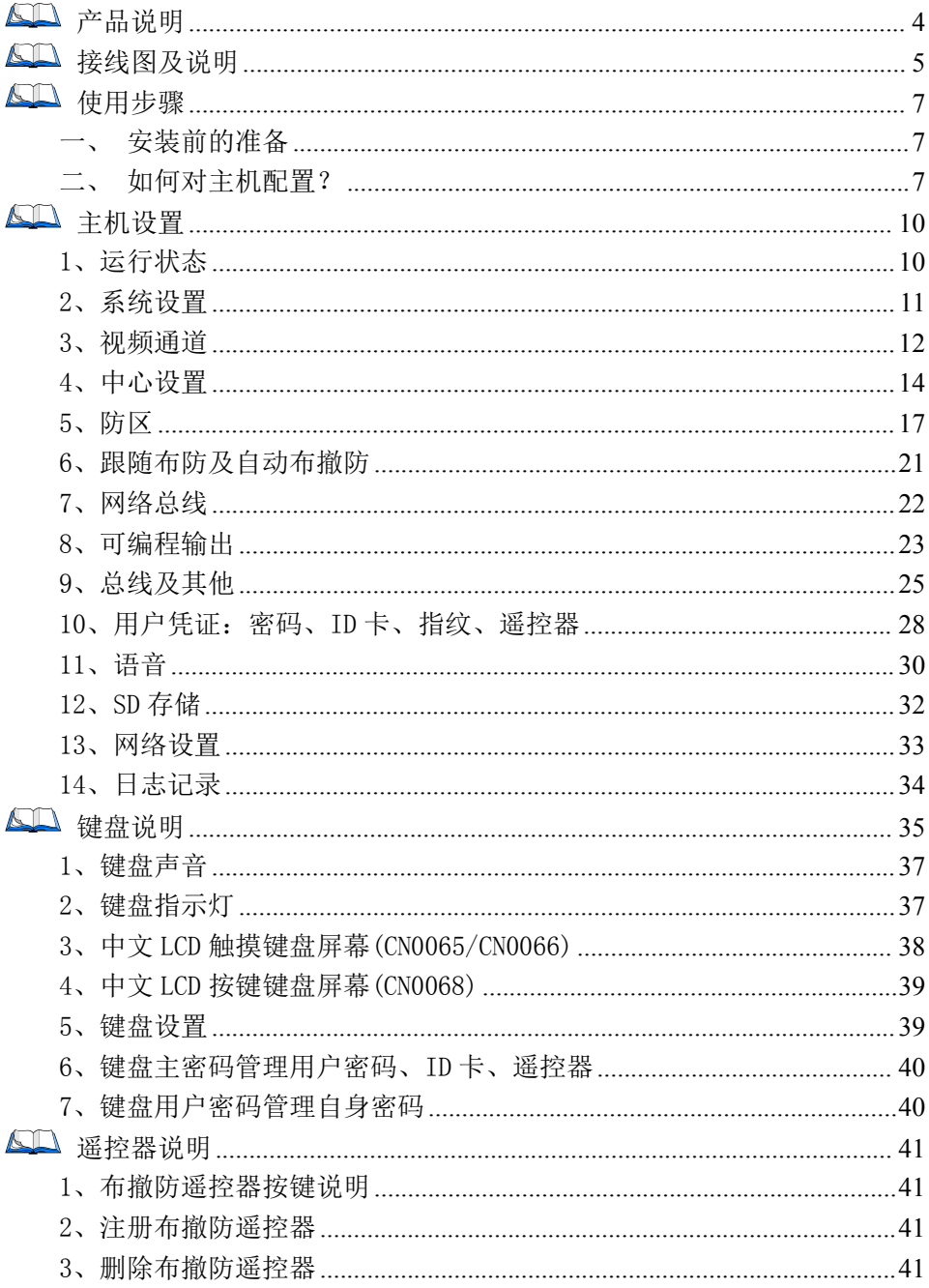

# **CONWIN**

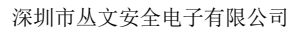

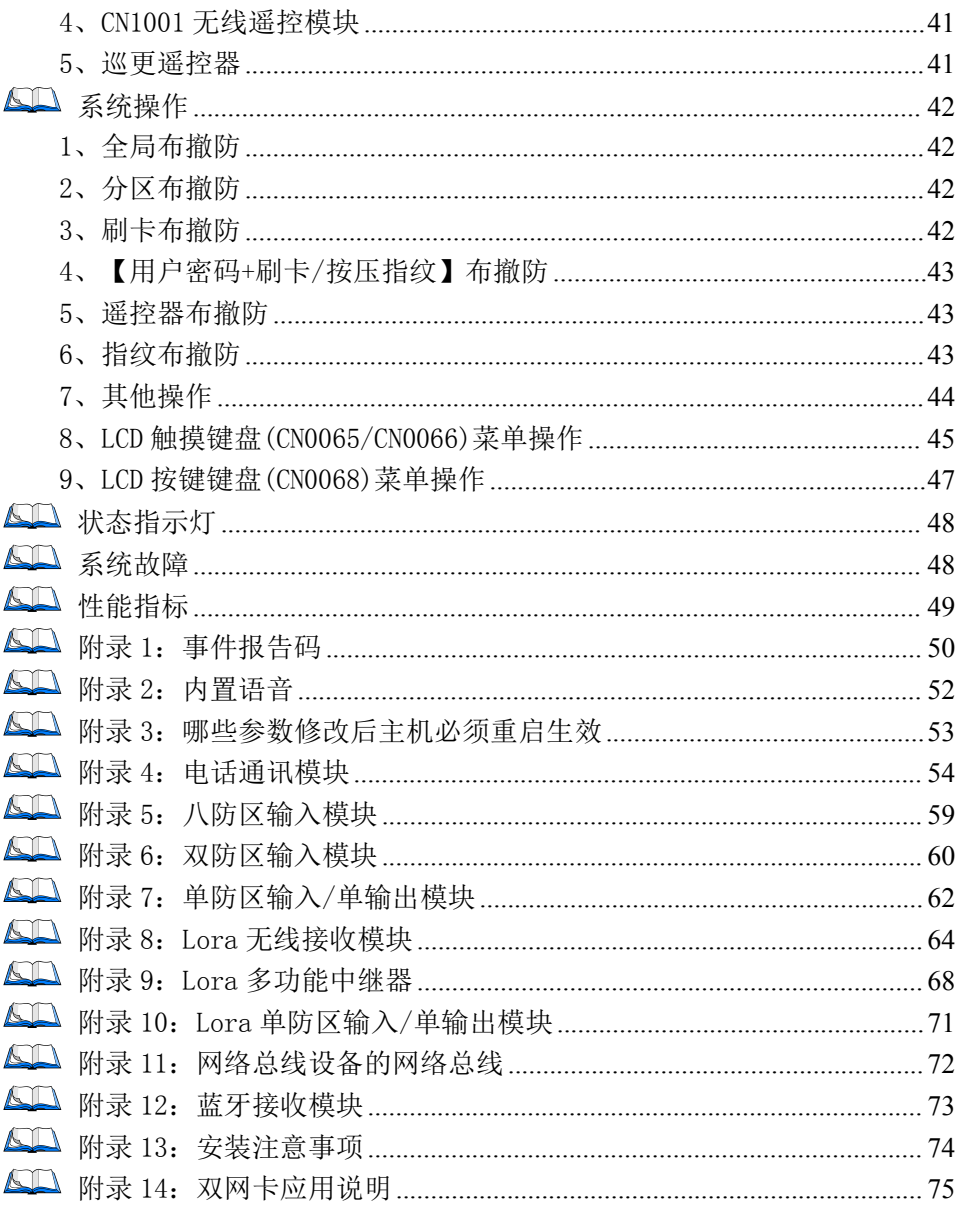

<span id="page-4-0"></span>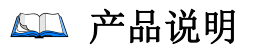

GONWIN  $M \times H$ 

- 新一代智能型多功能网络报警视频一体机,支持 8 个独立分区;
- 自带 8 个主板有线防区,最大可扩展至 16 个防区;
	- 支持主板翻倍防区(双电阻)
	- 支持八防区输入模块扩展到 16 个有线防区,支持扩展翻倍防区(双电阻) 支持 Lora 无线接收模块扩展到 16 个无线防区,支持无线防区防拆功能
- 可接 12VDC 蓄电池,支持 2 个板载可编程输出;
- > 支持 1 路音频通道和 8 路视频通道, 报警事件和视频可联动:
- 支持一张最大 128GB 的 TF 存储卡,用于存储视频录像;
- > 支持有线网络、移动网络(2G/3G/4G)两种网络方式报告到中心,报告方式 可以实现主、备报告;
- 支持 1 条 RS485 总线,最多支持 30/110 个丛文总线设备,包括键盘(读卡)、 无线接收模块、防区模块、输出模块、电话通讯模块、扩展通信模块(网 络模块和事件记录仪)等;
- 支持总线设备热插拔,即插即用功能;
- 支持 1 个安装员密码、32 个用户密码、1 个挟持密码和 12 张 ID 卡;
- 支持 1 个锁机密码,通过远程外出布撤防操作关闭/开启主机;
- 支持 16 个用户指纹及 32 个布撤防遥控器,支持遥控器巡更功能;
- 支持开关布撤防、一键停止警号功能,适用于只做紧急报警的场合,如校 园紧急报警,可以不配键盘/遥控器;
- > 1 路外置有源音频输入输出(外接对讲终端), 作为对讲、监听终端, 也可 用于内置语音、自定义语音、报警提示音播放;
- 内置音频输出(喇叭),用于内置语音、自定义语音、报警提示音播放;
- 支持语音对讲,实现报警按钮发生报警时与远程进行语音对讲(语音核警);
- > 支持警云客户端远程对讲、喊话:
- 支持远程遥控编程,远程升级(云升级),远程反控操作;
- 可保存最大 10240 条带日期和时间标记的事件记录;
- 支持扩展一个 4G 模组或者一个有线网络模组;
- > 移动网络: 支持 GSM 制式的移动网络的 SIM 卡;
- > 4G 网络: 支持 4G/3G (WCDMA、LTE-FDD、LTE-TDD) 网络的 SIM 卡。

## <span id="page-5-0"></span>接线图及说明

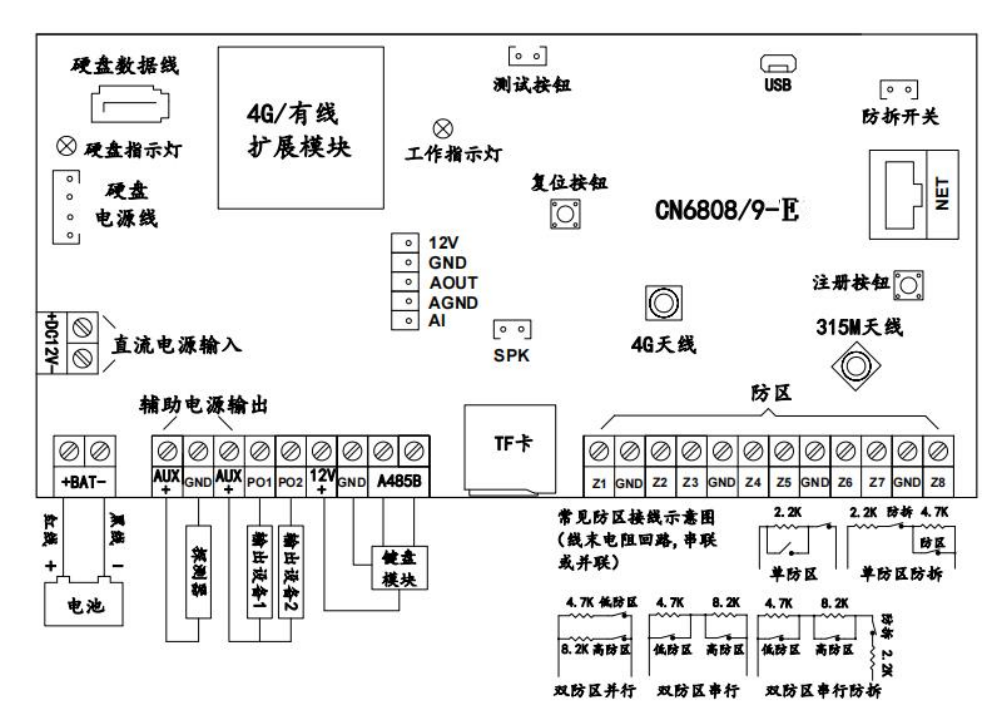

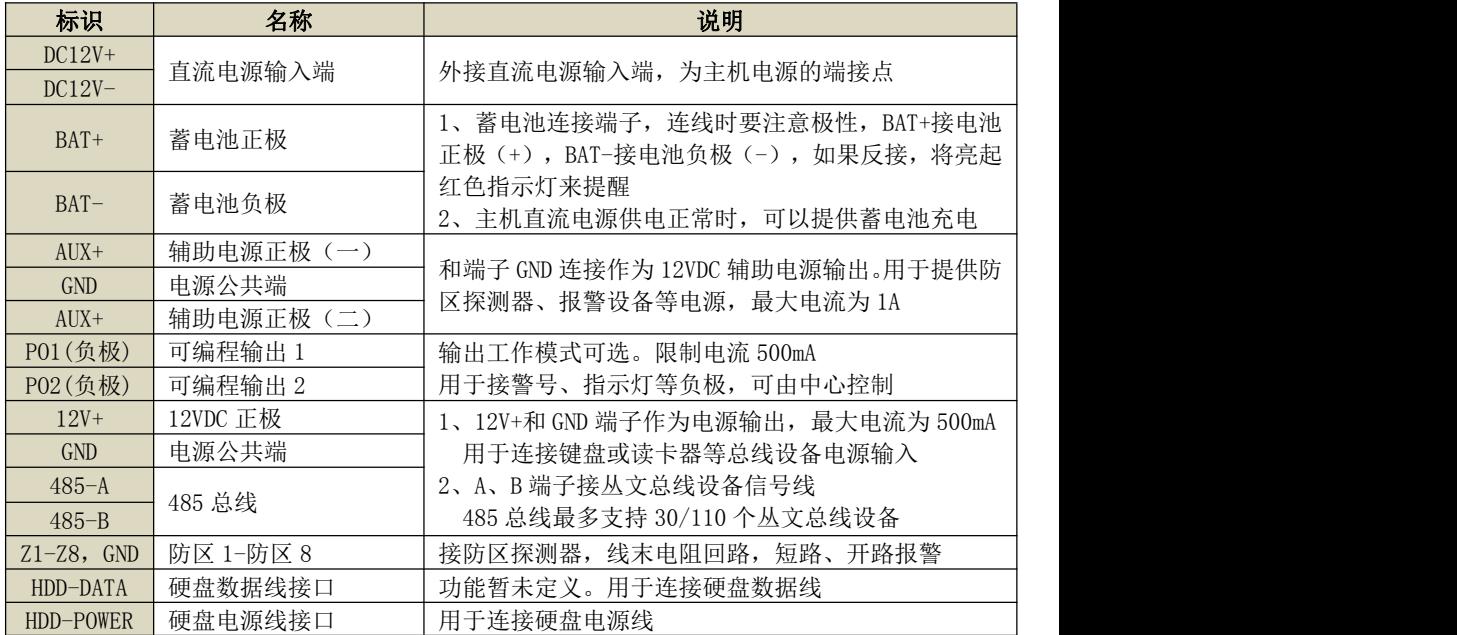

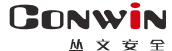

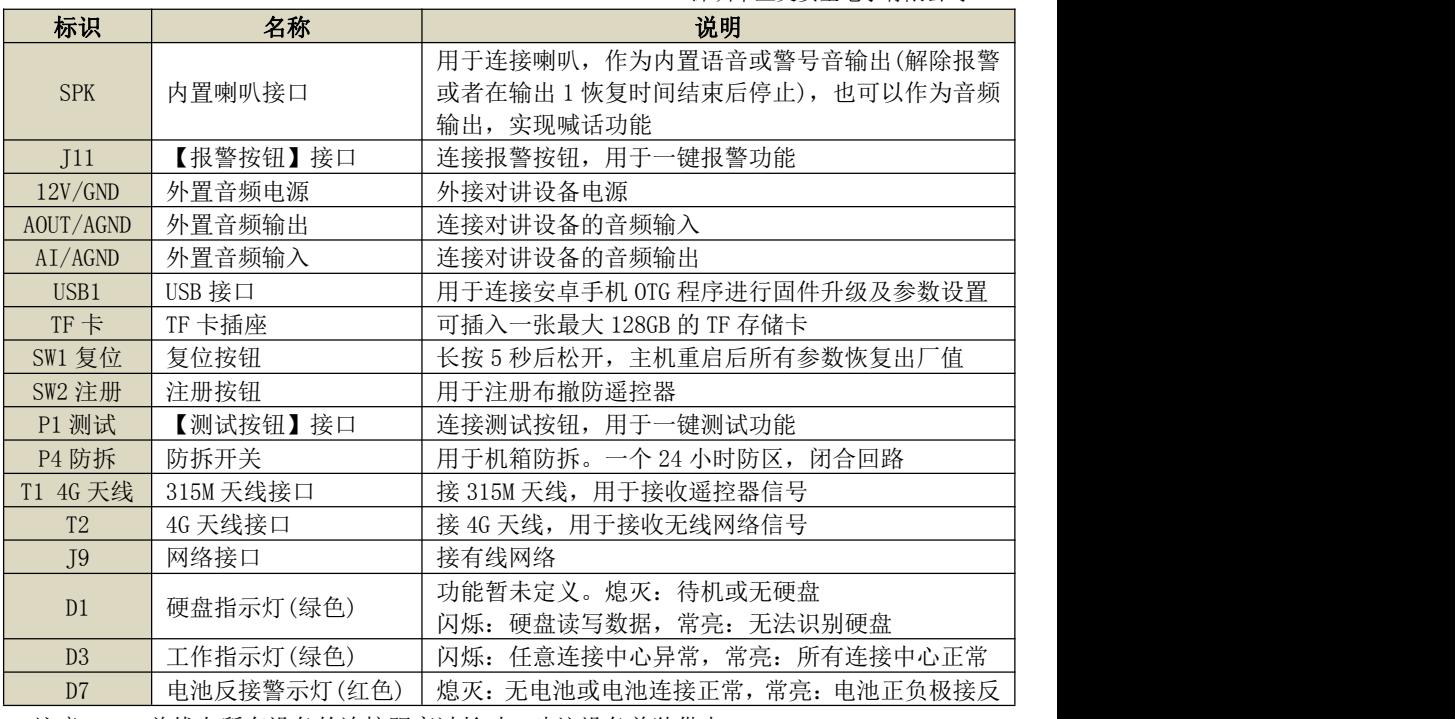

注意:485 总线上所有设备的连接距离过长时,建议设备单独供电

蓄电池连接线: 连线时要注意极性: 红色导线接电池正极(+), 黑色导线接 电池负极(-)。蓄电池和主电源连接完毕后,报警主机可以对电池充电

硬件恢复出厂值: 长按"SW1"复位按钮(大约 5 秒钟), 直到绿色工作指示灯 快速闪烁后松开即可。主机重启后,将所有参数都恢复为出厂值 注意: 硬件恢复出厂值后, 主机恢复到撤防状态

主板防拆: "防拆开关"接口,一个 24 小时防区,闭合回路: 开路报警, 短 路恢复。键盘上进入用户模式时,主板防拆触发不报警,防拆报警时固定 跟随分区 1 报警输出

## 其他注意事项:

- 1、 无线接收板的天线(底盘有 315MHz 标识)为专用天线,不要与移动网络 的天线(底盘有 GSM 标识)安装错误,以免影响接收效果,建议两个天线 支架之间的安放间隔要求至少 1 米以上
- 2、 将 220VAC 电源线单独分开走线,不要和主机的其他任何连接线捆绑一起, 以免强电对信号线的影响
- 3、 主机完全断电后,需等待 5 秒钟以上再重新通电

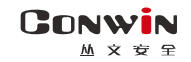

## <span id="page-7-0"></span>使用步骤

## <span id="page-7-1"></span>一、安装前的准备

- > 中心至少需要 1 个固定 IP, 路由器做好端口映射, 如端口 8008;
- > 电脑防火墙开放上述端口(如 8008 端口)的 TCP 方式;
- 报警中心必须启用警云服务器。如果需要视频功能,则警云服务器必须启 用流媒体服务器;
- > 可以通过 telnet 指令测试网络接收是否准备就绪, 如在电脑运行 cmd, 再 执行 telnet 220, 112, 0, 11 8008 指令, 电脑弹出窗口表示已准备好, 如 显示连接失败则需重新确认上述设置;
- > 正确连线,并连接好天线, 在 SIM 卡座插入支持移动网络功能的手机卡, 或在网口插入网线;

## 二、如何对主机配置?

## <span id="page-7-2"></span>特别注意: 主机参数被修改保存成功后, 将发送"主机编程被改动"事件,同时所有 未发送事件不再发送。部分参数(参见附录 3 之说明)修改后必须重启主机才生效

## 通过浏览器(建议使用谷歌或火狐浏览器)来配置参数

- 1、 主机连接网线后,通电,使用"丛文设备搜索工具"来搜索主机的 IP 地 址(出厂默认 IP 为 192.168.1.100),可修改主机的 IP 地址;
- 2、 在浏览器上输入主机的"IP:端口"登录配置界面;

(比如 192.168.1.100:2400,注意冒号要用半角,端口固定为 2400)

- 3、 默认登录名:conwin,登录密码:conwin;
- 4、 配置主机 IP、子网掩码、网关,中心 IP、端口及其他参数;
- 5、 每个参数设置界面修改完成后需要单独保存。

## 通过手机 OTG 配置程序来配置参数

1、目前仅支持安卓手机,确认手机支持 OTG 功能,并准备好 OTG 转换接头:

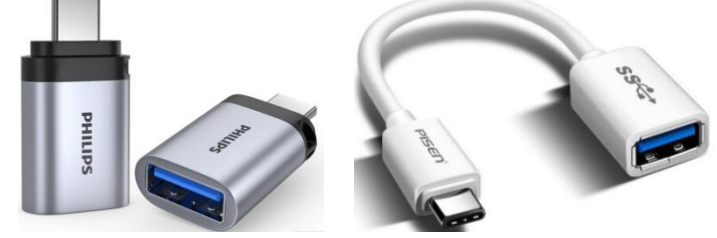

Type-C 接口 OTG 转换头

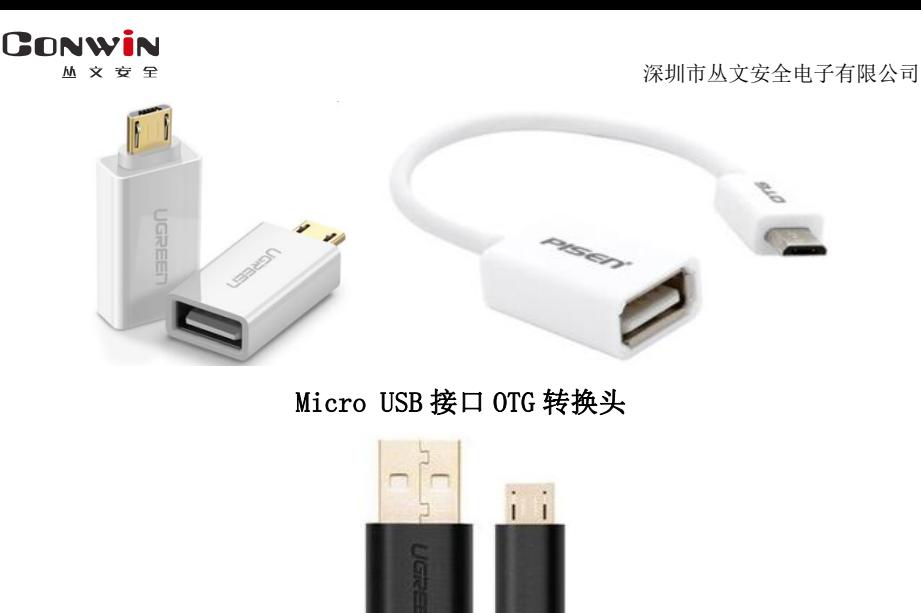

Micro USB 数据线

- 2、 通过扫描二维码的方式下载安装 OTG 配置程序(比如 QQ 扫一扫、UC 浏览 器工具等)。如有更新程序,在运行 OTG 配置程 序时会自动提示是否更新;
- 3、 通过 OTG 数据线连接手机,OTG 配置程序会自动识 别并连接主机;
- 4、 输入安装员密码(出厂默认为 5555);
- 5、 选择相应设置项,点击【读取】,界面显示当前 的参数、状态。根据需要修改中心 IP、端口、用 户编号及其他相关参数。设置完成后,点击【写 相击端锁端端

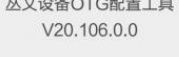

入】,可以再次点击【读取】的方式确认参数是否保存成功;

注意:主机撤防状态下报警,将无法保存参数,OTG 配置程序可以解除报警

6、 参数模版(暂未支持) 将主机参数保存为参数模版,模版允许编辑,并可以写入到其它主机中。

● 参数设置宗成后, 讲入【参数模版】菜单, 点击"保存设备参数为新

#### GONWIN  $M \times 69$

深圳市丛文安全电子有限公司

模版"按钮,输入新模版名称后点击"确定"按钮保存;

- 选择并点击已经保存的模版,可以将模版参数写入主机中;
- 向左滑动已经保存的模版,可以分享、编辑、重命名、删除该模版。

### 如何编辑参数模版?

- 1) 选择需要编辑的参数模版,向左滑动点击"编辑"按钮;
- 2) 修改完成所有参数后,点击"保存当前模板"或"保存为新模板";
- 3) 如果修改完成后的参数与保存前的模版参数一样,则会提示模版未修 改无需保存。

如何将参数模版导入到参数模版菜单中?

- a) 将参数模版拷贝到手机上, 然后点击该参数模版。如果成功, 则参数 模版会自动导入到参数模版菜单中;
- b) 将分享的参数模版(以 QQ 接收文件为例)导入到参数模版菜单中:在 接收文件目录下(一般在文件管理器的\...\tencent\QQfile\_recv, 或用搜索功能查找)找到需要导入的参数模版,点击后自动导入。
- 7、 固件升级(暂未支持)
	- 在固件升级列表中,选择并点击需要的升级固件。 注意:如果选择的升级固件和当前连接设备型号不匹配,则无法升级;
	- 在弹出的提示窗口中,点击确认后开始固件升级。固件升级完成后, 主机会自动重启;
	- 向左滑动列表中的升级固件,可以分享、重命名、删除该升级固件。 如何将升级固件导入到固件升级列表中?
	- 1 将升级固件拷贝到手机上,然后点击该升级固件。如果成功,则升级 固件会自动导入到固件升级列表中;
	- 2 将分享的升级固件(以 QQ 接收文件为例)导入到固件升级列表中:在 接收文件目录下(一般在文件管理器的\...\tencent\QQfile\_recv, 或用搜索功能查找)找到需要导入的升级固件,点击后自动导入。

## 注意:导入固件时,必须将 OTG 配置程序退出,否则会导入不成功

- 8、 事件记录(暂未支持)
	- 主机可以保存事件记录。事件记录存储在非易失性的存储器中,即使完全 断电,该存储器也能长期保留所有数据。
		- 刷新: 点击"刷新"按钮, 随时读取、更新和杳看事件记录;
		- 保存: 点击"保存"按钮, 将事件记录以.txt 文本文件保存;
		- 打开: 选择并点击已经保存的事件记录文件,可以再次查看。向左滑 动已经保存的事件记录文件,可分享、重命名、删除该文件。

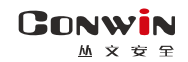

## <span id="page-10-0"></span>主机设置

## <span id="page-10-1"></span>1、运行状态

设备状态每 5 秒钟自动刷新一次,可以查看设备启动时间、设备当前时间、设备型号、 设备 TID、软件版本、4G 网络状态(正常/异常/未检测到 SIM 卡/未检测到模组)及信号值(信 号值范围为 0-31,信号值 99 表示无移动网络服务,未能获取 IP 地址)、4 个中心的主/备连 接状态(正常/异常/未设置)及网络接口类型(有线/4G)、流媒体服务状态(访问正常/访问异 常)、电源和电池状态(正常/故障)及电压值、分区布撤防状态(外出布防/外出布防退出延时 /留守布防/留守布防退出延时/撤防报警/撤防/未启用/未准备)、防区状态(正常/未准备/ 旁路/报警/未启用),还可以查看四个视频通道(通道一 - 通道四)的实时视频

报警主机操作

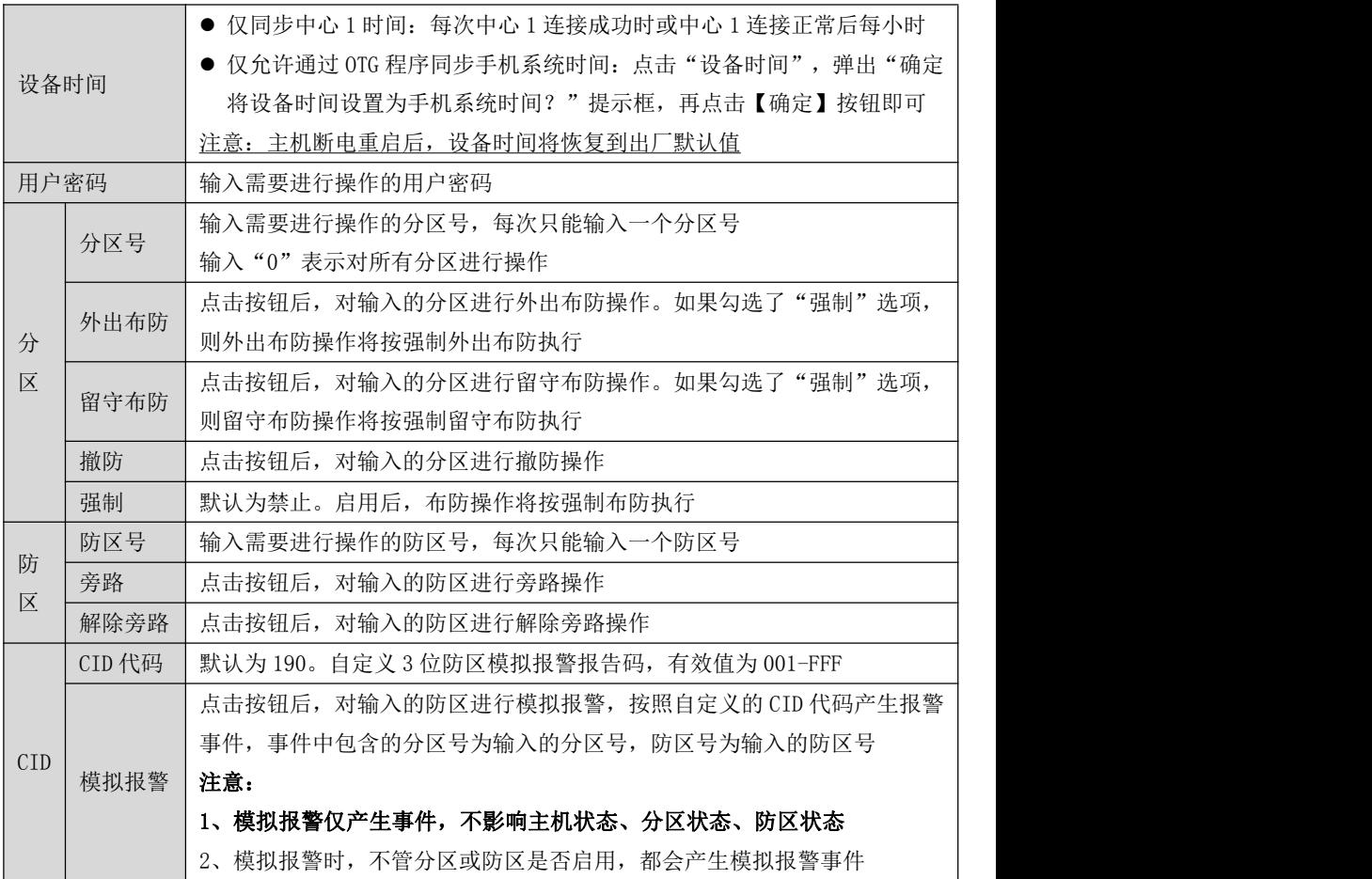

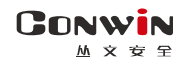

## <span id="page-11-0"></span>2、系统设置

系统设置允许对"设备属性、软件升级、设备操作与定时维护、Web 登录密码"进行设 置,用户可以开启设备云升级、清空日志记录、恢复出厂值、重启设备等功能

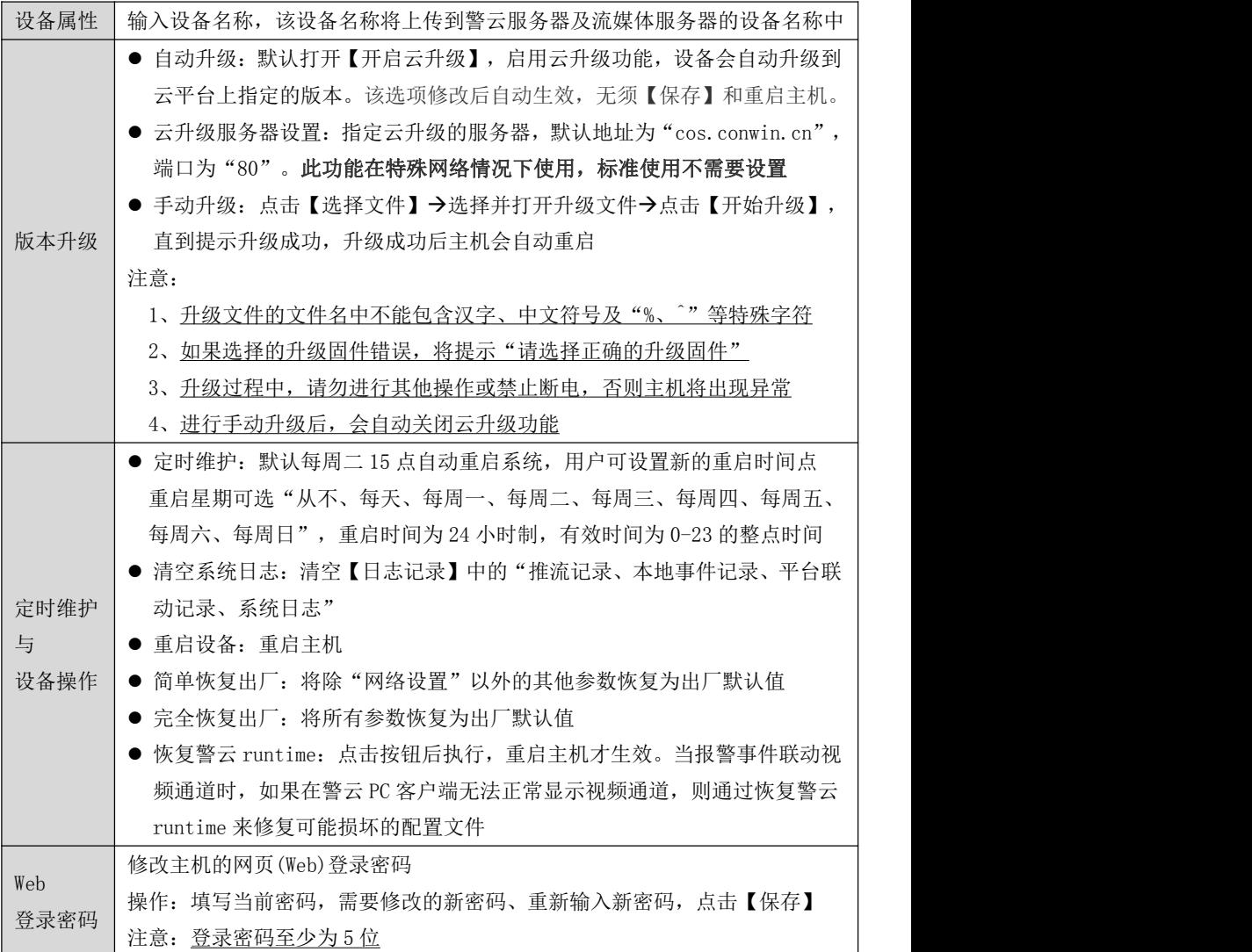

## <span id="page-12-0"></span>3、视频通道

## 3.1 通道设置

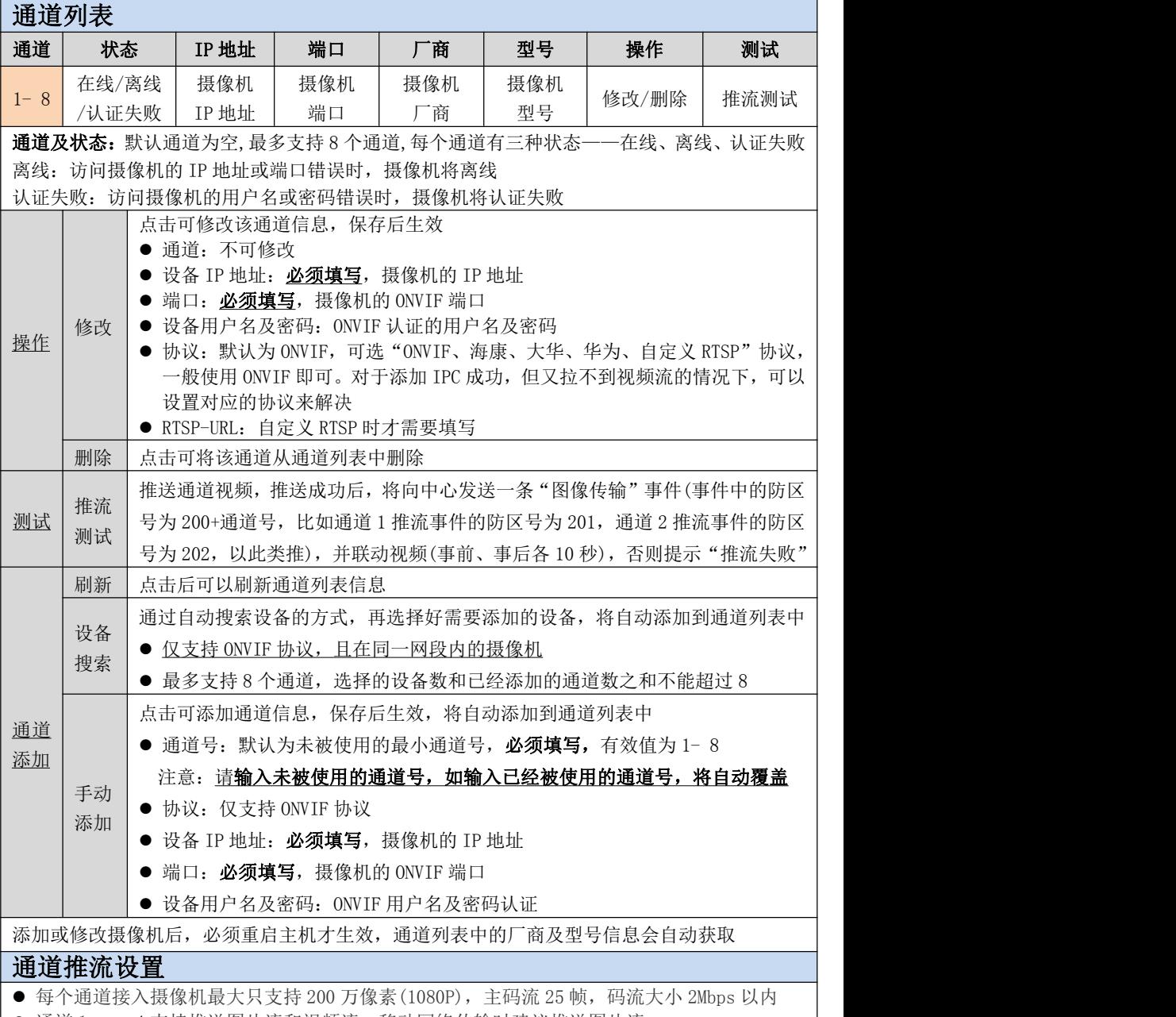

● 通道 5 - 8 仅支持推送视频流

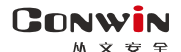

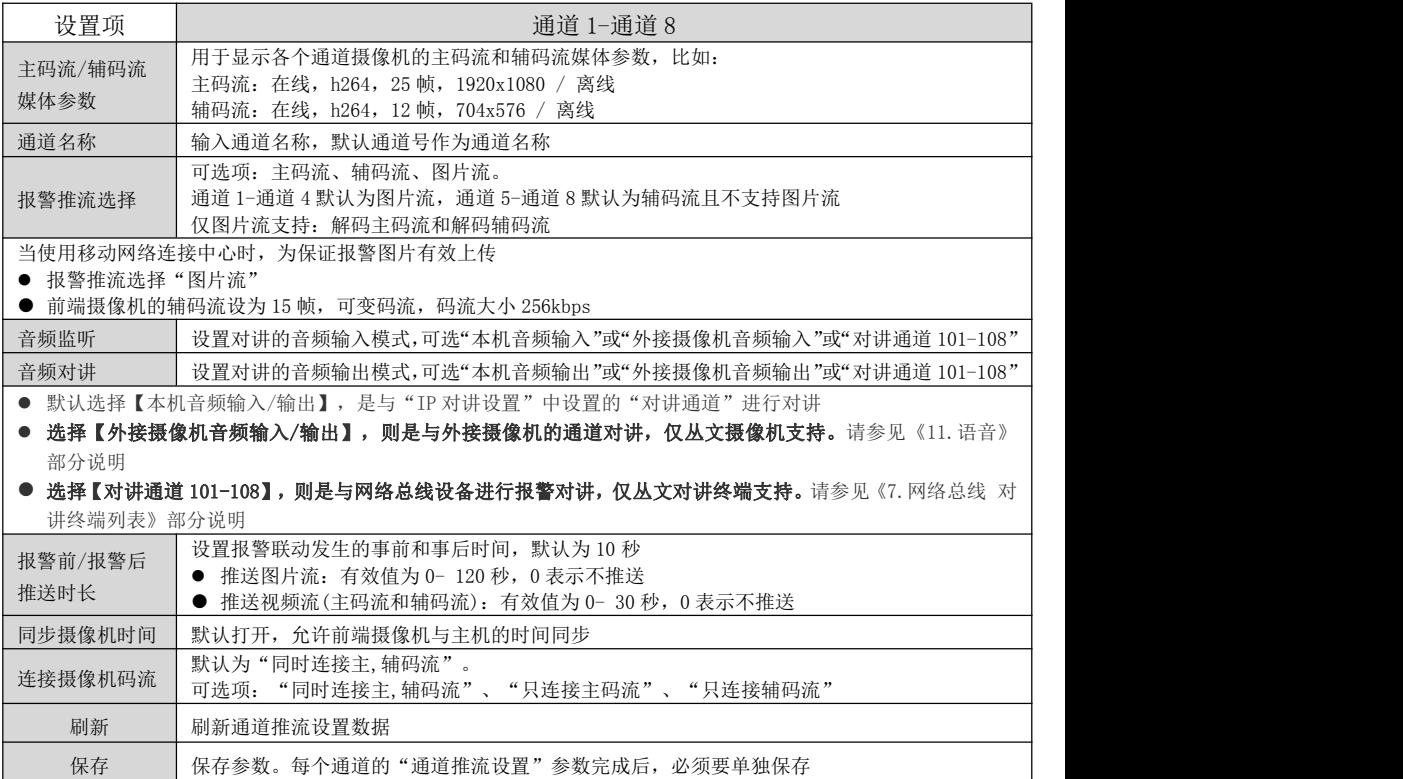

#### 3.2 通道联动

报警事件-视频通道 联动设定:默认关闭全部报警事件与音视频通道联动功能。用户可以灵 活选择报警事件需要联动的音视频通道,也可以灵活选择音视频通道被哪些报警事件联动

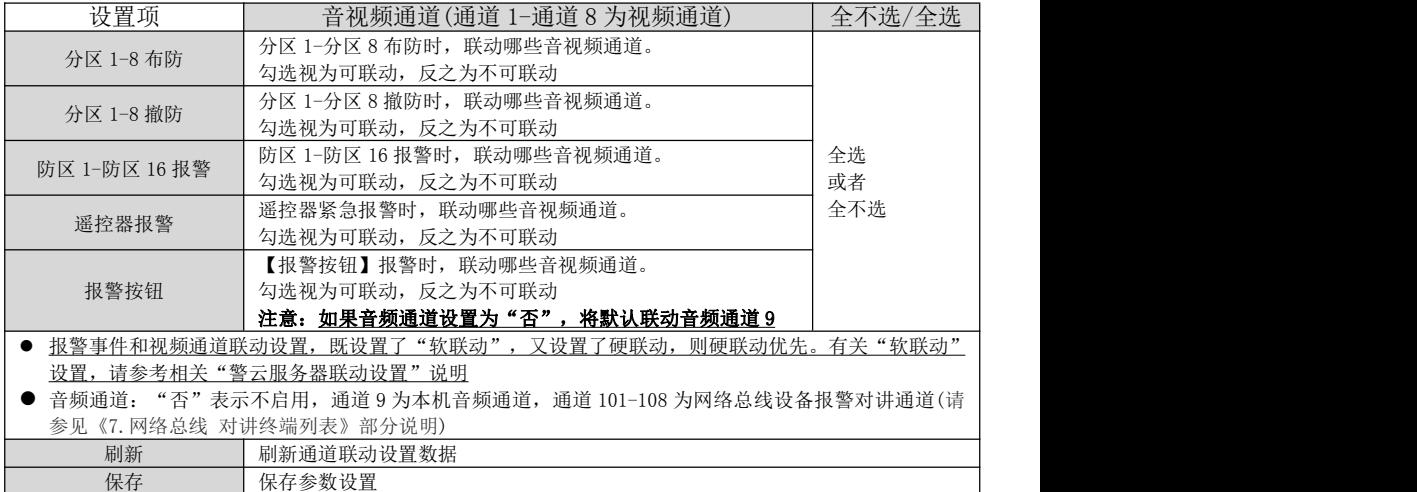

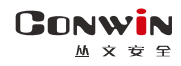

## <span id="page-14-0"></span>4、中心设置

每个中心都有独立的中心参数。中心 IP 地址为空时表示不启用该中心

注意:中心设置界面修改参数后,系统必须处于撤防状态且无报警情况下,才允许保存!

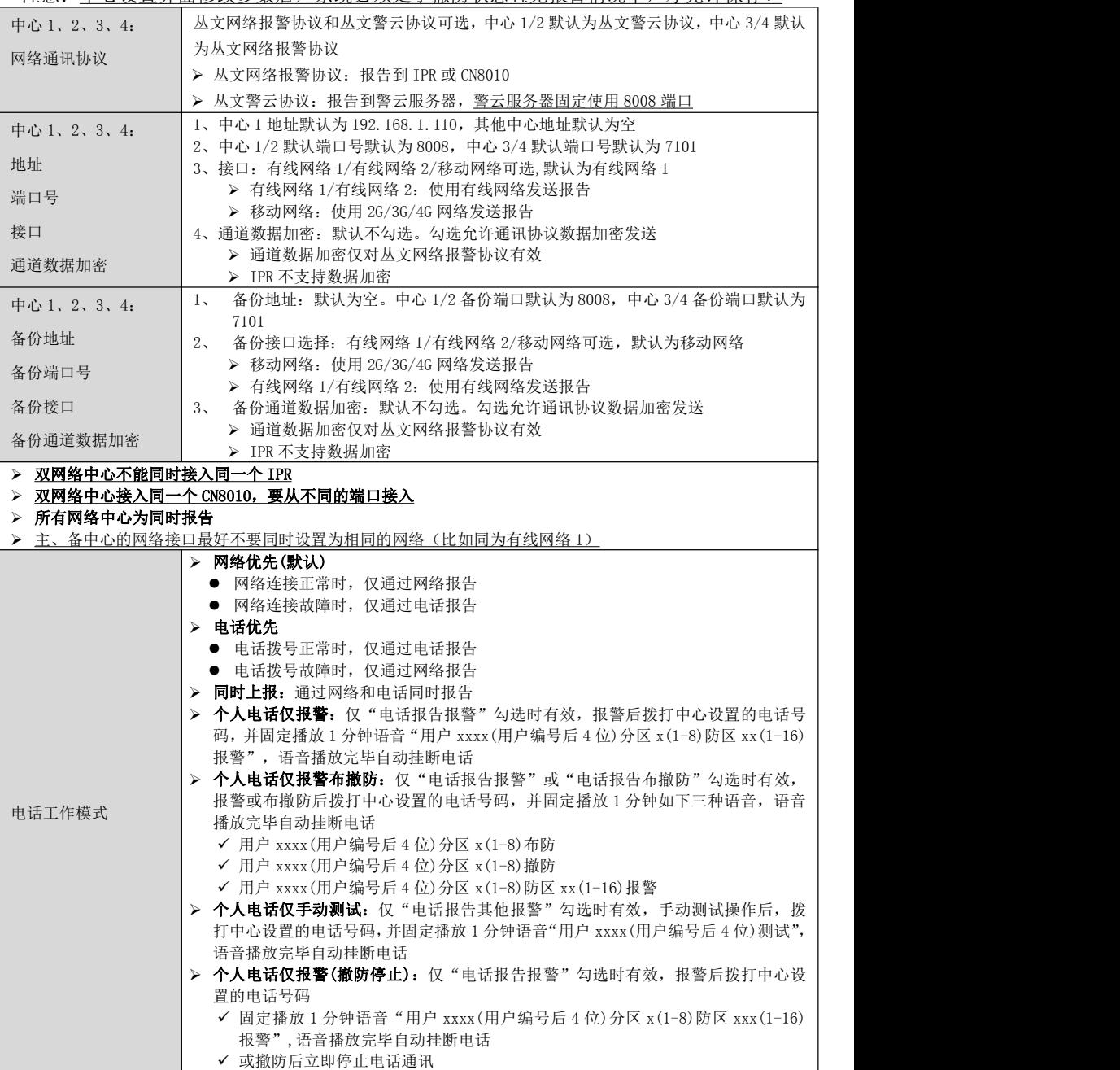

- 当出现一个新事件时,按照编程指定的电话号码拨号,主备电话号码都未设置的将被忽略
- > 所有中心的电话拨号为同时模式: 按照中心 1-4 的顺序依次拨号
- 每个中心的电话拨号机制

**GONWIN M 文 安 至** 

- √ 网络优先、电话优先和同时上报: 拨打(主)电话号码, 完成重拨次数仍未成功发送事件, 则拨打备份电话 号码。当主、备电话都未成功发送事件则产生通讯故障。未成功发送的事件将在下一个新事件产生激活新 一轮拨号时再次发送
- √ 个人电话仅报警、个人电话仅报警布撤防、个人电话仅手动测试:依次拨打(主)电话号码和备份电话号码, 直至完成重拨次数,但不会通过电话拨号方式向中心发送事件

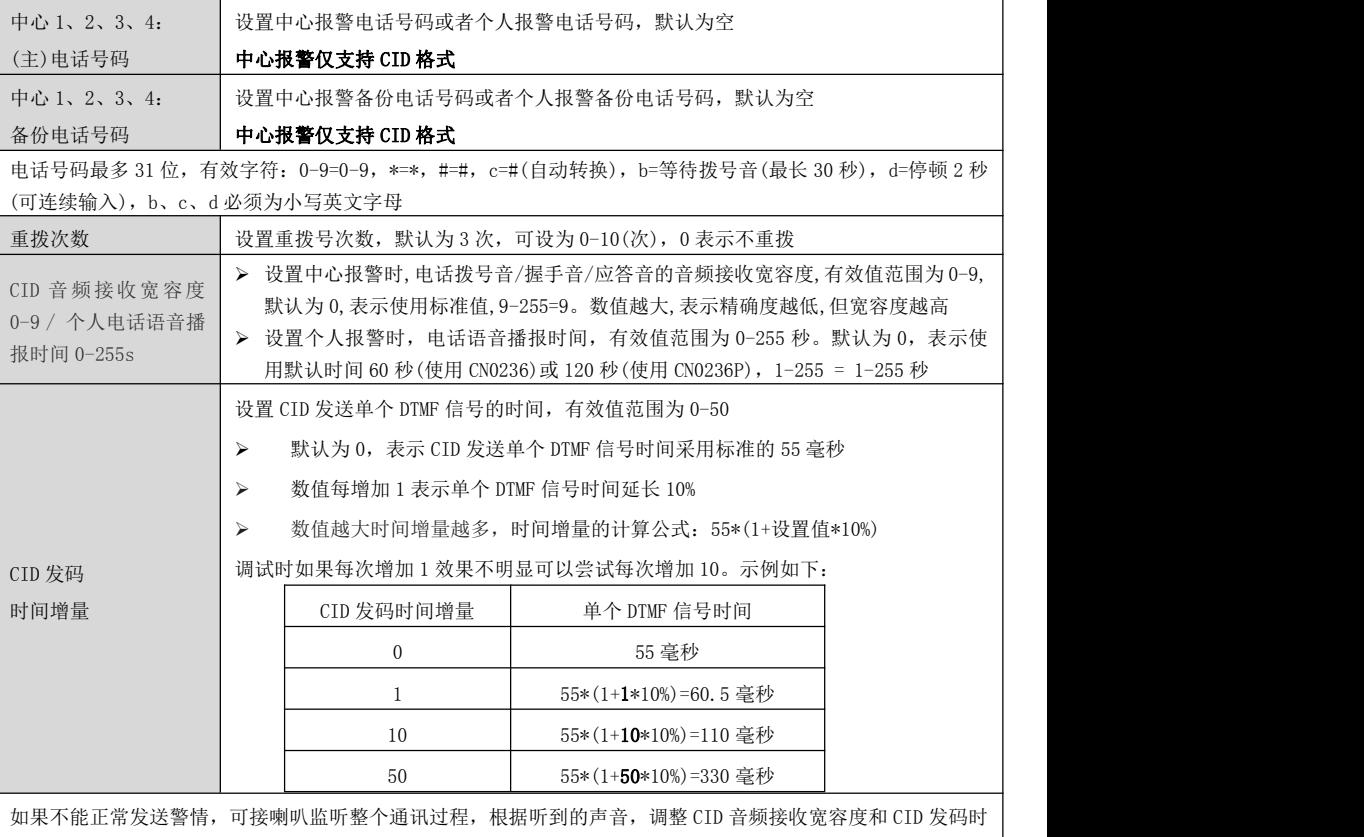

间增量,具体如下:

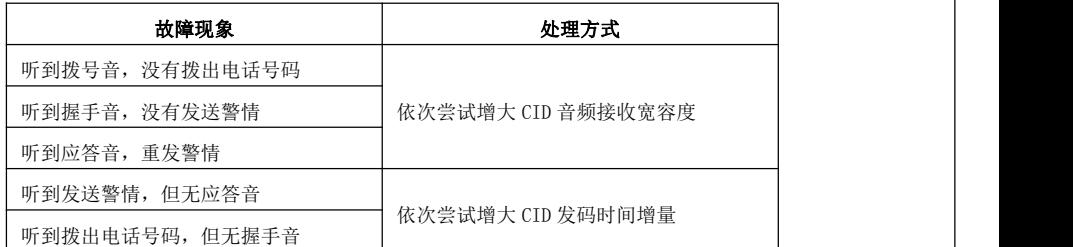

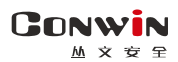

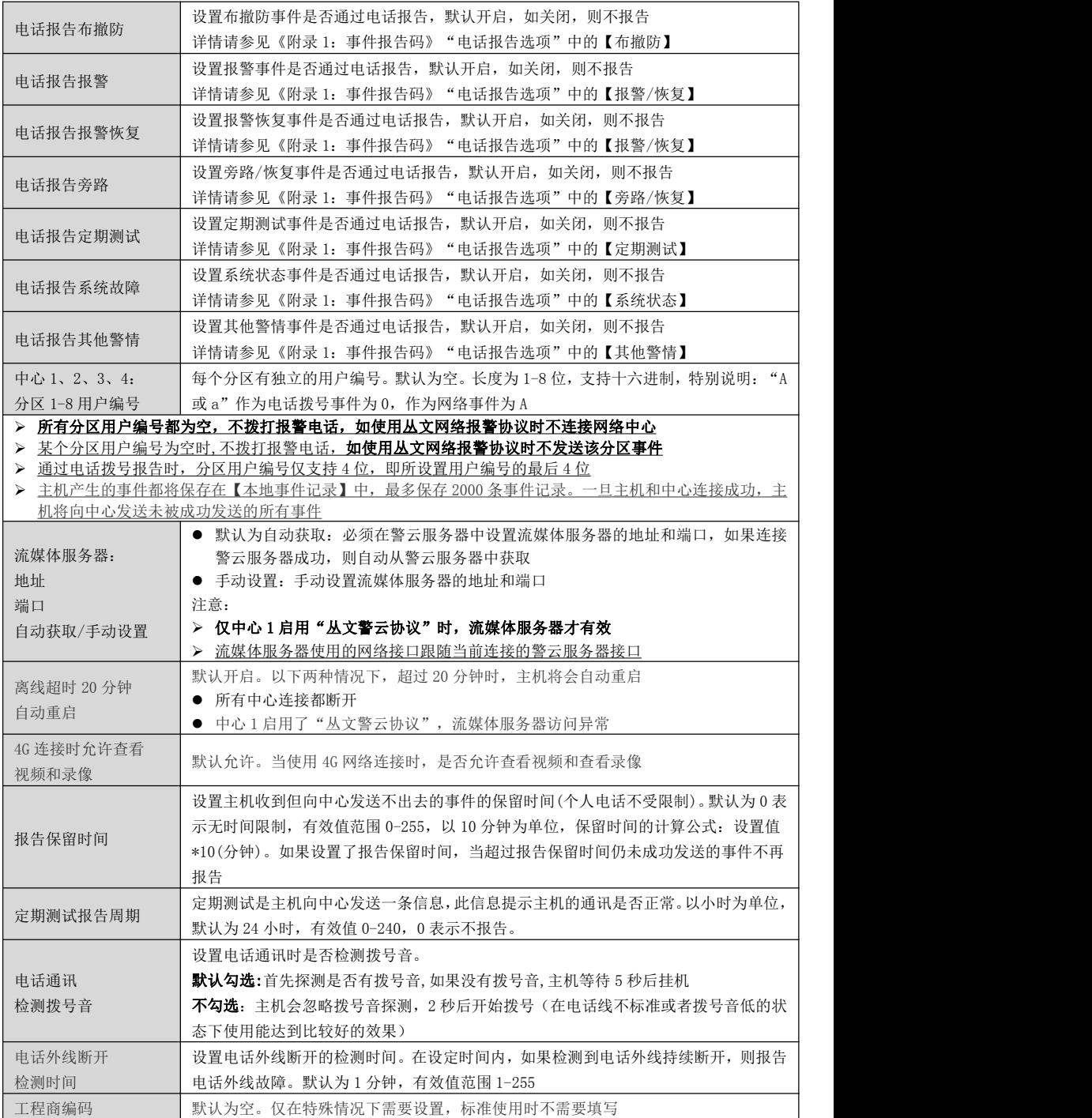

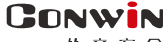

#### <span id="page-17-0"></span>5、防区

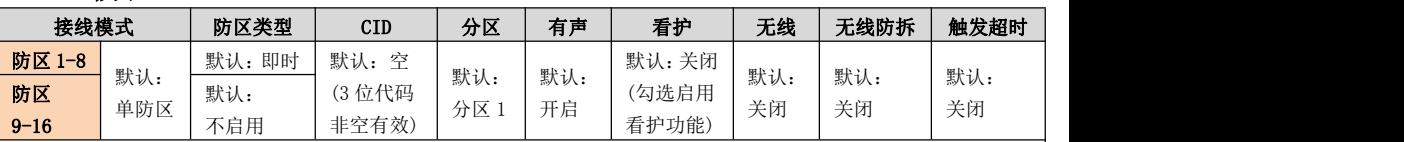

#### 主板防区(1-16 防区)

8 个基本防区(1-8 防区)。每个防区可独立启用翻倍防区(9-16 防区),翻倍防区的防区号为基本防区号加 8。比如 1 防区的翻倍防区是 9 防区,2 防区的翻倍防区是 10 防区,依此类推

#### 扩展防区(1-16 防区)

- 系统最多支持 2 个八防区输入模块,共 16 个**有线扩展防区**(1-16 防区)。每个扩展防区可独立启用翻倍防区(9-16 防区),翻倍防区的防区号为扩展防区号加 8,比如 1 防区的翻倍防区是 9 防区, 2 防区的翻倍防区是 10 防区, 依此类推,但 9-16 防区的翻倍防区无效。请参考《附录 5: 八防区输入模块》部分说明
- 系统最多支持 8/16 个双防区输入模块,通过设置可以启用为双防区模式或者单防区模式,共 16 个有线扩展防 区(1-16 防区),每个扩展防区可独立启用翻倍防区。请参考《附录 6: 双防区输入模块》部分说明。
- ◆ 作为双防区模式使用时,翻倍防区为 3−16 防区。翻倍防区的防区号为扩展防区号加 2,比如 1 防区的翻倍 │ 防区是 3 防区, 2 防区的翻倍防区是 4 防区, 依此类推, 但 16 防区的翻倍防区无效
- ◆ 作为单防区模式使用时, 翻倍防区为 2-16 防区。翻倍防区的防区号为扩展防区号加 1, 比如 1 防区的翻倍 防区是 2 防区,2 防区的翻倍防区是 3 防区,依此类推,但 16 防区的翻倍防区无效
- √ 系统最多支持 16 个单防区输入/单输出模块,共 16 个**有线扩展防区**(1-16 防区)。每个扩展防区可独立启用翻 倍防区(2-16 防区), 翻倍防区的防区号为扩展防区号加 1,比如 1 防区的翻倍防区是 2 防区, 2 防区的翻倍防 区是 3 防区,依此类推,但 16 防区的翻倍防区无效。请参考《附录 7:单防区输入/单输出模块》部分说明
- 部分键盘支持 1 个键盘防区,每个键盘防区允许设置起始防区号(1-16 防区,请参考《9.总线及其他》中有关 "键盘防区"部分说明),可独立启用翻倍防区(2-16 防区),翻倍防区的防区号为起始防区号加 1,比如 1 防区 的翻倍防区是 2 防区,2 防区的翻倍防区是 3 防区,依此类推,但 16 防区的翻倍防区无效
- 系统支持 16 个无线防区,需要配合 CN0082 Lora 无线接收模块实现,请参考《附录 8:Lora 无线接收模块》和 《附录 9:Lora 多功能中继器》部分说明
	- 一旦启用无线防区,则对应的传感器防区、有线防区、键盘防区都无效
	- 无线中继器的防区:由注册的起始防区开始,依次占用连续顺序的 8 个防区
- 系统支持 16 个**传感器防区**,需要配合 CN0085 蓝牙接收模块实现,请参考《9.2、传感器设备》和《附录 12: 蓝牙接收模块》部分说明
	- 一旦启用传感器防区,则对应的有线防区、键盘防区都无效

#### 联防防区(1-16 防区) 系统支持 16 个联防防区, 需要配合 CN0082 Lora 无线接收模块实现 一旦启用联防防区,则对应的有线防区和无线防区都无效

#### 网络防区(1-16 防区)

- 系统支持 16 个网络防区,配合网络总线设备(如 CN6953-A/CN6916-A/CN6801-F)通过网络总线实现
- 注意事项
	- ✔ 防区优先级从高到低: 联防防区/网络防区/无线防区/传感器防区/有线扩展防区和键盘防区/主板防区<br>✓ 1-16 防区、加里自田扩展防区、则主板防区王效
	- 1-16 防区: 如果启用扩展防区,则主板防区无效

#### 扩展防区尽量不要共用相同防区号,以免影响防区的正常使用。如漏报防区事件或防区状态不一致!

#### 接线模式:防区接线模式更改后,必须重启主机才生效

> 单防区: 使用 2.2K 单电阻回路。可接常开或常闭探测器, 常开并联连接, 常闭串 联连接

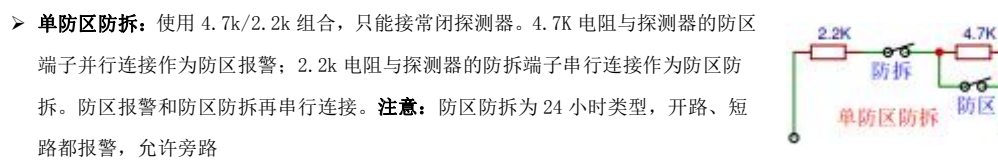

> 双防区并行: 使用 4.7k/8.2k 组合, 只能接常闭探测器。4.7K 电阻与探测器 1 的防 区端子串行连接作为低位防区;8.2K 电阻与探测器 2 的防区端子串行连接作为高位 防区。2 个防区回路再并行连接

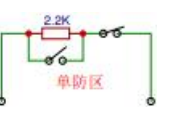

ort

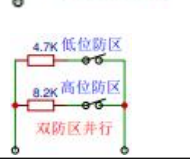

- > 双防区串行: 使用 4.7k/8.2k 组合, 只能接常闭探测器。4.7K 电阻与探测器 1 的防 1.2K 1.7K 1.8.2K 区端子并行连接作为低位防区;8.2K 电阻与探测器 2 的防区端子并行连接作为高位 【 底路区 高密路区 防区。2 个防区回路再串行连接
- > 双防区串行防拆: 使用 2.2k/4.7k/8.2k 组合, 只能接常闭探测器。4.7K 电阻与探 2.7k 2.8. △ 2.3 A.7K 测器 1 的防区端子并行连接作为低位防区;8.2K 电阻与探测器 2 的防区端子并行连 接作为高位防区;2.2k 电阻与探测器的防拆端子串行连接作为防区防拆。2 个防区 回路、防拆回路再串行连接。注意:防区防拆为 24 小时类型,开路、短路都报警, | 双断区串行断拆 允许旁路

# 双防区串行  $\downarrow$ <sub>2.2K</sub>

#### 防区类型:防区触发后,默认响应时间为 500 毫秒

GONWIN **M 文 安** 

- > 不启用: 禁用防区,即防区为无效防区,对该防区的任何操作都无效
- > 即时: 允许旁路, 无延时, 布防后触发立即报警
- > 普通延时: 允许旁路,退出延时结束后生效。防区触发后,必须在进入延时结束前撤防,否则会产生报警
- > 通道延时: 与普通延时防区相同。允许旁路, 防区未准备允许布防
- > 内部: 与即时防区相同。允许旁路,防区未准备允许留守布防,留守布防时自动旁路
- > 内部延时: 与普通延时防区相同。允许旁路,防区未准备允许留守布防,留守布防时自动旁路 注意:当内部和内部延时防区是公共防区时,最后为留守布防,才会自动旁路
- > 紧急,不允许旁路,任何时候触发都会报警。撤防时报警,解除报警后,报告"紧急报警复位"
- > 可旁路紧急: 与紧急防区相同, 允许旁路
- > 快速紧急/火警手动: 与紧急防区相同,不允许旁路, 为快速响应防区, 响应时间为 80 毫秒
- > 火警/烟感探头/火焰探头/热感探头: 与紧急防区相同, 不允许旁路
- > 自定义紧急 1(170): 与紧急防区相同, 默认报告 CID 代码 170, 不允许旁路
- > 自定义紧急 2(171): 与紧急防区相同, 默认报告 CID 代码 171, 不允许旁路
- > 报警输出复位: 防区未准备允许布防。防区触发(快速响应,时间为 80 毫秒)仅允许对所选分区进行报警输出复位。 如允许"撤防自动清除报警记忆",则报警输出复位后自动清除报警记忆
- > 布撤防开关: 布撤防功能,防区触发状态则布防、防区恢复状态则撤防。如允许"撤防自动清除报警记忆",则撤 防后清除报警记忆。仅允许对所选分区进行布撤防操作,不允许留守布防。**布撤防开关布防为强制布防**,布防操作 后,若有未准备防区,则报告防区开路故障,防区恢复后报告防区开路故障恢复且可正常触发报警
- > 布撤防开关非强制: 布撤防功能,防区触发状态则布防、防区恢复状态则撤防。如允许"撤防自动清除报警记忆", 则撤防后清除报警记忆。仅允许对所选分区进行布撤防操作,不允许留守布防。
- > 布撤防按钮: 布撤防功能,防区触发(触发后快速响应,时间为 80 毫秒)则布撤防状态反转,防区恢复布撤防状态 不变。如允许"撤防自动清除报警记忆",则撤防后清除报警记忆。仅允许对所选分区进行布撤防操作,不允许留 守布防。**布撤防按钮布防为强制布防**,布防操作后,若有未准备防区,则报告防区开路故障,防区恢复后报告防区 开路故障恢复且可正常触发报警
- > 布橄防按钮非强制: 布撤防功能,防区触发(触发后快速响应,时间为 80 毫秒)则布撤防状态反转,防区恢复布撤 防状态不变。如允许"撤防自动清除报警记忆",则撤防后清除报警记忆。仅允许对所选分区进行布撤防操作,不 允许留守布防
- > 仅看护: 仅作为看护功能使用, 防区未准备允许布防
- > 联防主机: 仅作为联防功能使用,启用联防防区,转发主机报警、手动测试、测试按钮警情,防区未准备允许布防  $\begin{array}{r|l} \hline \text{CID} & \text{if} \begin{array}{r} \hline \text{d} & \text{d} \end{array} \end{array}$ 特殊地,如果设为 180,且设置了防区报警视频联动,则防区报警会触发报警对讲功能

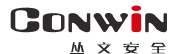

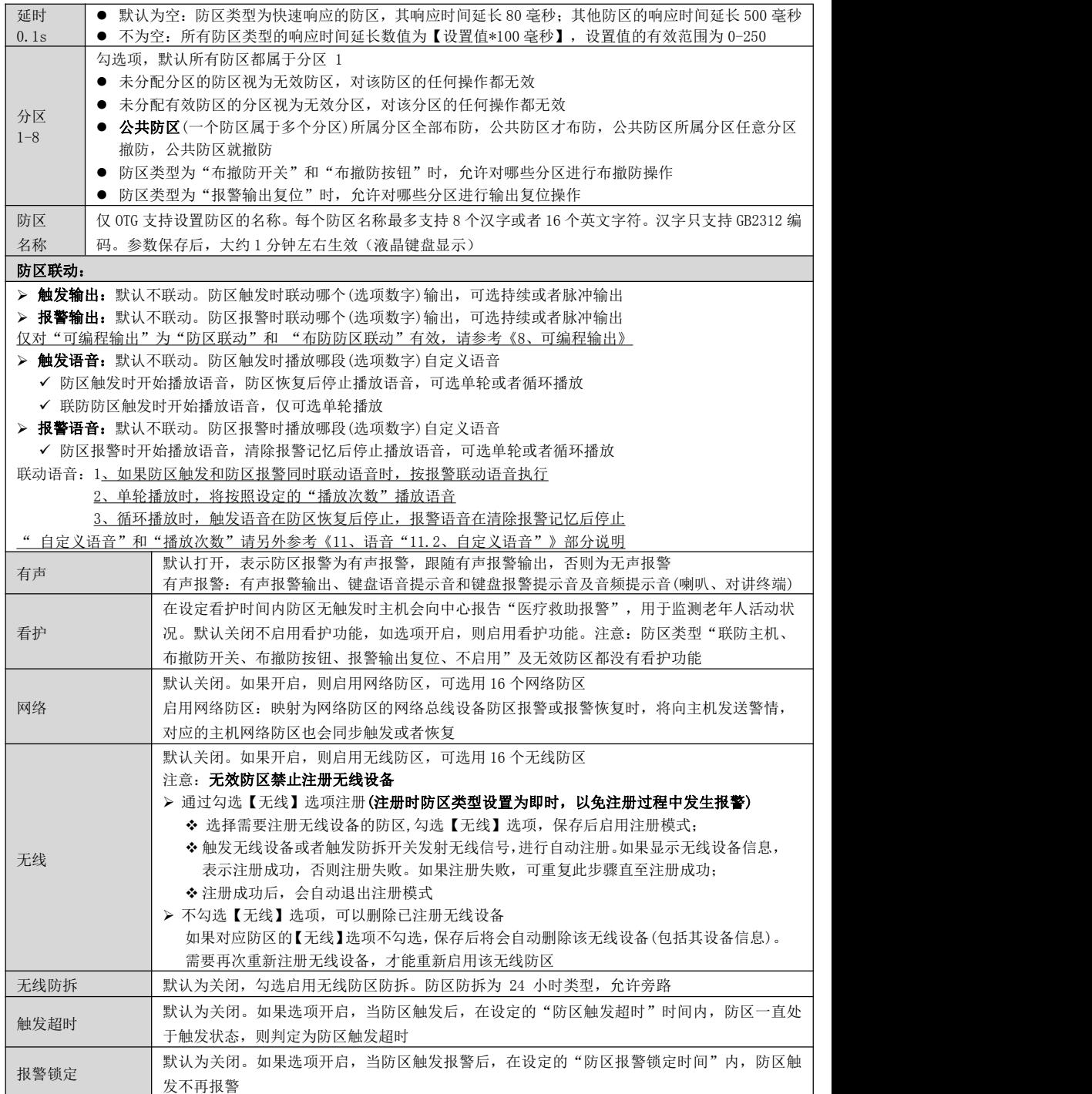

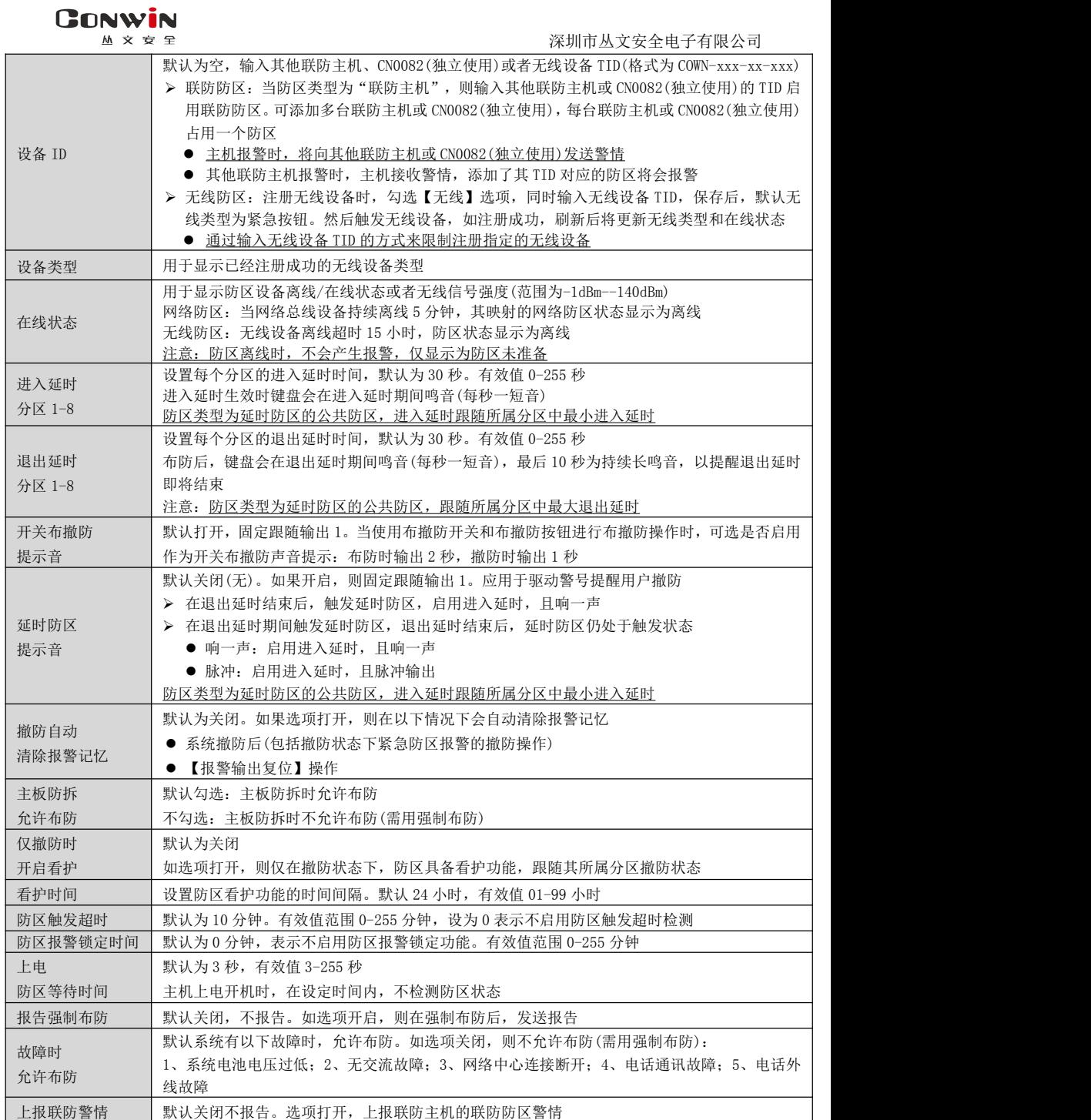

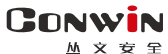

## <span id="page-21-0"></span>6、跟随布防及自动布撤防

## 6.1、跟随布防

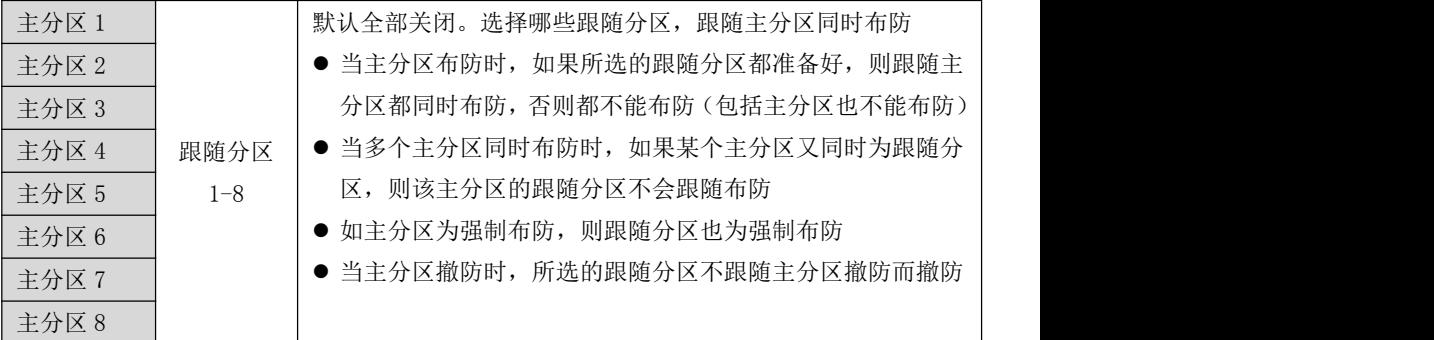

### 6.2、自动布撤防

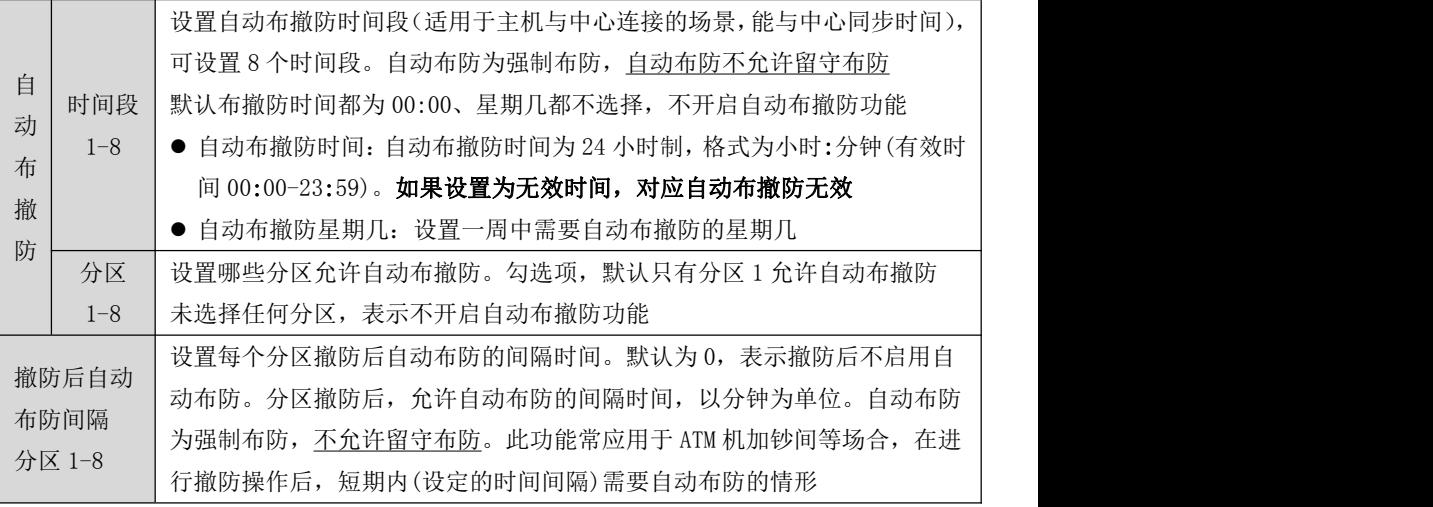

注意:自动布防为强制布防,布防时若有未准备防区,则报告防区开路故障,防区恢复后报 告防区开路故障恢复且可正常触发报警

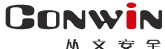

## <span id="page-22-0"></span>7、网络总线

支持丛文网络总线设备(如 CN6953-A/CN6916-A 摄像机、CN6801-F 对讲终端、 CN0065-V/CN0066-V 键盘等)通过网络连接到主机。有关网络总线设备的"网络总线"设置 请参考《附录 11:网络总线设备的网络总线》

## 对讲终端列表

- ◆ 网络总线设备防区映射到主机防区作为网络防区
- ◆ 设置网络总线设备到主机的对讲通道, 实现报警对讲功能

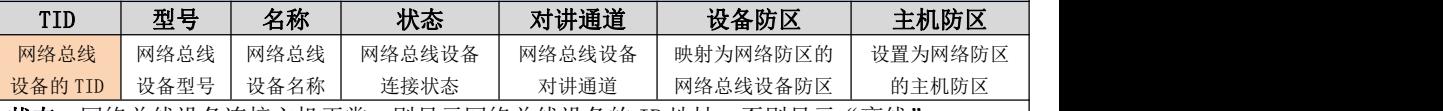

状态: 网络总线设备连接主机正常, 则显示网络总线设备的 IP 地址, 否则显示"离线" 对讲通道:显示在网络总线设备中设置的网络主机对讲通道号,通道号有效范围 101-108

## 注意:每个对讲终端必须占用主机的不同通道号,否则报警对讲功能将不能正常使用

主机防区:默认为空,表示不启用网络防区。输入需要设置为网络防区的主机防区号,每个网络 防区占用主机一个防区。如何设置网络防区,请参考《5、防区》部分说明

## ● 映射任意网络防区的网络总线设备允许跟随主机布撤防

> 主机某个网络防区布防时,映射到该网络防区的网络总线设备也会同步布防

网络总线设备映射到主机的所有网络防区全部撤防时,网络总线设备也会同步撤防

- 不映射任何网络防区且在线的网络总线设备不跟随主机布撤防
- 不映射任何网络防区且离线的网络总线设备不在列表中显示
- 要实现对讲终端的报警对讲功能,除了映射网络防区外,还需要进行如下几项设置
	- 网络总线设备映射的网络防区 CID 报告码需设为 180,当网络防区报警时,触发报警对讲功能
	- 如果网络防区报警联动设置为视频通道,则视频通道的"音频监听"和"音频对讲"设置的 音频通道都必须与网络总线设备中设置的网络主机对讲通道号保持一致
	- 如果网络防区报警联动设置为音频通道 101-108,则设置的音频通道必须与网络总线设备中 设置的网络主机对讲通道号保持一致

## 设备列表

◆ 网络总线设备防区映射到主机防区作为网络防区

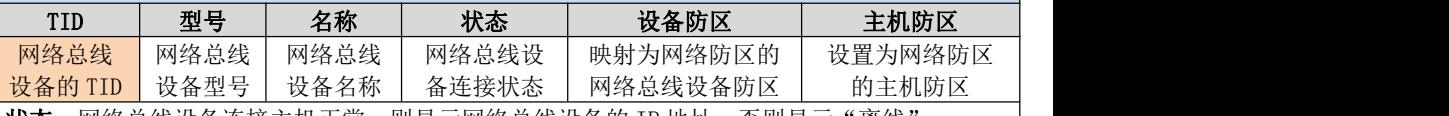

**状态:**网络总线设备连接主机正常,则显示网络总线设备的 IP 地址,否则显示"离线"

主机防区: 默认为空,表示不启用网络防区。输入需要设置为网络防区的主机防区号, 每个网络 防区占用主机一个防区

## 映射任意网络防区的网络总线设备允许跟随主机布撤防

> 主机某个网络防区布防时,映射到该网络防区的网络总线设备也会同步布防

网络总线设备映射到主机的所有网络防区全部撤防时,网络总线设备也会同步撤防

## ● 不映射任何网络防区且在线的网络总线设备不跟随主机布撤防

## ● 不映射任何网络防区且离线的网络总线设备不在列表中显示

总线地址: 显示网络总线设备——键盘的总线地址

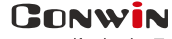

#### <span id="page-23-0"></span>8、可编程输出

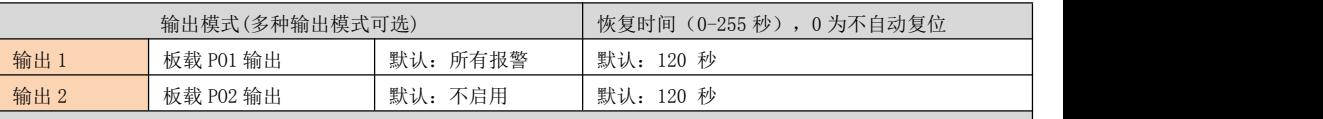

输出模式

> 不启用: 不使用该输出(禁止输出)

- > 有声报警: 有声报警(包括有声防区报警、有声防区防拆报警、主板防拆报警、键盘防拆报警、遥控器紧急报警) 后输出将打开,恢复时间结束或撤防后输出将关闭
- 所有报警:所有报警(包括所有防区报警、所有防区防拆报警、主板防拆报警、键盘防拆报警、遥控器紧急报警) 后输出将打开,恢复时间结束或撤防后输出将关闭
- > 所有报警报告输出, 所有报警报告成功后输出将打开, 恢复时间结束或撤防后输出将关闭
- > 紧急报警报告: 防区类型为"紧急、快速紧急、可旁路紧急"的防区报警(CID 代码为 120),报告成功后动作, 恢复时间结束或撤防后复位
- > 布防立即输出:不受恢复时间和输出时间段限制。布防后输出将打开, 撤防后输出将关闭
- > 布防报告: 不受恢复时间和输出时间段限制
	- 启用中心:布防报告成功后输出将打开,撤防报告成功后输出将关闭
	- 不启用中心:布防后输出将打开,撤防后输出将关闭
- 布防报告自恢复
	- 启用中心:布防报告成功后输出将打开,恢复时间结束或撤防报告成功后输出将关闭
	- 不启用中心:布防后输出将打开,恢复时间结束或撤防后输出将关闭
- > 布防报警脉冲输出: 不受恢复时间和输出时间段限制。输出打开后, 无报警时连续输出, 发生报警时脉冲输出
	- 启用中心:布防报告成功后输出将打开,撤防报告成功后输出将关闭
	- 不启用中心:布防后输出将打开,撤防后输出将关闭
- > 远程控制: 不受恢复时间和输出时间段限制。仅由远程(远程指中心、APP 等)控制,输出控制方式分为三种,打 开、关闭、打开 xx 秒后关闭
- > 烟感电源: 默认一直打开, 不受恢复时间限制, 动作 2 秒后自动复位。作为可开关辅助电源(负极), 为需要断电 复位的设备提供 12VDC,比如需断电复位的烟感探测器
- > 网络连接故障输出: 不受恢复时间和输出时间段限制。网络连接故障(主备中心连接都故障)时输出将打开,故障 恢复后输出将关闭
- > 电话外线故障输出:不受恢复时间和输出时间段限制。电话外线故障时打开,故障恢复后关闭
- > 电话或网络故障输出:不受恢复时间和输出时间段限制。电话外线或网络连接故障(主备中心连接都故障)时输出 将打开, 故障恢复后输出将关闭
- > 防区联动: 请参考《防区》中"防区联动"部分说明
	- 触发输出
		- ✔ 恢复时间为 0, 防区触发时输出将打开, 防区恢复后输出将关闭
		- ✔ 恢复时间不为 0, 防区触发时输出将打开, 恢复时间后输出将关闭
	- 报警输出
		- ✔ 恢复时间为 0, 防区报警时输出将打开, 清除报警记忆后输出将关闭
		- ✔ 恢复时间不为 0, 防区报警时输出将打开, 恢复时间后输出将关闭
	- 如果一个输出同时被持续和脉冲两种信号驱动时, 按脉冲输出执行

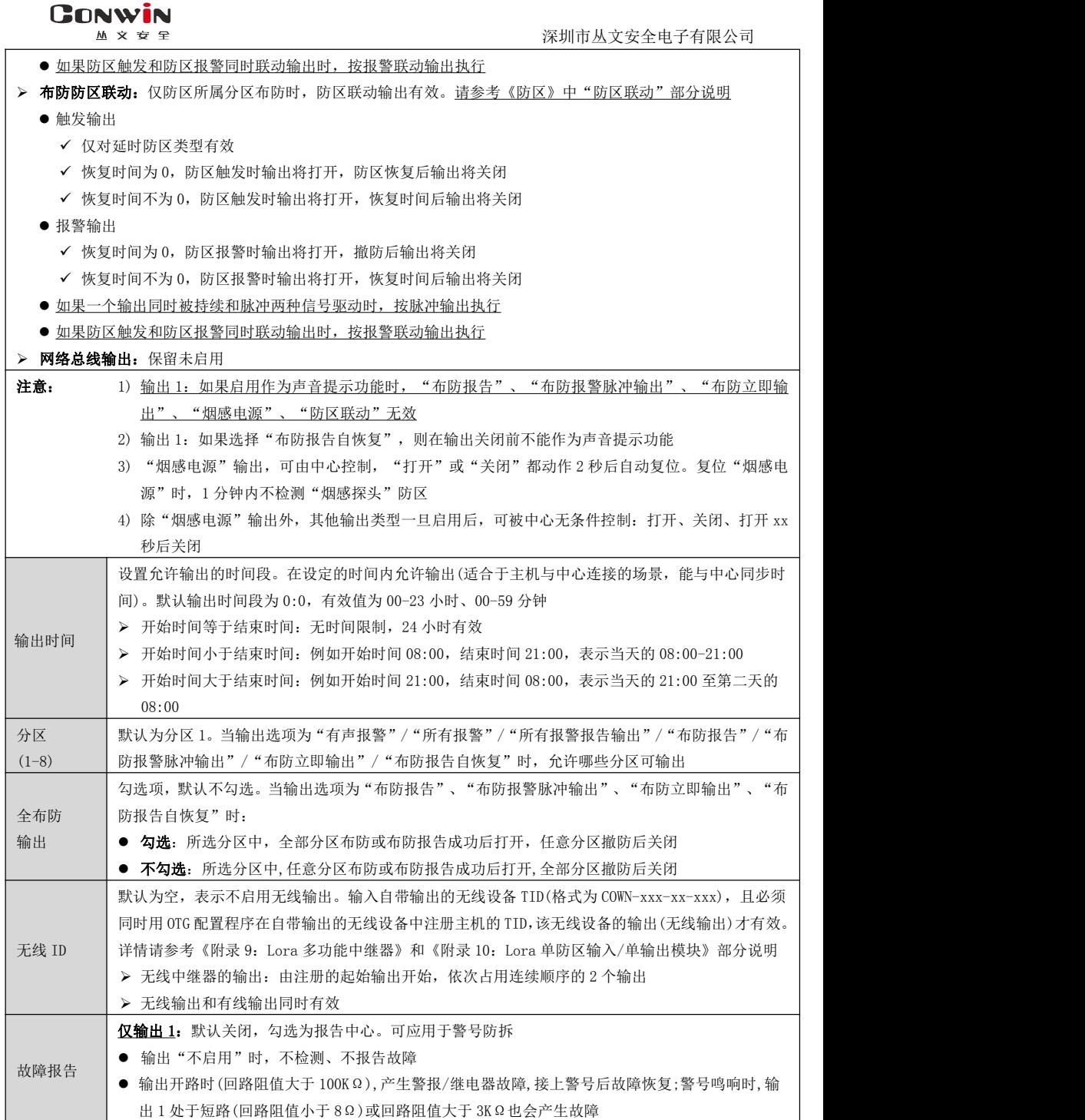

**GONWIN**  $M \times B = P$ 

## <span id="page-25-0"></span>9、总线及其他

- 485 总线最多支持 30/110 个从文总线设备: 包括键盘(读卡)、无线接收模块、防区模块、电话通讯模块、 扩展通信模块(网络模块和事件记录仪)等
- 每个连接的总线设备都必须有唯一的总线地址: 键盘、Lora 无线接收模块的有效地址为 01-08, 双防区输 入模块、单防区输入/单输出模块的有效地址为 01-16,网络模块、事件记录仪的有效地址为 01-30/110, 八防区输入模块的有效地址为 11-12,电话通讯模块的有效地址为 09,否则将导致总线设备无法正常使用
- 主机可自动查找和记忆所连接的所有总线设备,支持即插即用功能

#### 9.1、丛文设备总线

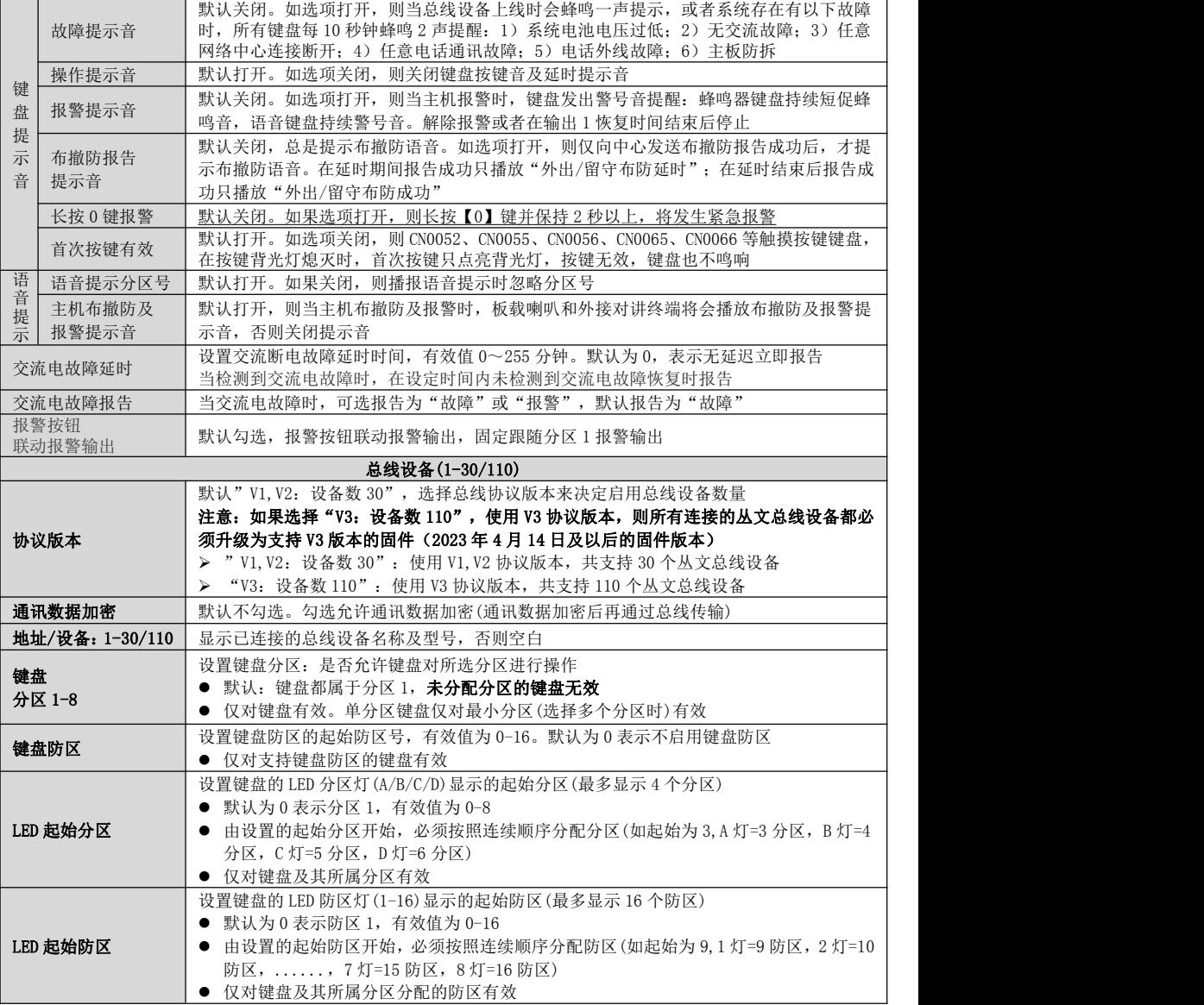

## **GONWIN**

#### $M \times H$

#### 深圳市丛文安全电子有限公司

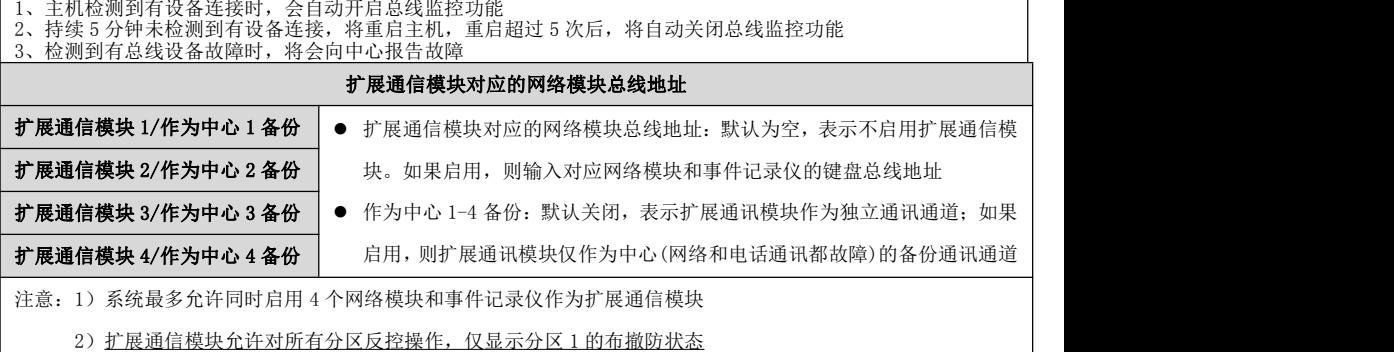

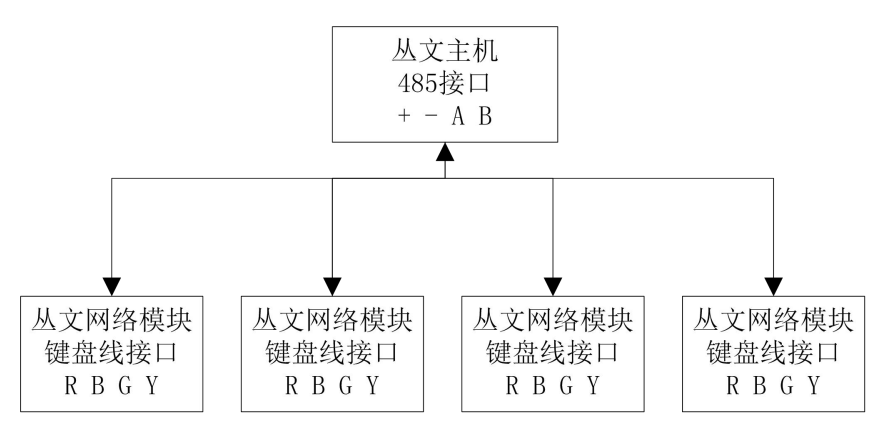

#### RS485 总线扩展通信模块结构示意图

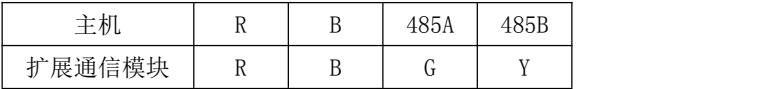

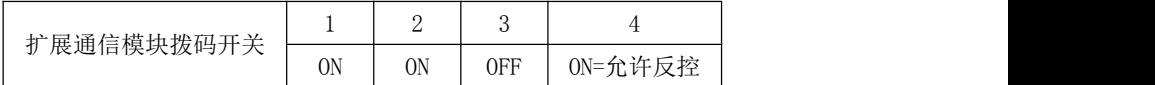

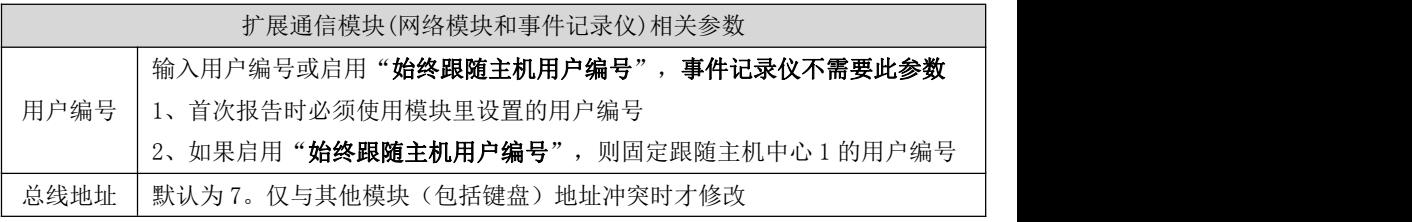

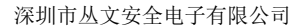

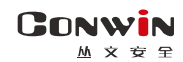

#### 9.2、传感器设备

系统支持 16 个传感器设备通道,需要配合 CN0085 蓝牙接收模块实现,请参考《附录 12: 蓝牙接收模块》部分说明

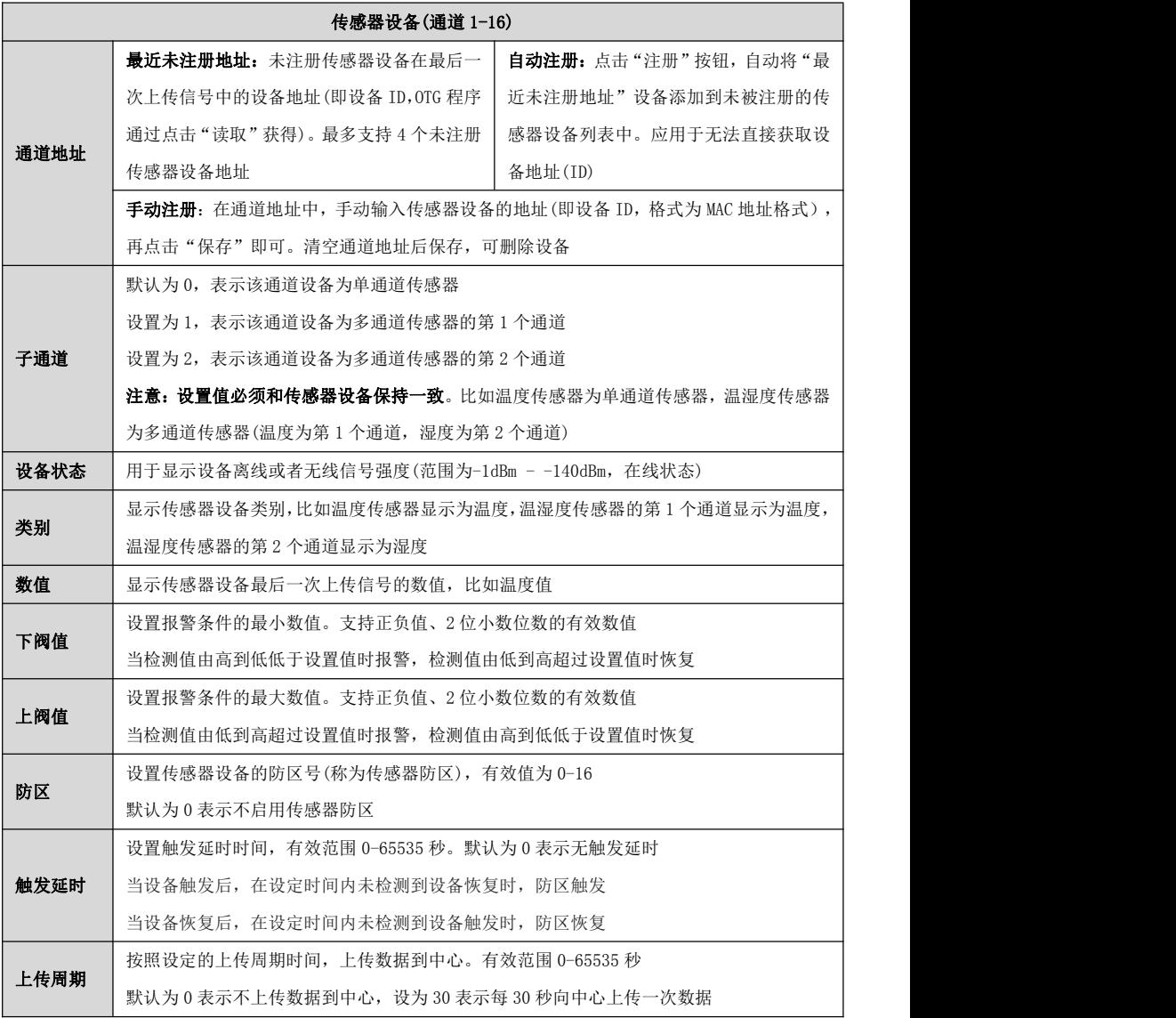

**GONWIN** <u>M</u> 文 安 全

深圳市丛文安全电子有限公司

## <span id="page-28-0"></span>10、用户凭证:密码、ID 卡、指纹、遥控器

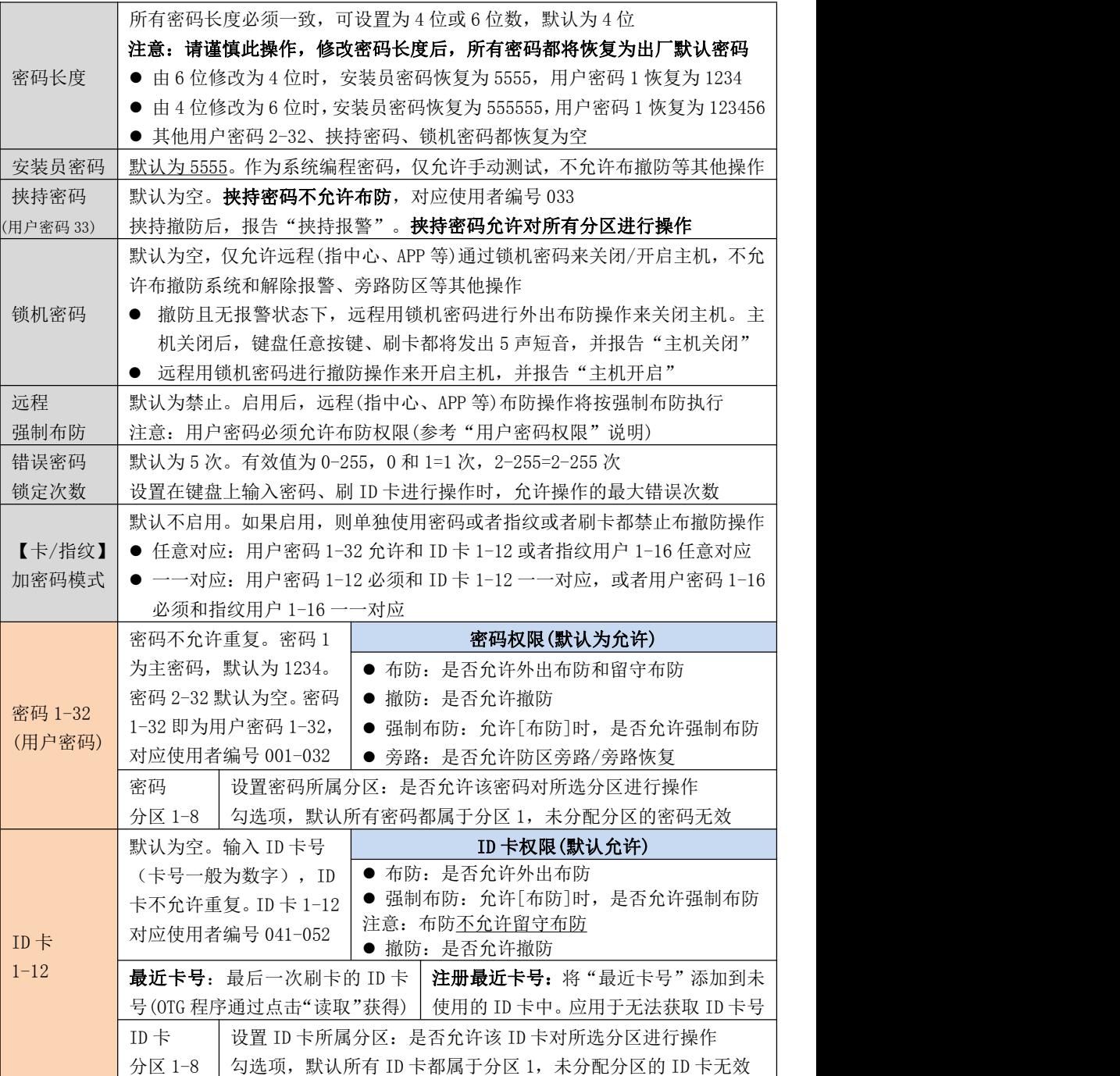

**28** / **76** http://www.chinaalarm.com/

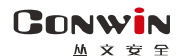

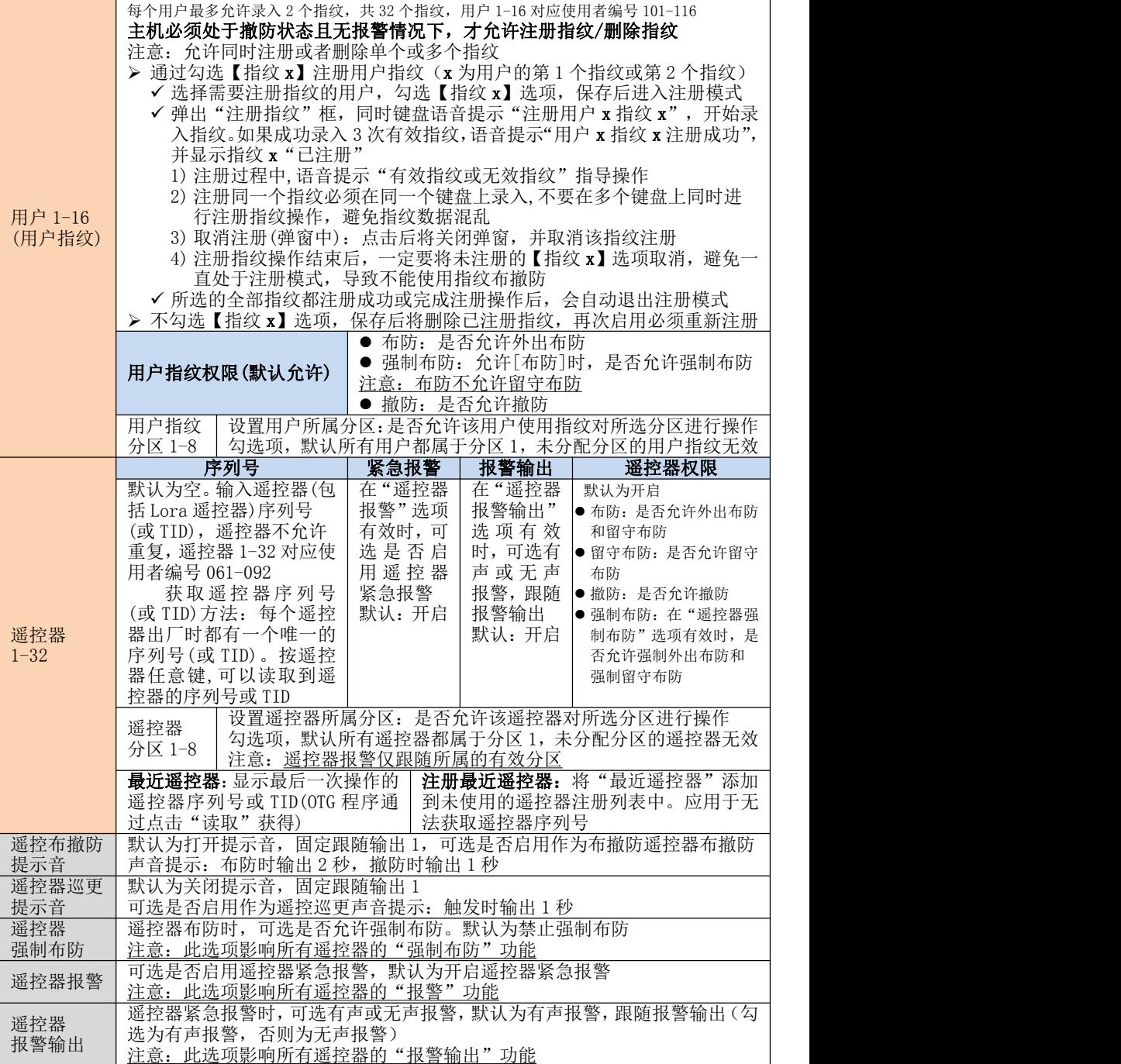

注意:如果允许**用户密码、遥控器、ID 卡、指纹、远程等强制布防,**执行强制布防操作后,若一 有未准备防区,则报告防区开路故障,防区恢复后报告防区开路故障恢复且可正常触发报警

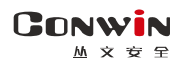

<span id="page-30-0"></span>11、语音

## 11.1 IP 对讲设置

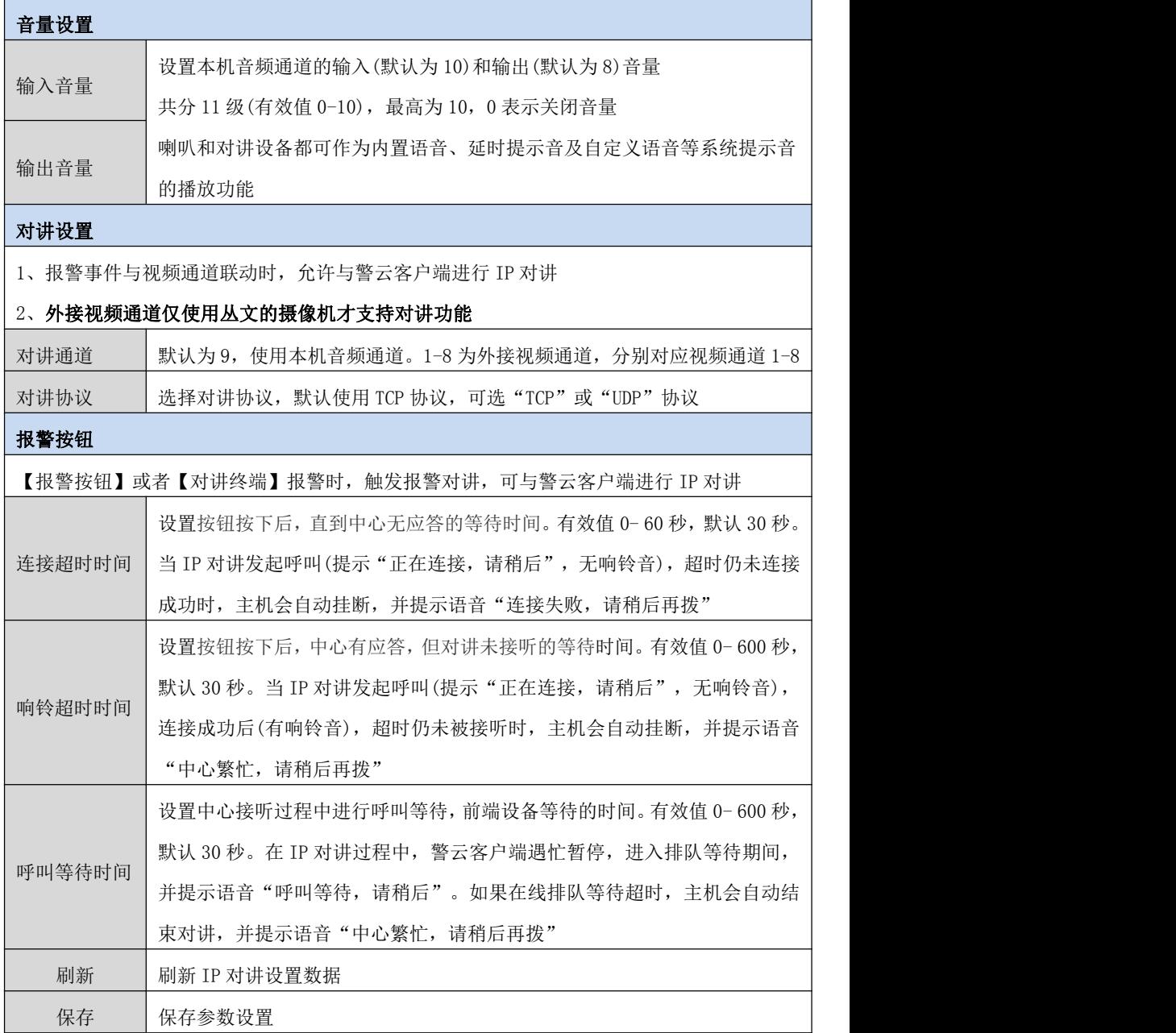

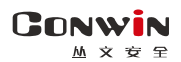

11.2 自定义语音

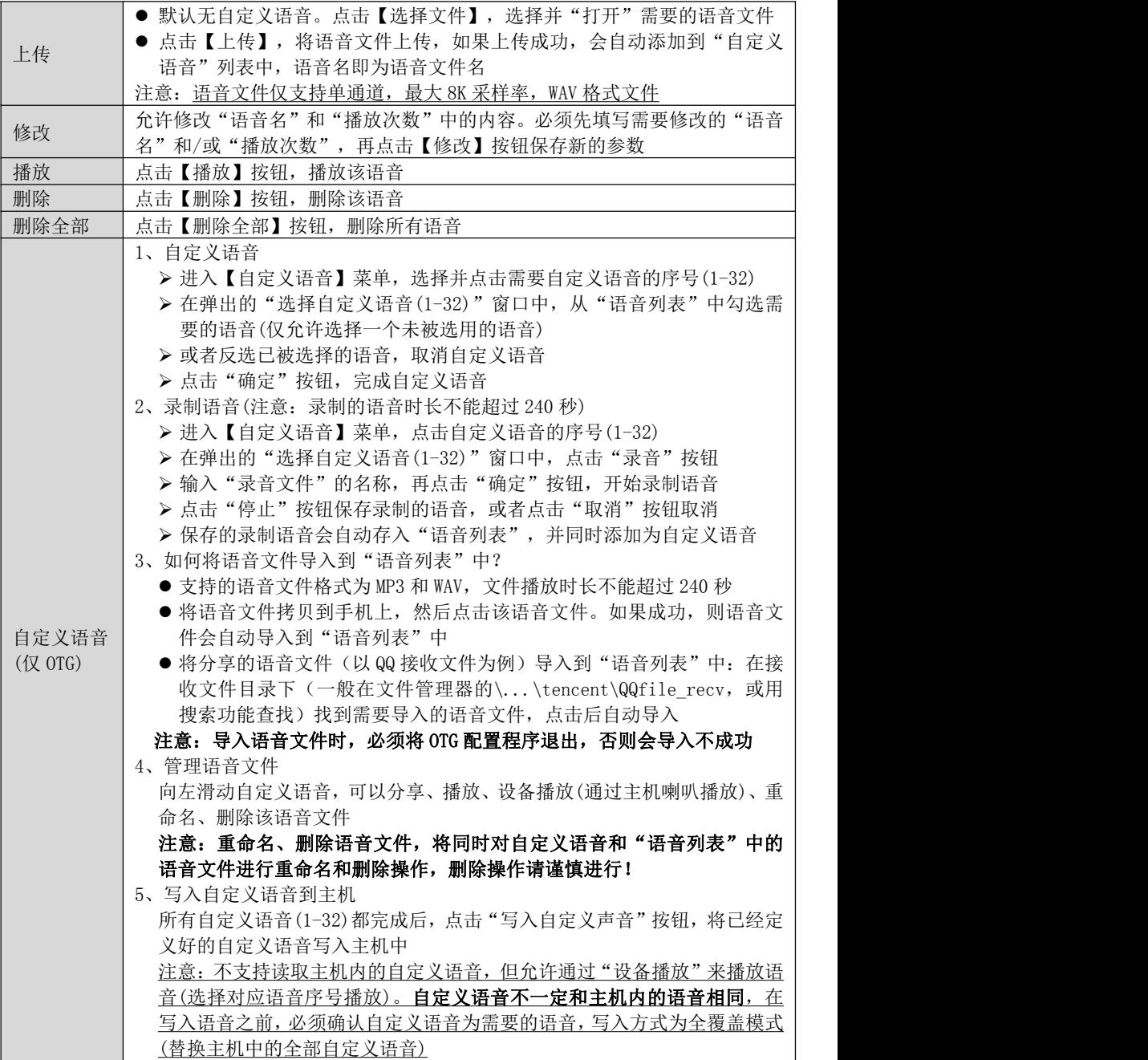

<span id="page-32-0"></span>12、SD 存储

## 12.1 SD 卡设备列表

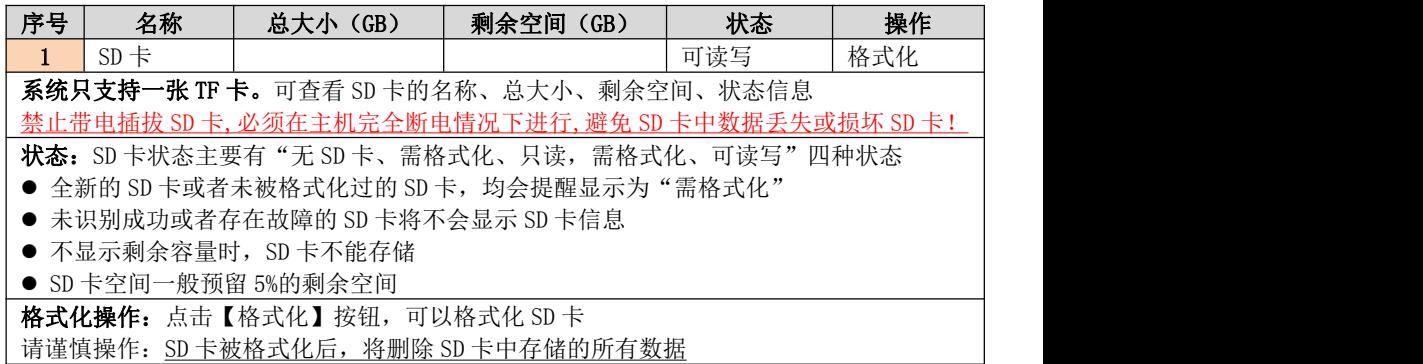

### 12.2 存储设置

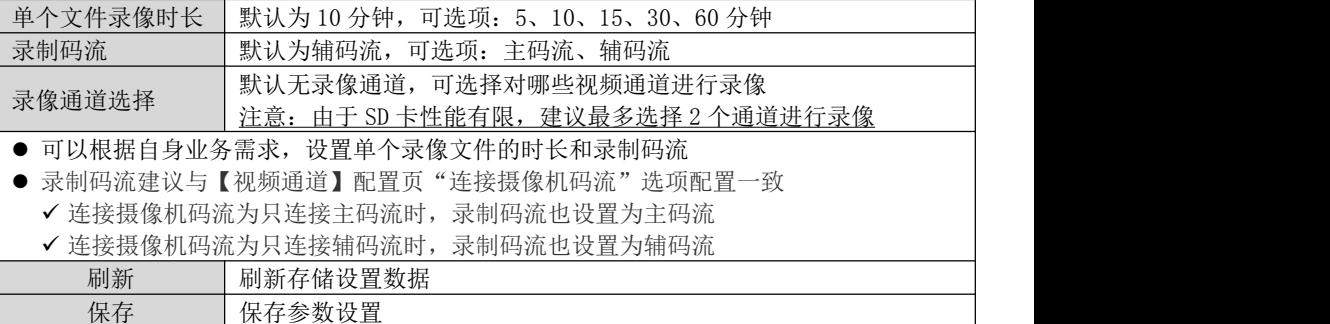

## 12.3 录像文件列表

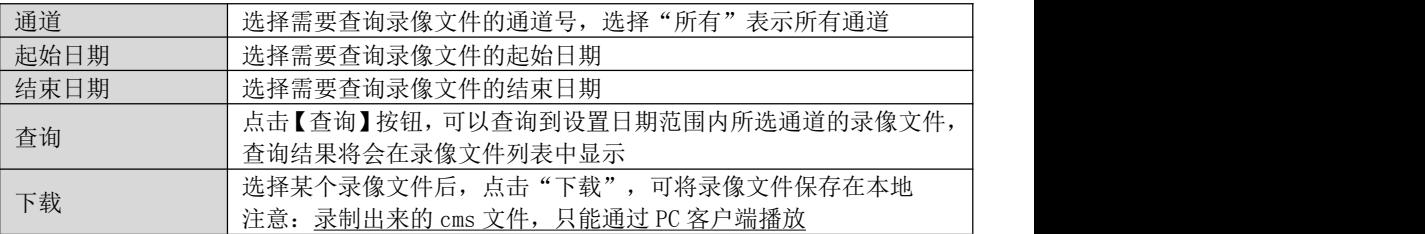

## 12.4 存储故障报警

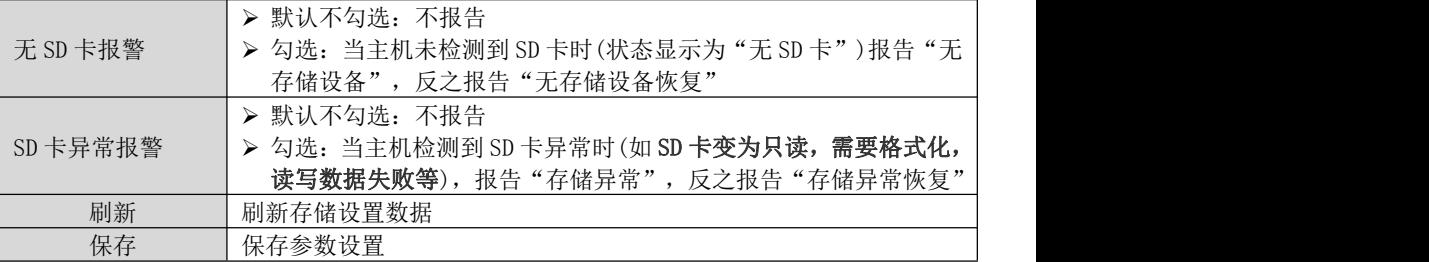

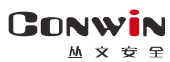

# <span id="page-33-0"></span>13、网络设置

 $\overline{r}$ 

 $\overline{\phantom{a}}$ 

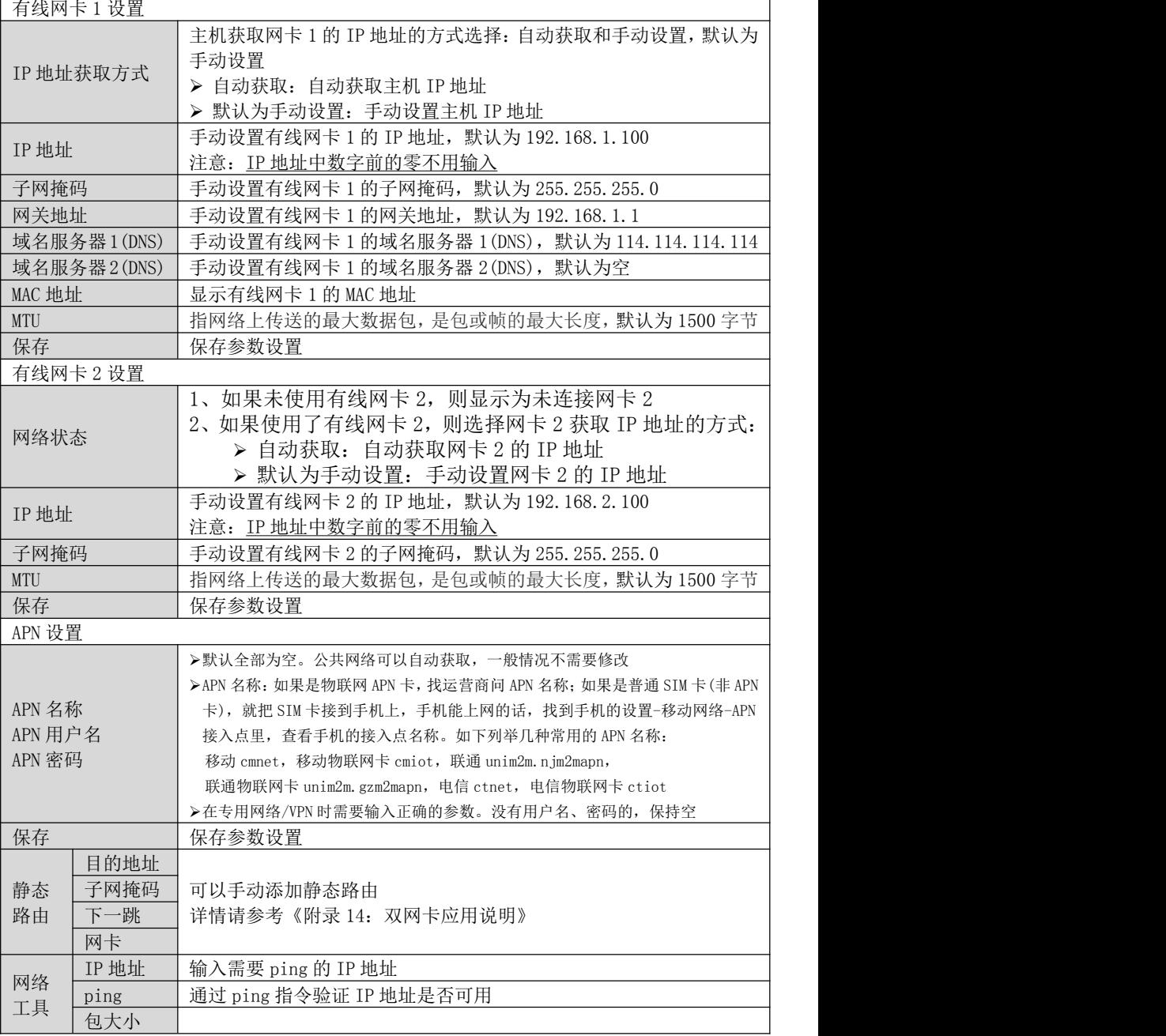

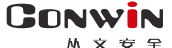

## <span id="page-34-0"></span>14、日志记录

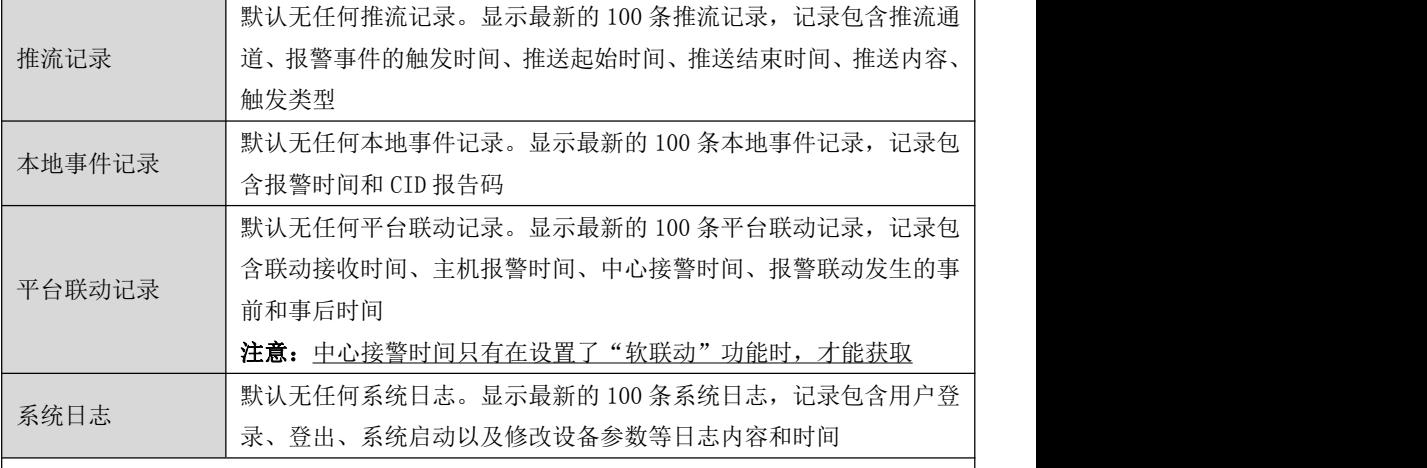

● 推流记录、本地事件记录、平台联动记录、系统日志都可以导出为 Excel 文档, 建议使 用 WPS 或记事本或文本编辑器打开

- 推流记录、本地事件记录、平台联动记录、系统日志仅会显示最新的 100 条记录,当超 过 100 条记录时, 则必须通过导出 Excel 文档才可以查看全部记录
	- > "本地事件记录"导出的 Excel 文档, 最多为 2000 条记录, 当超过 2000 条记录时, 则自动覆盖最早记录
	- > "推流记录、平台联动记录、系统日志"导出的 Excel 文档, 将按照文档的文件大小 100KB 来保存记录, 当文件大小超过 100KB 时, 则自动覆盖最早记录
	- > 怎么在 Excel 文档中, 让显示的时间能把秒显示出来?

 选择整个带有"时间"那列,按鼠标右键-设置单元格格式(或者按快捷键 ctrl+1) 选择自定义,在"类型"框中输入 yyyy-mm-dd hh:mm:ss,再点击"确定"按钮

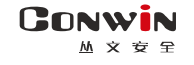

## <span id="page-35-0"></span>50 键盘说明

键盘通过 485 总线与主机连接,每条 485 总线最多支持 8 个键盘

- CN0066:中文 LCD 触摸八分区键盘, 支持指纹, 不支持读卡, 带语音提示及防拆, 自带 1 个防区
- CN0065: 中文 LCD 触摸八分区键盘, 不支持读卡, 带语音提示及防拆, 自带 1 个防区
- CN0068: 中文 LCD 按键四分区键盘, 不支持读卡, 支持防拆, 自带 1 个防区
- CN0058:16 防区 LED 按键四分区键盘, 不支持读卡, 支持防拆, 自带 1 个防区
- CN0056:32 防区 LED 触摸四分区键盘, 不支持读卡, 带语音提示及防拆, 自带 1 个防区
- CN0055·24 防区 LED 触摸四分区键盘, 支持读卡
- CN0052:24 防区 LED 触摸单分区键盘, 支持读卡, 仅允许对所属最小有效分区操作及显示

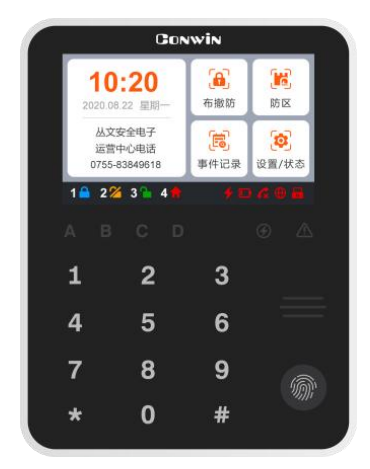

CN0065/CN0066(尺寸:150\*115\*24mm) CN0056(尺寸:150\*115\*24mm)

|   |                         |   | <b>GONWIN</b> |    |                                 |
|---|-------------------------|---|---------------|----|---------------------------------|
|   | 1 2 3 4 5 6 7 8         |   |               |    |                                 |
|   | 9 10 11 12 13 14 15 16  |   |               |    |                                 |
|   | 17 18 19 20 21 22 23 24 |   |               |    |                                 |
|   | 25 26 27 28 29 30 31 32 |   |               |    |                                 |
| A | B.                      |   | $C$ $D$       |    | $\circ$ $\wedge$                |
| 1 |                         | 2 |               | 3  |                                 |
| 4 |                         | 5 |               | 6  | $-$<br><b>Contract Contract</b> |
| 7 |                         | 8 |               | 9  |                                 |
|   |                         | ი |               | Ħ. |                                 |

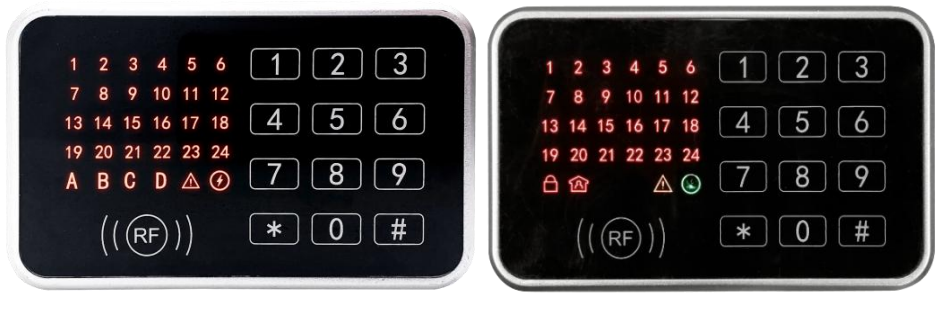

 $\text{CNO055}(\text{R} \text{ } \pm \text{ : } 80*130*24 \text{mm})$   $\text{CNO052}(\text{R} \text{ } \pm \text{ : } 80*130*24 \text{mm})$
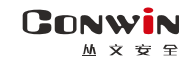

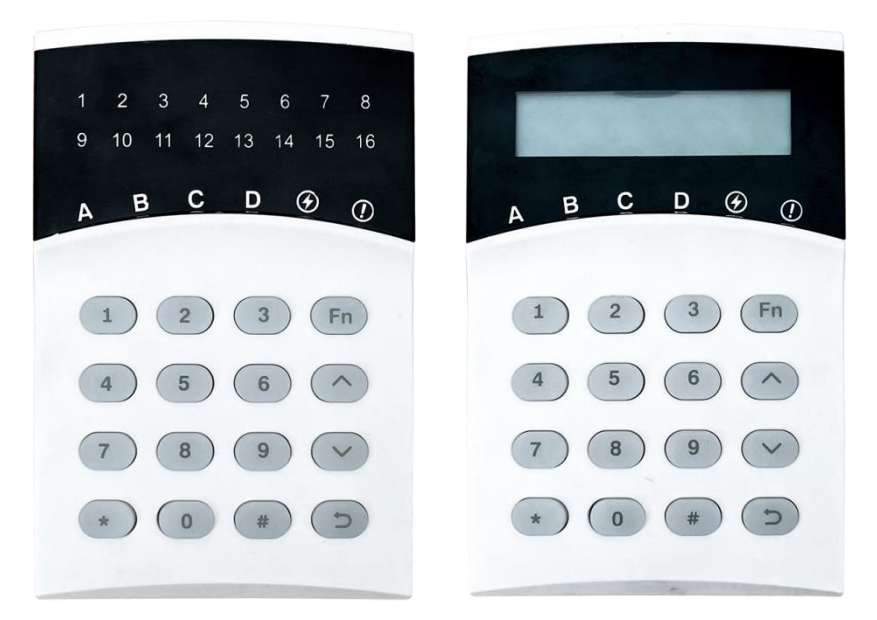

CN0058(尺寸:130\*85\*22mm) CN0068(尺寸:130\*85\*22mm)

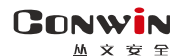

深圳市丛文安全电子有限公司

## 1、键盘声音

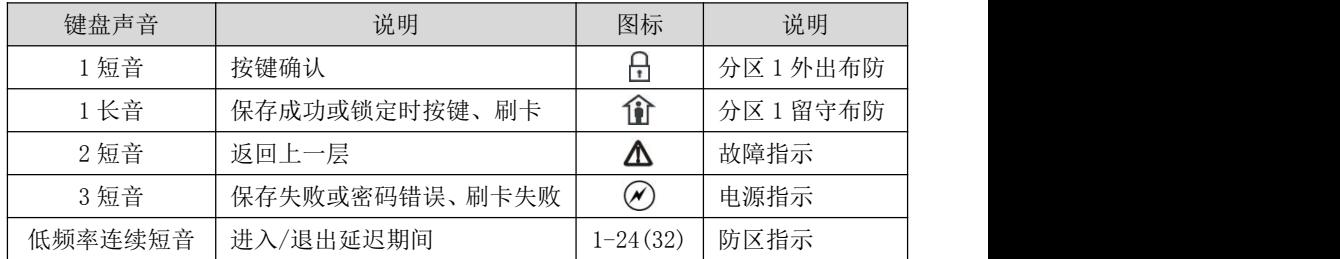

## 2、键盘指示灯

## LED 键盘(CN0052/CN0055/CN0056/CN0058)

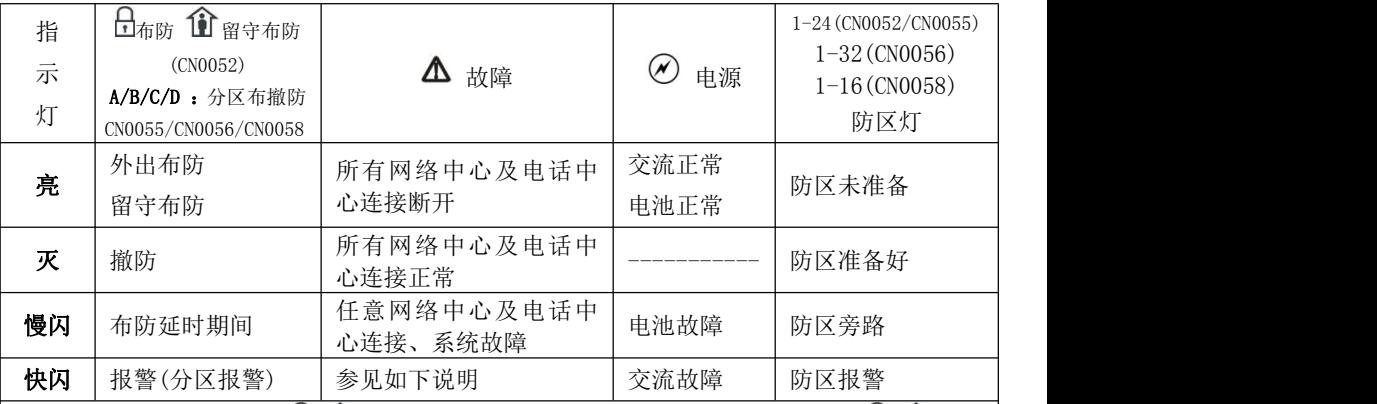

● CN0052 单分区键盘: 当 → 1 面へ灯同时慢闪,表示进入编程或用户模式; 当 → 1 两个 灯同时快闪,表示进入旁路模式;仅 $\Delta$ 灯快闪,表示进入故障查询模式

● CN0055/CN0056/CN0058 多分区键盘: 当△灯快闪, 且 A/B/C/D/◇五个灯同时慢闪, 表示 讲入编程或用户模式: 当 $\Delta$ 灯快闪, 且 A/B/C/D/ $\overline{\mathcal{O}}$ 五个灯也同时快闪, 表示讲入旁路模 式:仅 $\Delta$ 灯快闪,表示进入故障查询模式

## 中文 LCD 键盘(CN0065/CN0066/CN0068)

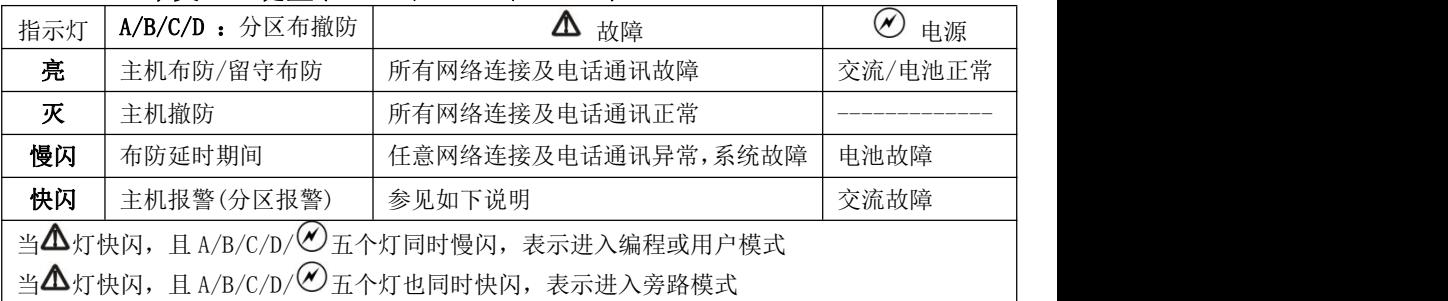

## 3、中文 LCD 触摸键盘屏幕(CN0065/CN0066)

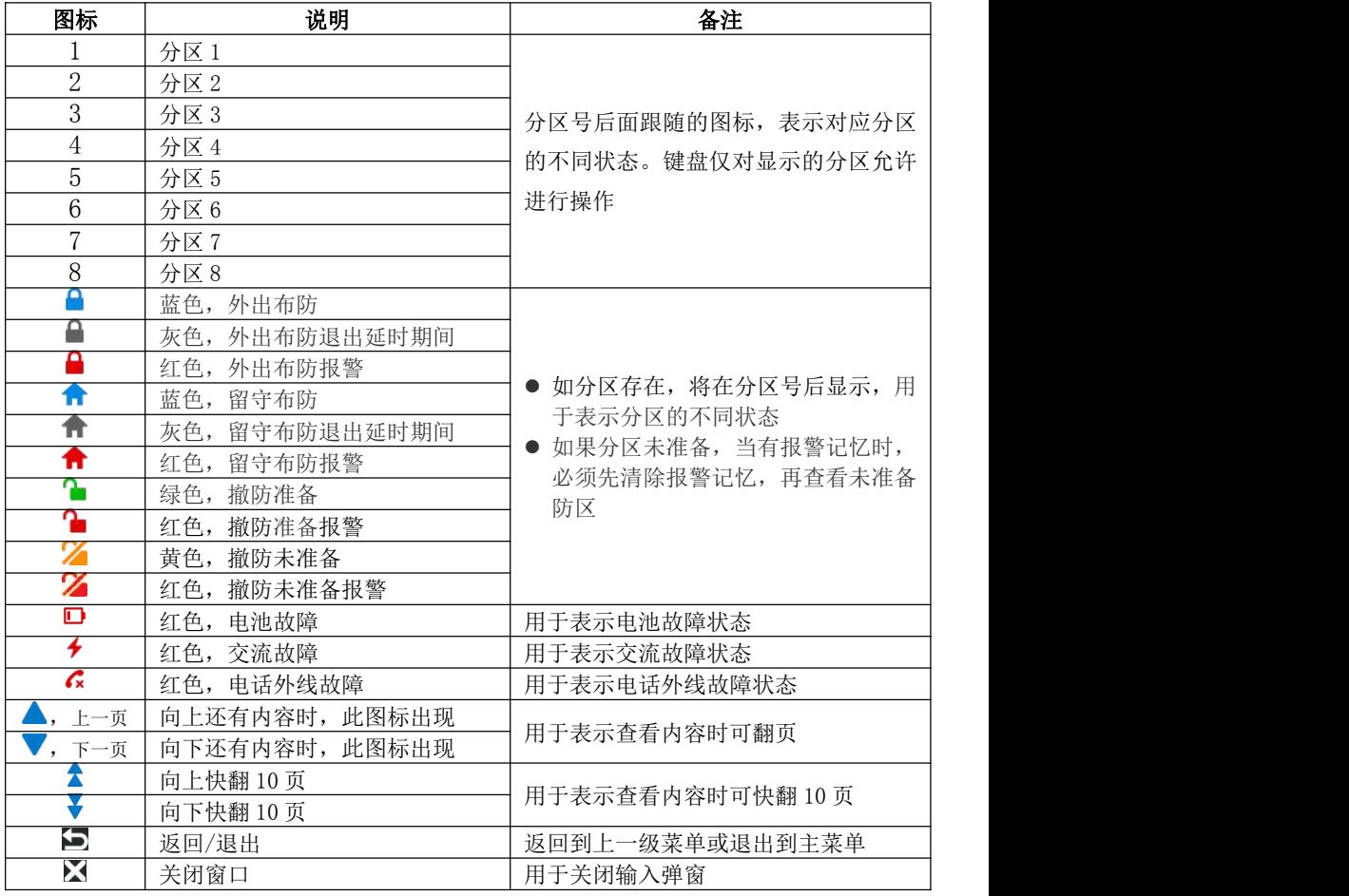

主界面(待机界面),如下图所示

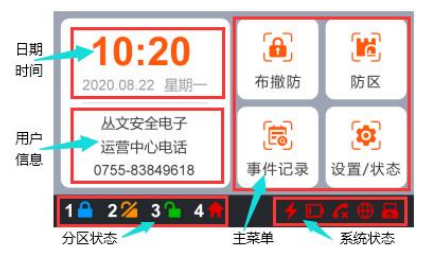

- 日期时间:显示主机日期时间(仅同步中心 1 时 间,未设置中心 1 时不显示),或者显示报警及未 准备防区(注意:当显示报警及未准备防区时,直 接点击该区域可以进入"防区"菜单)
- 用户信息:用于显示用户信息。在 OTG 程序→自 定义文字,可自定义信息内容
- 分区状态:用于显示各个分区的不同状态
- 主菜单:系统操作主菜单
- 系统状态:用于显示电源(交流和电池)、电话外 线等故障

注意: 1) 在主界面时, 和其他键盘操作一样, 可以直接通过键盘按键对主机进行操作, 请参考其他章节的说明

2)主界面在 5 分钟内无任何按键及菜单操作,进入休眠状态(最低亮度显示)

## GONWIN

 $M \times 69$ 

## 4、中文 LCD 按键键盘屏幕(CN0068)

主界面(待机界面),如下图所示

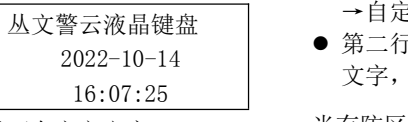

0755-83849618

- 显示默认值: 第一行:默认显示"丛文警云液晶键盘"。在 OTG 程序 →自定义文字,可自定义文字最多显示 9 个汉字
	- 丛文警云液晶键盘 第二行:默认显示系统日期时间。在 OTG 程序→自定义 文字,可自定义文字最多显示 9 个汉字

显示可自定义文字: 当有防区报警或开路时,滚动显示报警或开路防区。优先 丛文安全电子 【v】键快速翻页,按任意键可暂停 10 秒 显示报警防区,清除报警记忆后显示开路防区。按【^】

注意: 1)在主界面时,和其他键盘操作一样,可以直接通过键盘按键对主机进行操作, 请参考其他章节的说明

2)主界面在 1 分钟内无任何按键操作,进入休眠状态(关闭屏幕背光灯)

#### ● 菜单界面, 如下图所示

- 1 报警 2开路 3旁路 │ ● 6个菜单的位置固定,按数字 1-6 进入相应菜单
- 4 故障 5 事件 6 系统 │ │ 在 1 分钟内无任何按键操作,返回主界面

## 5、键盘设置

#### 5.1、设置键盘总线地址

每个键盘必须有唯一地址,否则会导致键盘不能正常使用。键盘地址的有效范围 为 01-08,出厂默认地址为 05。键盘地址设置完成后,主机会重新再次搜索键盘地址 或重启主机后才生效。

- 通过 OTG 配置程序设置。点击"丛文设备总线", 修改键盘需要的总线地址, 再点 击【写入】保存。可以点击【读取】的方式确认参数是否保存成功;
- 在键盘上电 60 秒内, 按住键盘【\*】键, 直到键盘发出鸣音后松开(此时鸣响几声, 表示键盘地址为几;等到鸣音停止后,输入要设置的键盘地址【01-08】,然后按【#】 键。如果键盘发出 1 长音,表示设置成功;否则 3 短音表示设置失败;

### 注意:以上两种设置方法,DIP 拨码开关的开关 4 必须置于 OFF 位置

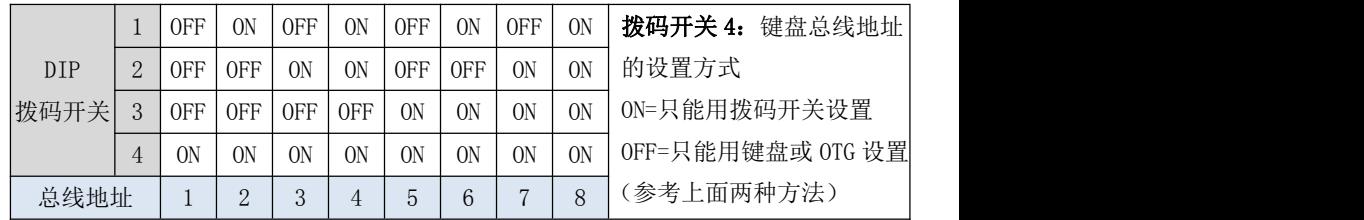

#### ● 通过 DIP 拨码开关设置

#### 5.2、设置键盘音量

在 OTG 程序→语音→提示音音量,允许设置键盘的语音及按键音的音量,默认 为 6。共分 11 级(有效值 0-10),最高为 10,设为 0 表示关闭声音

#### 5.3、设置触摸按键灵敏度

在 OTG 程序→键盘→触摸按键灵敏度,允许设置键盘触摸按键的灵敏度,默认 为 6。共分 11 级(有效值 0-10),最高为 10

#### GONWIN

**M 文 安 年** 

深圳市丛文安全电子有限公司

## 6、键盘主密码管理用户密码、ID 卡、遥控器

系统支持 32 个用户密码、12 张 ID 卡、32 个布撤防谣控器;用户密码 1-32 对应操作员编号 01-32, ID 卡 1-12 对应操作员编号 41-52,遥控器 1-32 对应操作员编号 61-92

#### 用户密码 1 为主密码,默认为 1234(或 123456),主密码不允许被删除。只有主密码允许管理用户密 码、ID 卡、遥控器

系统必须处于撤防状态且无报警情况下,才允许进入用户模式进行管理

进入用户模式:输入【主密码】,然后按【\*】+【1】键。布防灯和留守布防灯同时慢闪(单分区键盘)、 A/B/C/D/电源灯同时慢闪且故障灯快闪(多分区键盘),表明已经进入用户模式,等待输入操作员编号。

退出用户模式:在等待输入操作员编号状态下,按【#】键退出或 3 分钟内无按键自动退出, 返回到 撤防状态。

#### 6.1、管理用户密码

#### 添加/修改用户密码:

输入【操作员编号(01-32)】,然后输入新的【密码】,按【#】键确认。如果密码正确且非重复, 键盘发出 1 长音,表明密码保存成功,否则 3 短音表示保存失败。重复此步骤继续;

#### 删除用户密码:

输入【操作员编号(02-32)】,然后按【\*】键确认。键盘发出 1 长音表明密码删除。

6.2、管理 ID 卡

#### 注册 ID 卡:

输入【操作员编号(41-52)】,在 5 秒钟内刷卡(将 ID 卡放在键盘上刷卡), 如读卡成功, 键盘发 出 1 短音, 然后按【#】键确认。如果键盘发出 1 长音, 表明 ID 卡注册成功, 否则 3 短音表示注 册失败。重复此步骤继续;

#### 删除 ID 卡:

输入【操作员编号(41-52)】,然后按【\*】键确认。键盘发出 1 长音,表明 ID 卡已经删除

#### 6.3、管理布撤防遥控器

#### 注册遥控器:

输入【操作员编号(61-92)】,在 5 秒钟内按遥控器任意按键, 键盘发出 1 短音, 然后按【#】键 确认。如果键盘发出1长音,表明遥控器注册成功,否则 3 短音表示注册失败。重复此步骤继续;

#### 删除遥控器:

输入【操作员编号(61-92)】,然后按【\*】键确认。键盘发出 1 长音,表明遥控器已经删除。

#### 7、键盘用户密码管理自身密码

系统必须处于撤防状态且无报警情况下,才允许保存用户密码。输入【用户密码】,然后按【\*】+ 【71】+【#】键。布防灯和留守布防灯同时慢闪(单分区键盘)、A/B/C/D/电源灯同时慢闪且故障灯快闪 (多分区键盘),表明已经进入用户密码模式,等待用户继续操作。

> 修改自身密码:输入新的【用户密码】(密码长度和原密码长度必须相同),按【#】键确认。如果密 码正确且非重复,键盘发出 1 长音,表明密码保存成功,否则 3 短音表示保存失败

或按【#】键退出用户密码模式

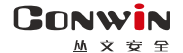

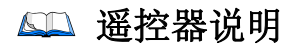

## 1、布撤防遥控器按键说明

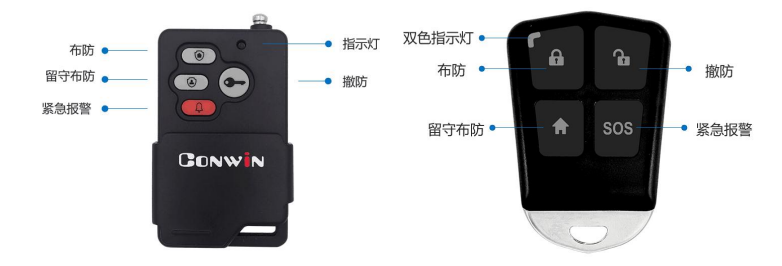

#### Lora 遥控器指示灯状态

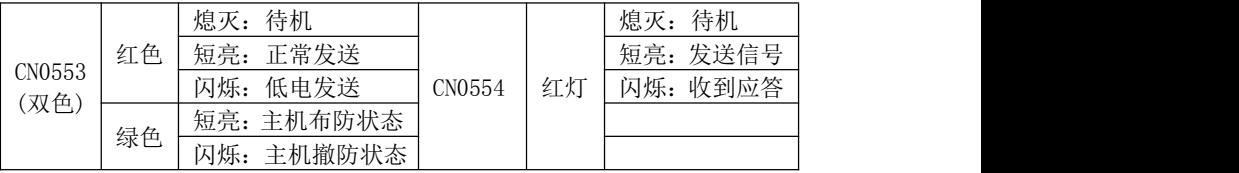

### 2、注册布撤防遥控器

系统必须处于撤防状态且无报警情况下,才能注册遥控器

- 通过主板上的无线注册按钮注册遥控器(不包括 Lora 遥控器)。按一下主板上的无线 注册按钮,数码管第 2 个点亮起,表示已进入遥控器注册模式。此时,在 5 秒内按 下遥控器上任意一个按键,数码管第 2 个点熄灭,并同时显示遥控器序列号或 TID, 注册结束。同样方法注册其他遥控器。无注册操作 5 秒后自动退出
- 通过 CN1001 无线遥控模块注册遥控器(不包括 Lora 遥控器)。具体操作, 请参考 《CN1001 丛文无线遥控模块安装手册》说明
- 其他注册遥控器(Lora 遥控器必须配合 CN0082 Lora 无线接收模块注册)的方法, 请 参考《主机参数》中《7、用户凭证:密码、ID 卡、指纹、遥控器》部分说明

### 3、删除布撤防遥控器

系统必须处于撤防状态且无报警情况下,才能删除遥控器。按住主板上的注册按钮,听 到语音提示"注册遥控器"时不要松开(松开则进入遥控器注册模式),直到听到语音提 示"解除遥控器"后松开(全程大约需要 5 秒钟), 即可清除已经注册的所有谣控器

## 4、CN1001 无线遥控模块

- CN1001 无线遥控模块可作为中继器使用, 用来延长遥控器的无线距离
- CN1001 无线遥控模块连接主机 485 总线, 有效总线地址为 01- 30/110

#### 5、巡更遥控器

巡更遥控器不需要注册。按下巡更遥控器的任意一键,如果选择了输出 1 作为巡更声音 提示,则警号响一声,并发送巡更事件报告到中心

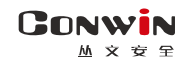

# 系统操作

- ◇ 如允许"撤防清除报警记忆",则撤防成功后会自动清除报警记忆<br>◇ 强制布防时若有未准备防区,则报告防区开路故障,防区恢复后报
- 强制布防时若有未准备防区,则报告防区开路故障,防区恢复后报告防区开路故障恢 复,且可正常触发报警
- ◆ 注意: 单分区键盘仅允许对键盘所属最小有效分区进行操作及显示

## 1、全局布撤防

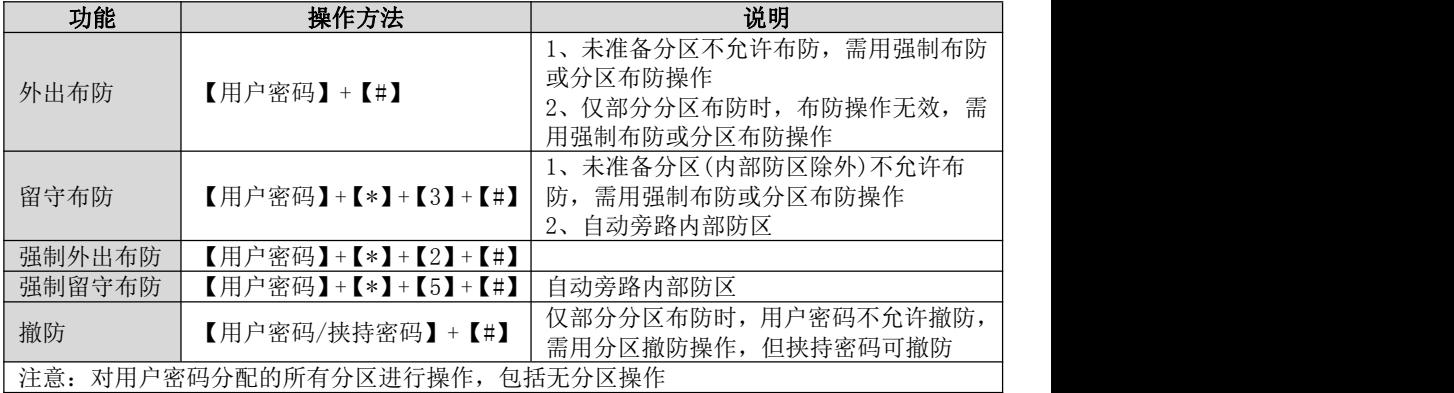

## 2、分区布撤防

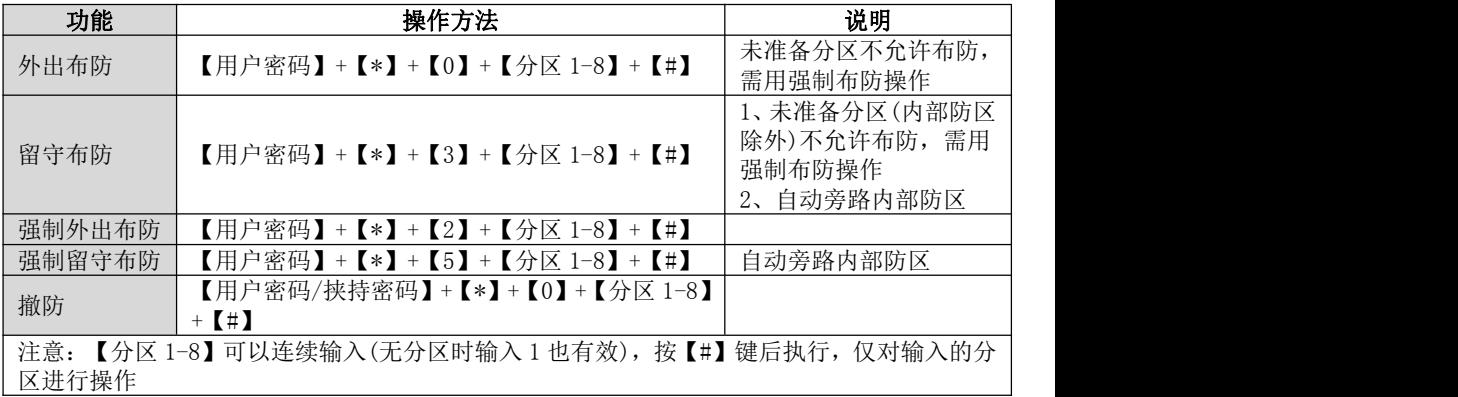

## 3、刷卡布撤防

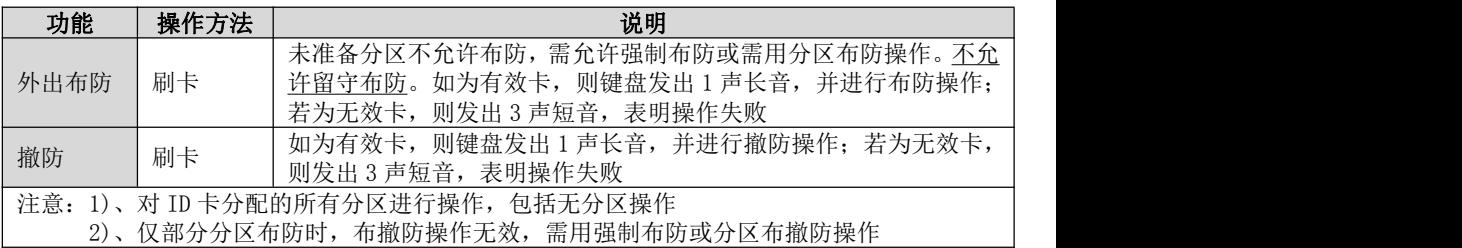

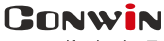

 $M \times \bigstar$ 

## 4、【用户密码+刷卡/按压指纹】布撤防

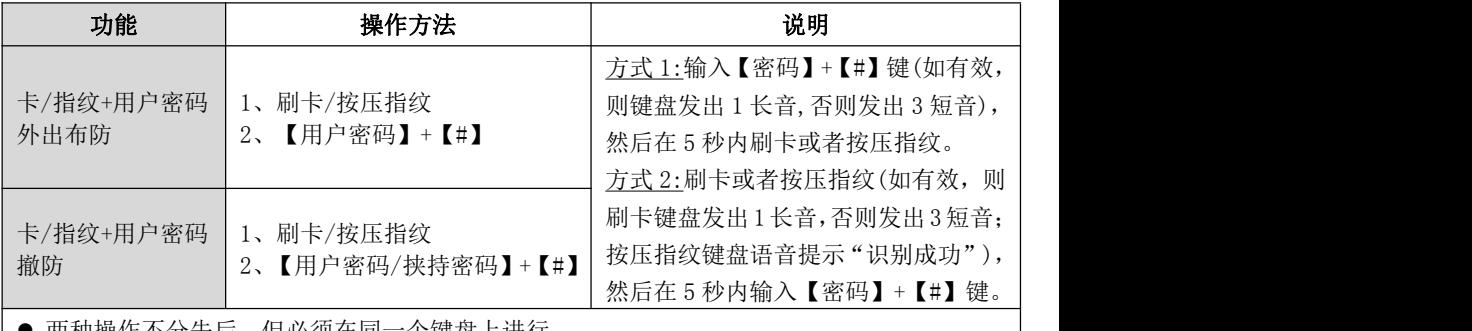

- 两种操作不分先后,但必须在同一个键盘上进行
- 按照用户密码和 ID 卡或者用户指纹的共同分区(同属于用户密码和 ID 卡或者用户指纹的分 区)及共同权限(同属于用户密码和 ID 卡或者用户指纹的权限)执行
- 未准备分区不允许布防,需允许强制布防或需用分区布防操作
- 仅部分分区布防时, 布撤防操作无效, 需用分区布撤防操作

## 5、遥控器布撤防

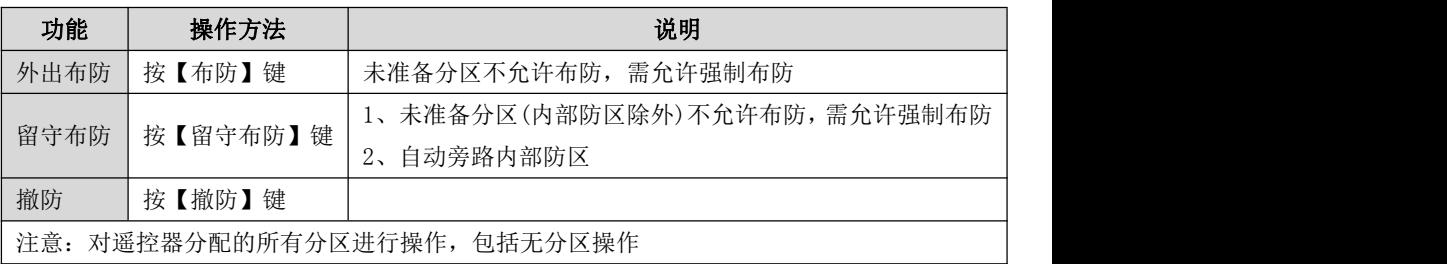

## 6、指纹布撤防

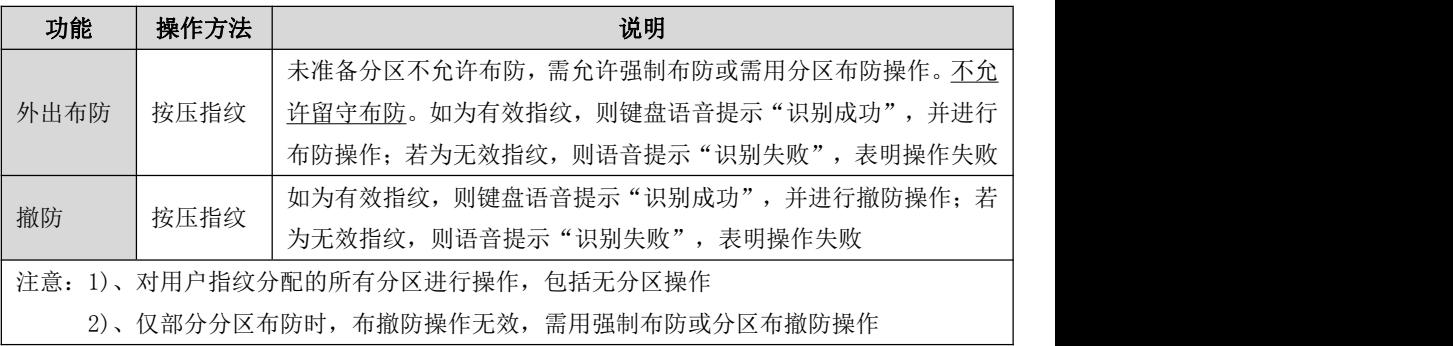

**CONWIN** 

深圳市丛文安全电子有限公司

7、其他操作

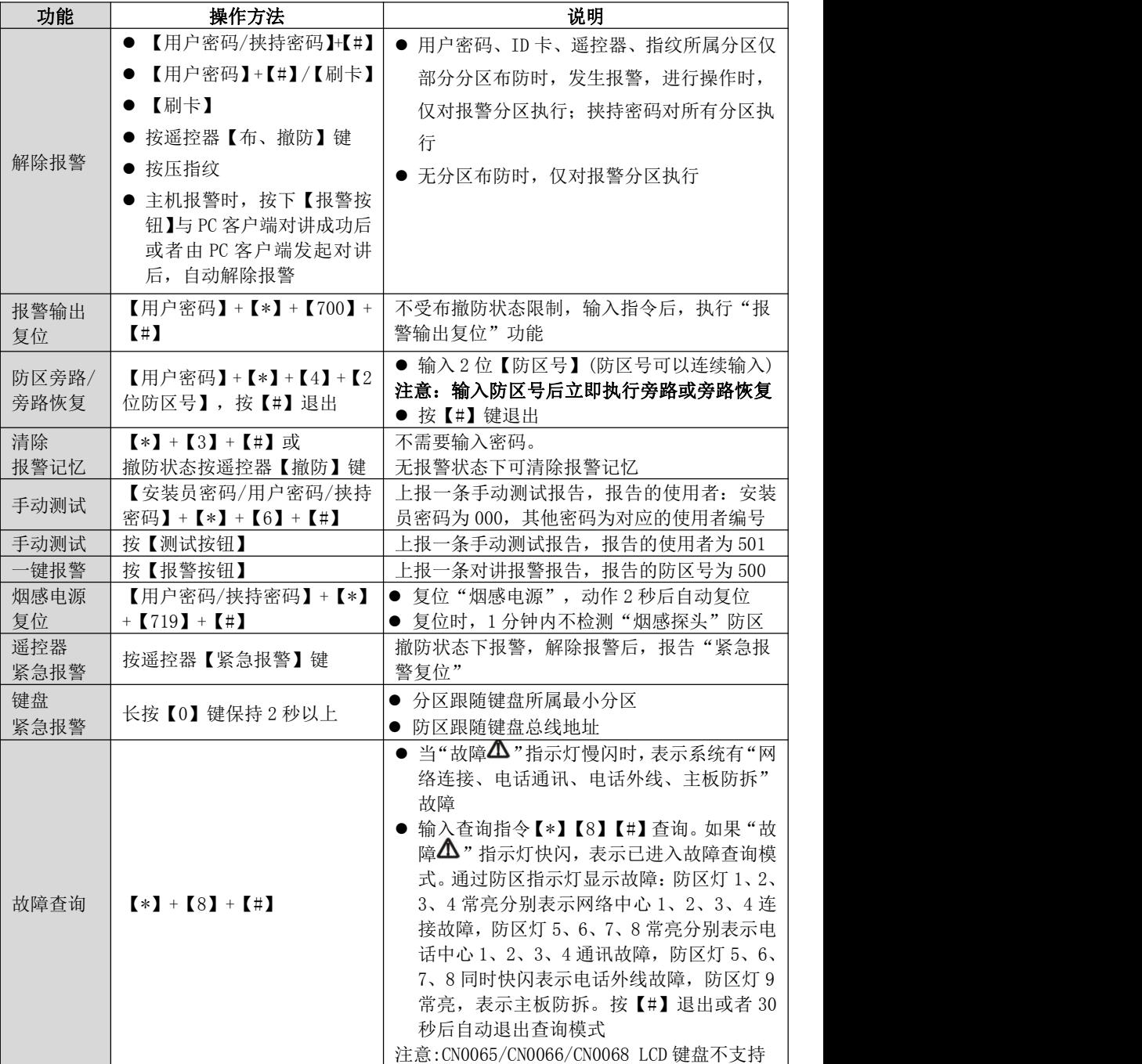

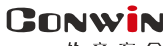

**M 文 安 至** 

## 8、LCD 触摸键盘(CN0065/CN0066)菜单操作

注意:进入子菜单后,如果在 1 分钟内无任何按键及操作,将自动返回到主界面

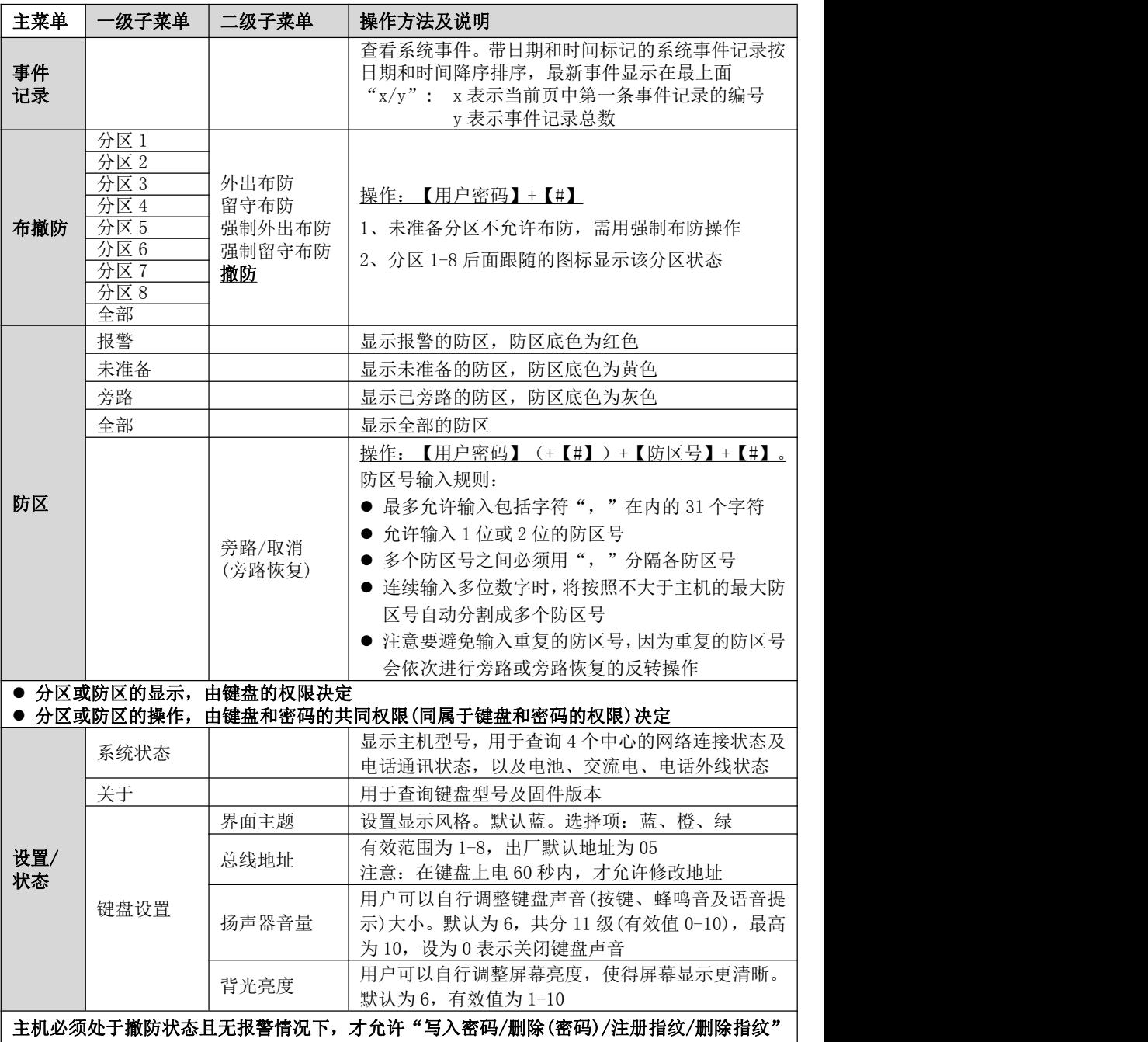

**45** / **76** http://www.chinaalarm.com/

# **CONWIN**

深圳市丛文安全电子有限公司

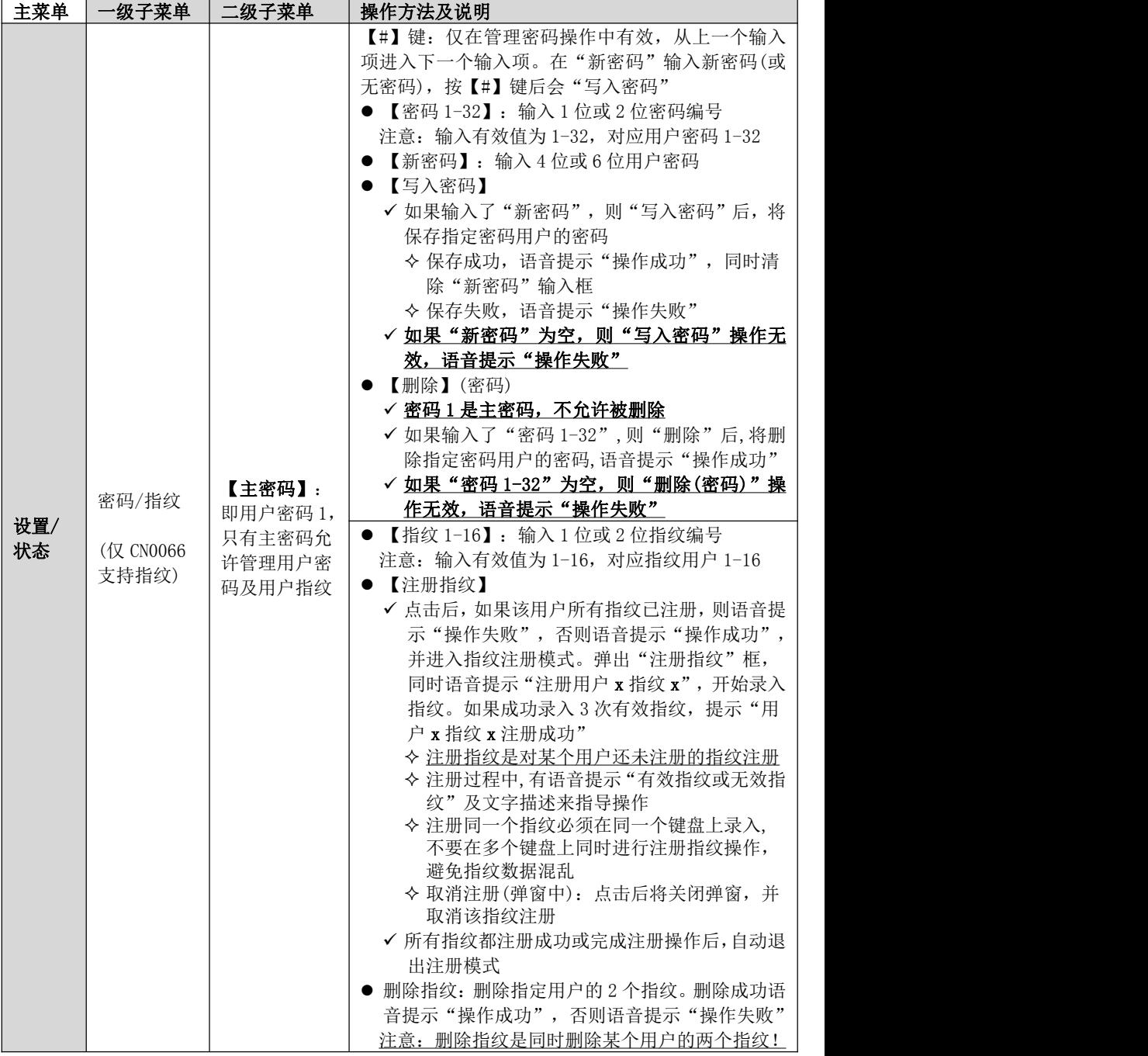

## 9、LCD 按键键盘(CN0068)菜单操作

在主界面按【Fn】键进入菜单页,再按相应数字 1-6 进入菜单项, 查看详情 进入菜单后,如果在 1 分钟内无任何按键操作,将自动返回到主界面 > 多页显示时, 按【^】【v】键可循环查看, 第 1 页按【^】键进入最后一页

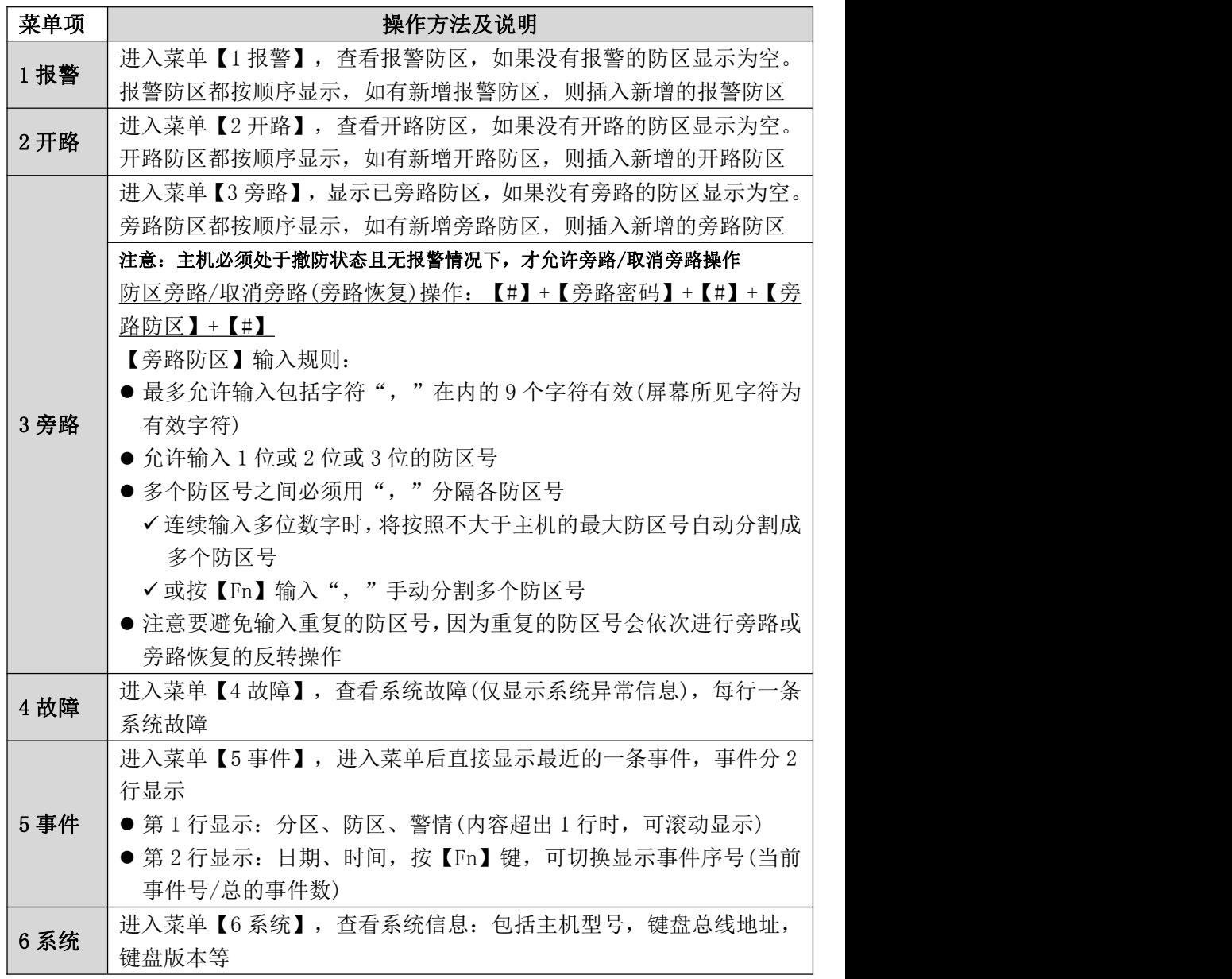

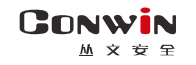

# 状态指示灯

#### 板载 LED 灯显示

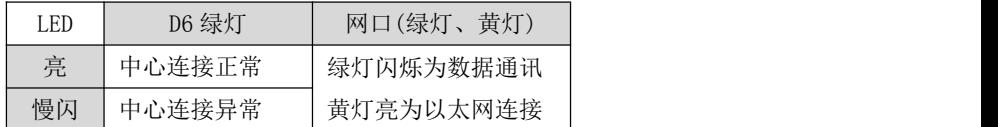

## 系统故障

#### 一、电池低压故障

系统正常工作时,每隔 20 秒钟进行一次电池检测。当系统检测出电池失败或电池电压 低时,将产生该故障;当检测出电池电压恢复时,该故障恢复。

故障条件:电池电压低于 10V 或未接电池时;

恢复条件:电池电压升回至 11.0V 时

1、主机开机上电没接电池时,发送"系统电池电压过低"报告

2、在无交流电情况下,单独用电池给主机上电时发送"无交流"报告

### 二、电话外线故障

CN0236/P 电话通讯模块正常工作时,每隔 15 秒进行一次电话外线检测。当连续 5 次 检测都异常时,将产生电话外线故障;当检测出电话外线恢复时,该故障恢复。如果未 设置中心电话号码,则不向中心报告,也不在现场显示(包括键盘显示和本地输出)

### 三、错误操作次数限制

- 在 3 分钟时间内, 如果在某个键盘(读卡)上输入密码、刷卡操作, 连续操作错误超过 在"错误密码锁定次数"中设定的次数时,将锁定该键盘(读卡)3 分钟,并向中心发送 报告。键盘(读卡)被锁定时,任意按键、刷卡都将发出一声长音。键盘解锁后,如果 首次输入密码、刷卡操作再次出错的话,将立即重新进入键盘锁定状态
- 在 4 分钟时间内, 如果在某个键盘上进行按压指纹操作, 连续识别指纹失败超过 20 次 时,将锁定该键盘 3 分钟,并向中心发送报告。键盘被锁定时,任意按压指纹操作都 将发出一声长音
- 该功能限制了非法用户恶意尝试操作的次数

#### **GONWIN**  $M \times 69$

# 性能指标

 直流开关电源:输入电压 220VAC,输出电压:9-14VDC@5A 工作电流:待机时:主机最大 13.5VDC@150mA,

键盘最大 13.5VDC@110mA

- 报警时: 主机最大 13.5VDC@500mA
- $\checkmark$  蓄电池: 12VDC/7Ah 铅酸蓄电池 工作电压:仅电池供电时大于 9.5VDC
- 工作温度:-10℃ +50℃
- ← 环境湿度: 20% 90%(无凝结)
- 外壳尺寸:265mm \* 265mm \* 80mm

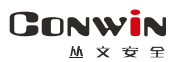

# 附录 1:事件报告码

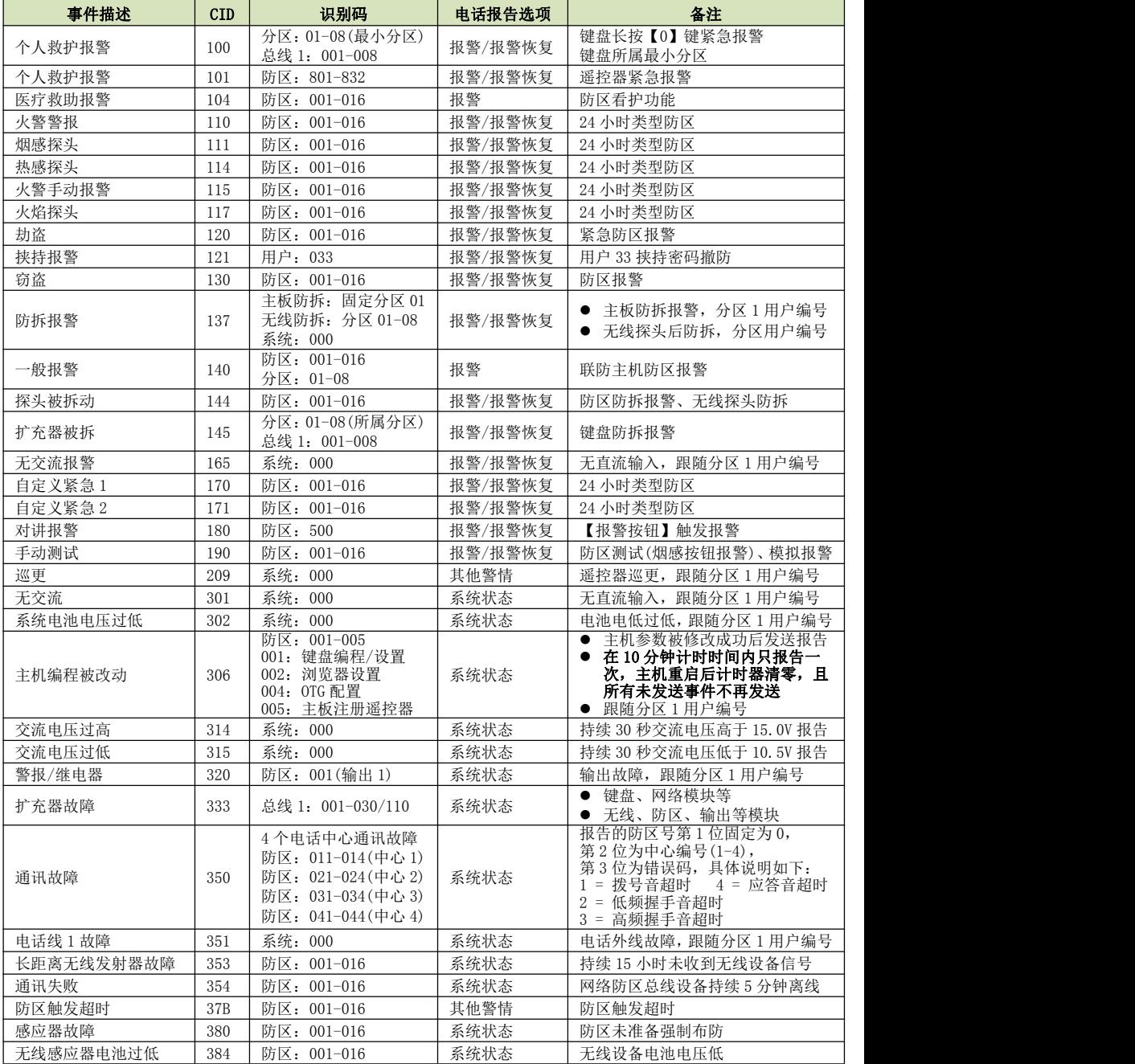

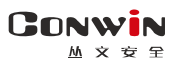

深圳市丛文安全电子有限公司

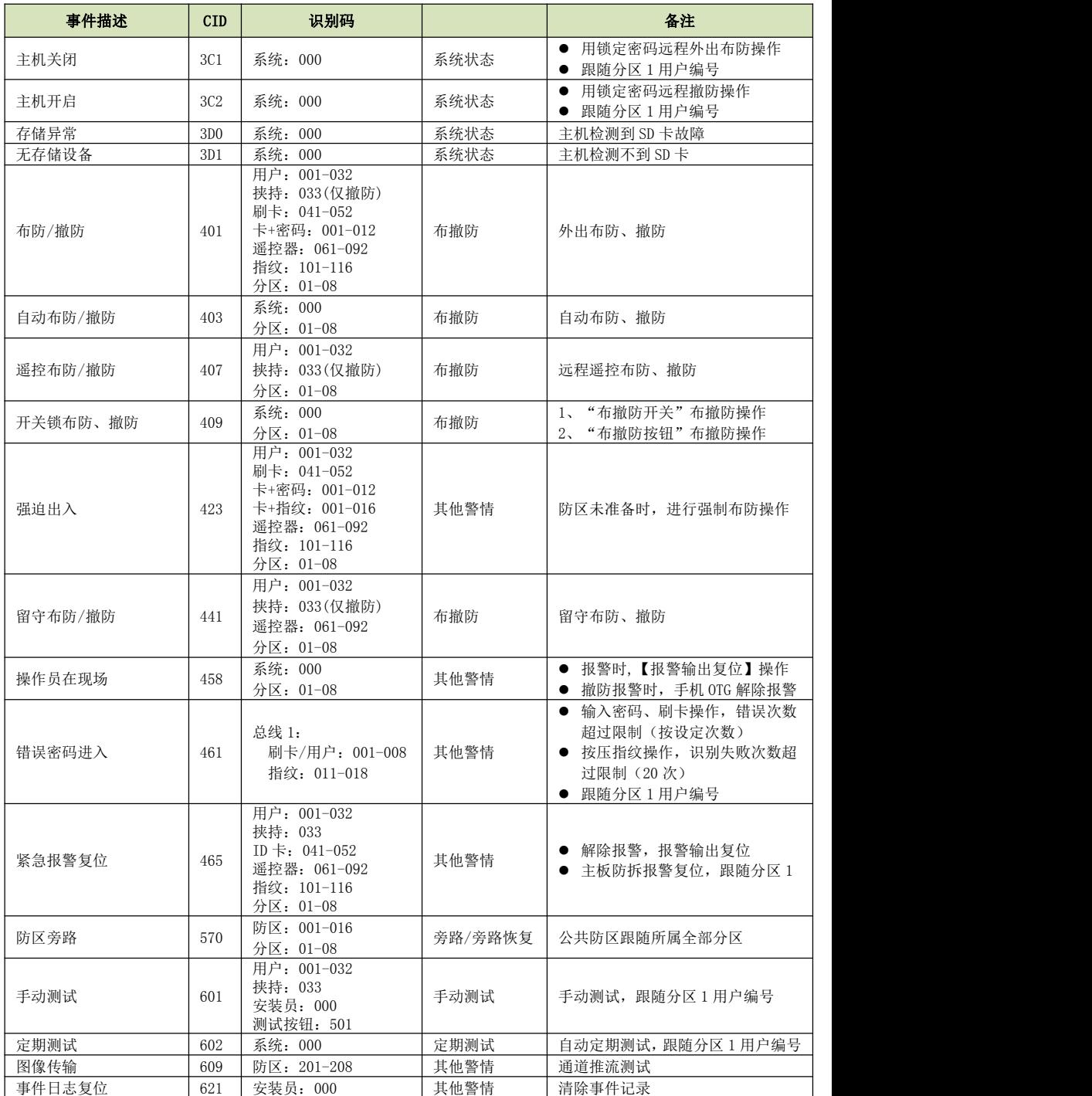

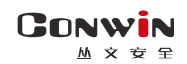

# 附录 2:内置语音

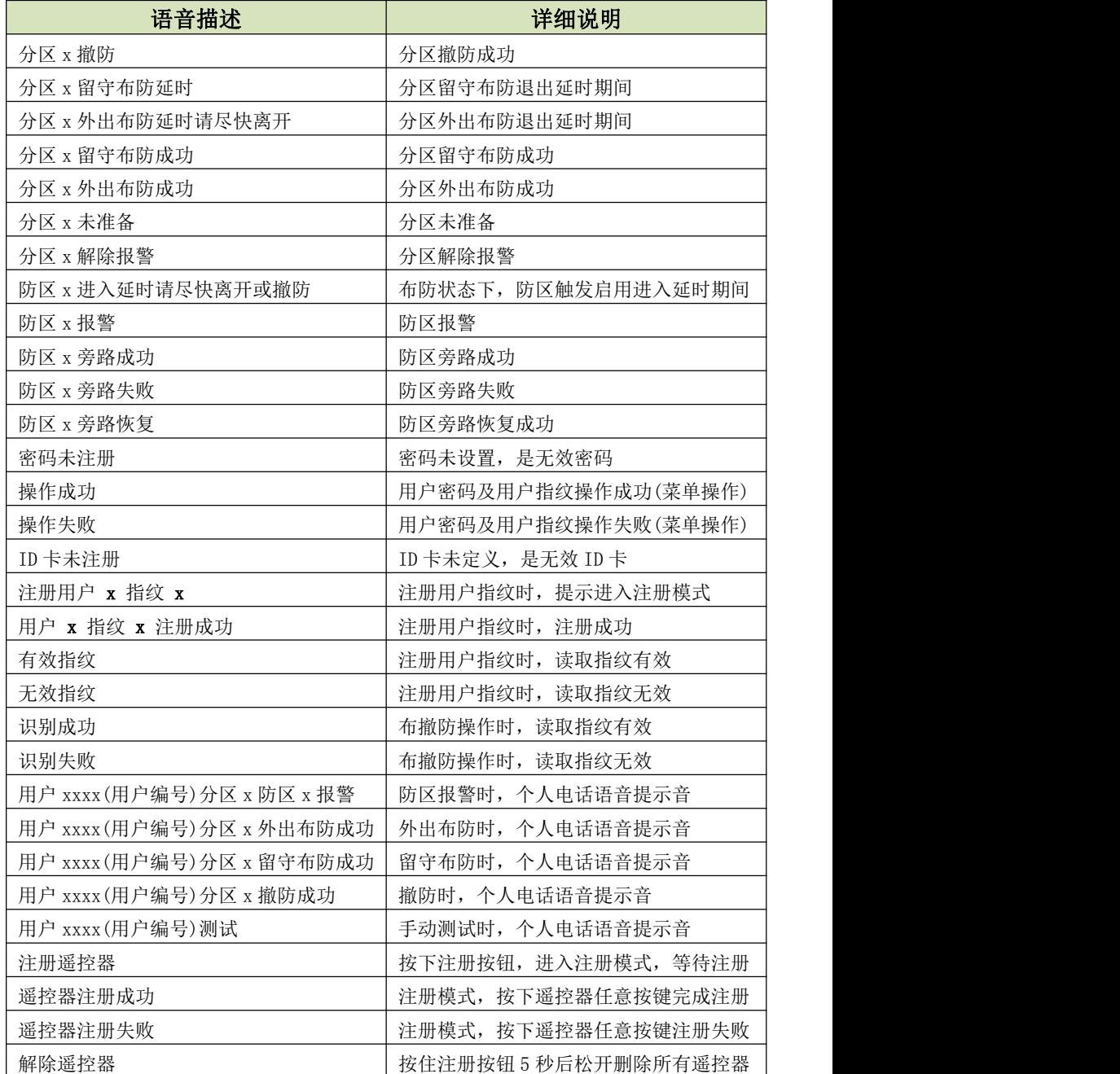

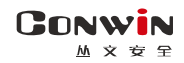

# 附录 3:哪些参数修改后主机必须重启生效

- 1、中心设置
- 网络通信协议
- 地址(备份地址)
- 端口号(备份端口号)
- 接口(备份接口)
- 通道数据加密(备份通道数据加密)
- 用户编号(分区)

## 2、移动网络设置

- APN 接入点
- APN 登录名
- APN 密码
- 移动网络类型

## 3、有线网络设置

- 静态 IP 地址
- 静态网关
- 静态子网掩码
- 静态 DNS
- 网页端口

## 4、设备接口

- 接线模式
- 防区类型
- 键盘防区

## 5、网页登录密码

- 当前密码
- 新密码
- 重新输入新密码

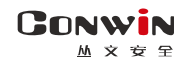

# 附录 4:电话通讯模块

主机配合 CN0236/P 电话通讯模块可以实现电话拨号功能

一、结构描述

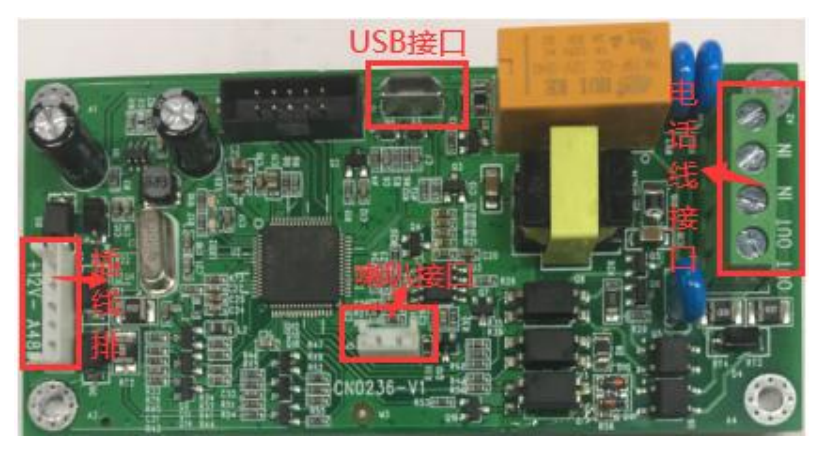

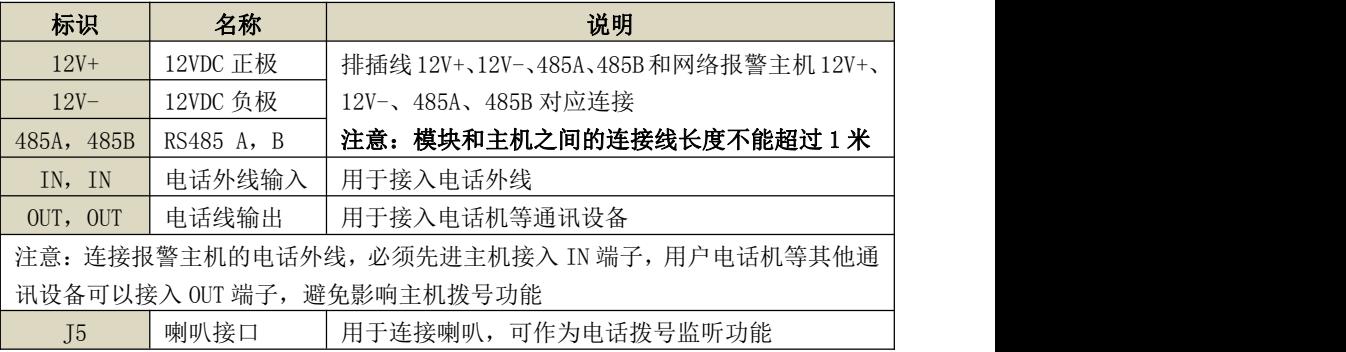

## 二、LED 灯状态

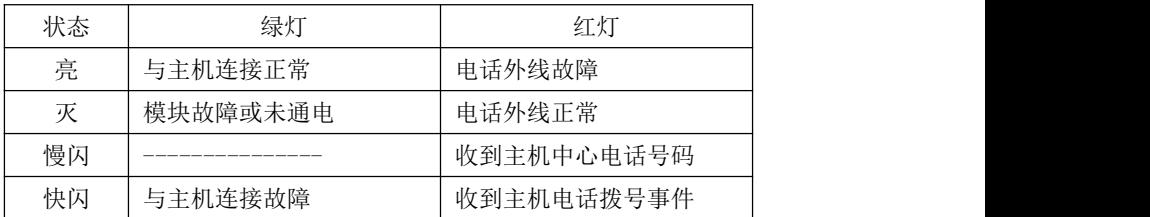

# 三、总线地址

模块的总线地址固定为 09

## $M \times B$ 四、CID 发送流程

**GONWIN** 

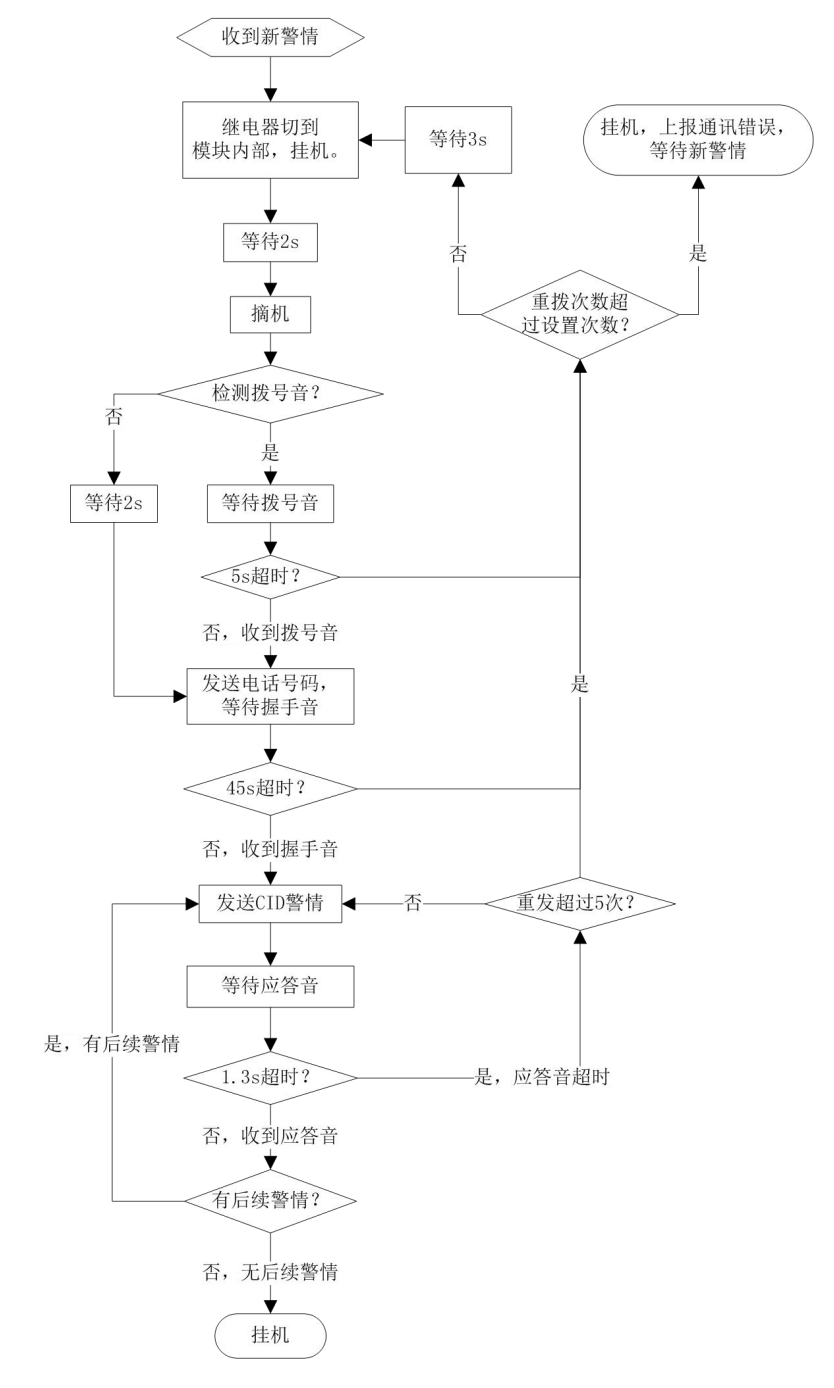

# 五、个人电话播放事件语音

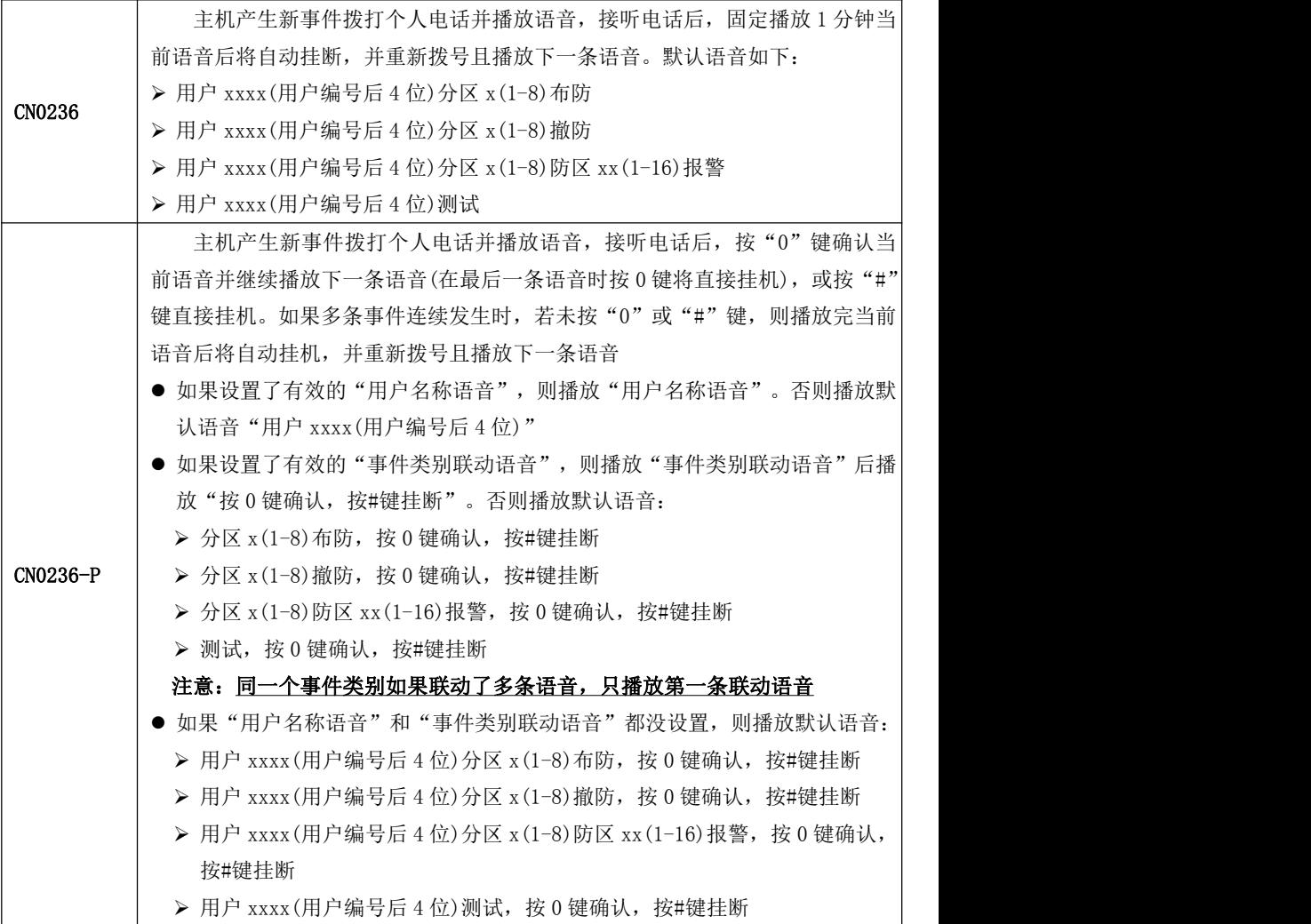

## 六、事件语音(仅 CN0236-P 支持)

仅使用 OTG 配置程序, 在"自定义语音"可以自定义 32 段语音, 在"事件联动自定 义语音"可设置用户名称语音及 32 个事件类别联动语音。

1、自定义语音

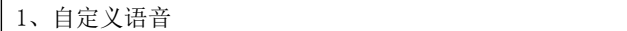

- > 讲入【自定义语音】菜单, 洗择并点击需要自定义语音的序号(1-32)
- > 在弹出的"选择自定义语音(1-32)"窗口中, 从"语音列表"中勾选 需要的语音(仅允许选择一个未被选用的语音)
- 或者反选已被选择的语音,取消自定义语音
- >点击"确定"按钮,完成自定义语音
- 2、录制语音(注意:录制的语音时长不能超过 240 秒)
	- 进入【自定义语音】菜单,点击自定义语音的序号(1-32)
	- > 在弹出的"选择自定义语音(1-32)"窗口中,点击"录音"按钮
	- > 输入"录音文件"的名称,再点击"确定"按钮,开始录制语音
	- > 点击"停止"按钮保存录制的语音, 或者点击"取消"按钮取消
	- > 保存的录制语音会自动存入"语音列表",并同时添加为自定义语音
- 3、如何将语音文件导入到"语音列表"中?
	- 支持的语音文件格式为 MP3 和 WAV, 文件播放时长不能超过 240 秒
	- 将语音文件拷贝到手机上,然后点击该语音文件。如果成功,则语音 文件会自动导入到"语音列表"中
- 自定义语音 将分享的语音文件(以 QQ 接收文件为例)导入到"语音列表"中:在 接收文件目录下(一般在文件管理器的\...\tencent\QQfile\_recv, 或用搜索功能查找)找到需要导入的语音文件,点击后自动导入

注意:导入语音文件时,必须将 OTG 配置程序退出,否则会导入不成功

4、管理语音文件 向左滑动自定义语音,可以分享、播放、设备播放(通过主机喇叭播放)、 重命名、删除该语音文件

## 注意: 重命名、删除语音文件, 将同时对自定义语音和"语音列表"中 的语音文件进行重命名和删除操作,删除操作请谨慎进行!

5、写入自定义语音到主机 所有自定义语音(1-32)都完成后,点击"写入自定义声音"按钮,将已 经定义好的自定义语音写入主机中 注意: 不支持读取主机内的自定义语音, 但允许通过"设备播放"来播 放语音(选择对应语音序号播放)。自定义语音不一定和主机内的语音相 同,在写入语音之前,必须确认自定义语音为需要的语音,写入方式为 全覆盖模式(替换主机中的全部自定义语音)

# **CONWIN**

## 2、事件联动自定义语音

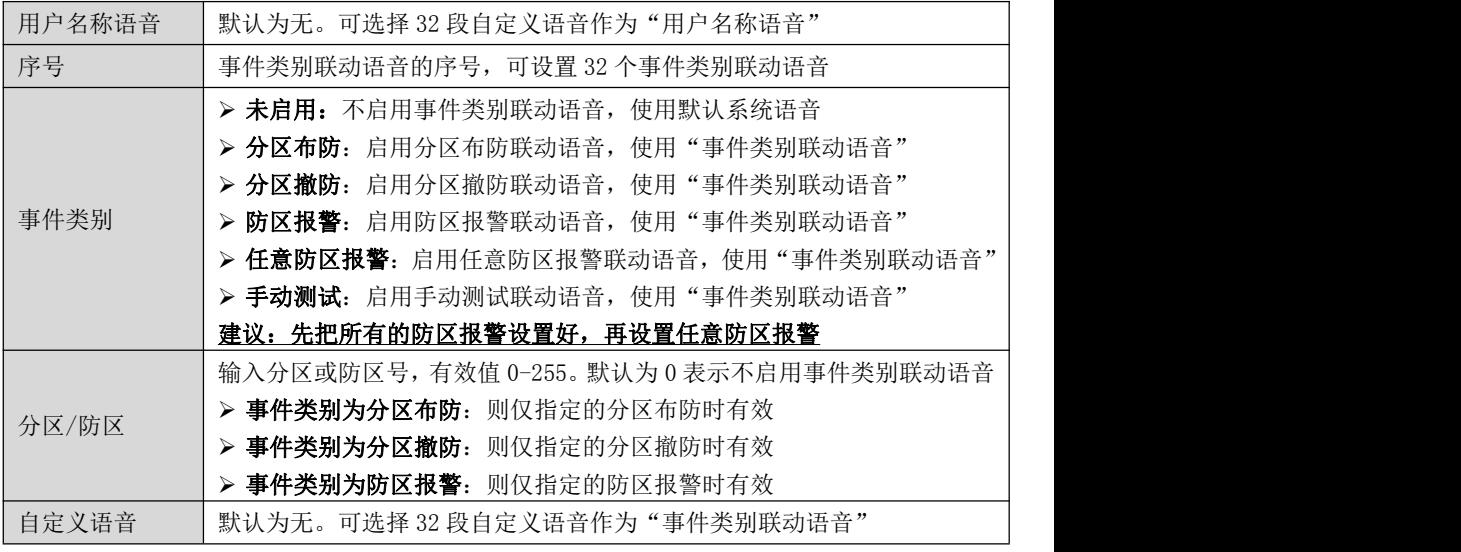

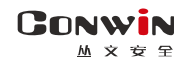

# 附录 5:八防区输入模块

主机配合 CN0071 八防区输入模块可以扩展有线防区

## 1、结构描述

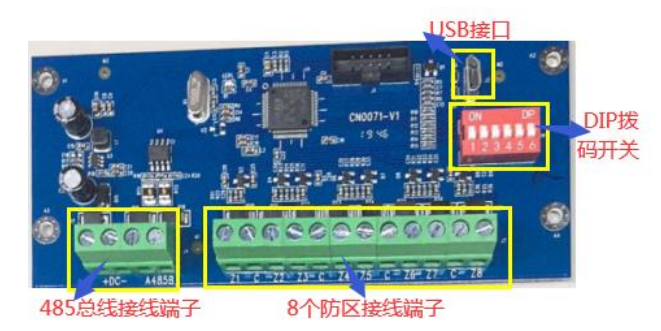

5种接线方式可选,要与防区参数保持一致。防区参数出厂默认为单防区

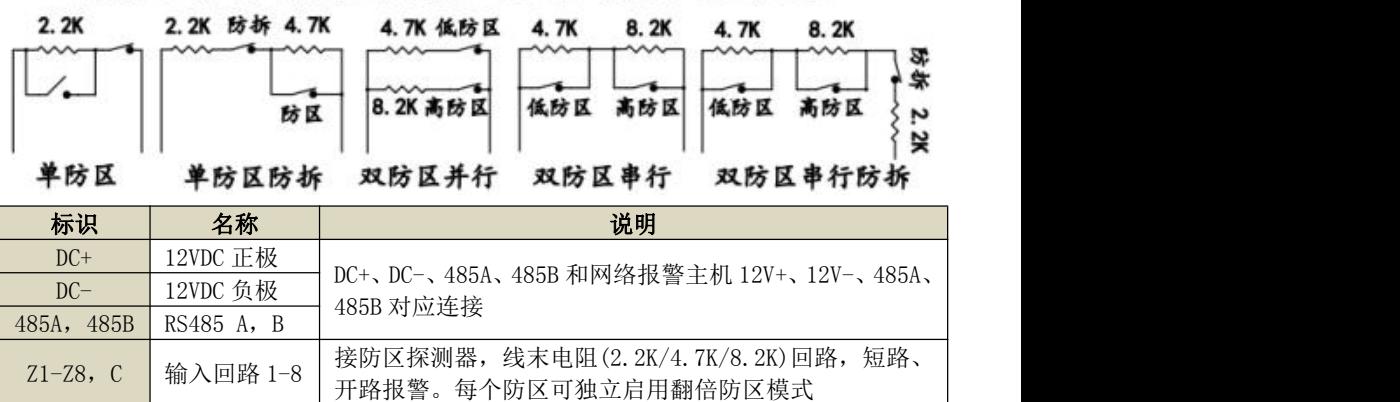

## 2、LED 灯状态

与主机连接正常: 绿灯常亮 与主机连接故障: 绿灯快闪

## 3、地址设置

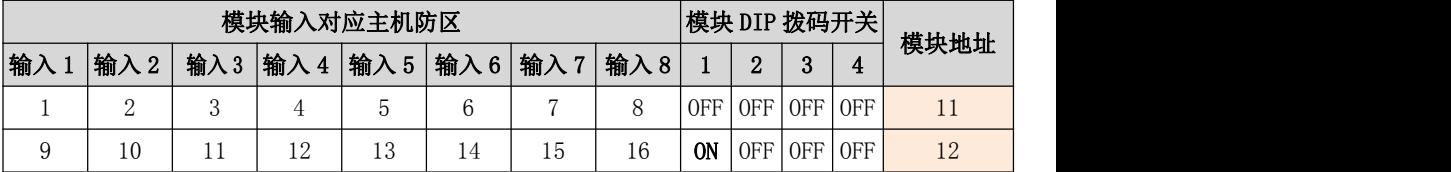

表:八防区输入模块地址设置

### 注意: 设置地址不要和其他设备地址冲突, 否则导致八防区输入模块无法使用

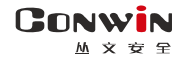

# 附录 6:双防区输入模块

主机配合 CN0070 双防区输入模块可以扩展有线防区

## 1、结构描述

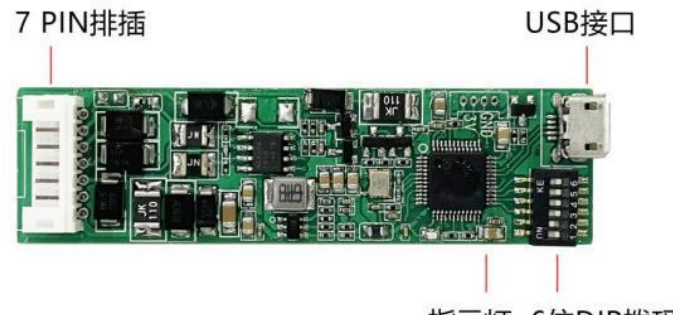

指示灯 6位DIP拨码开关

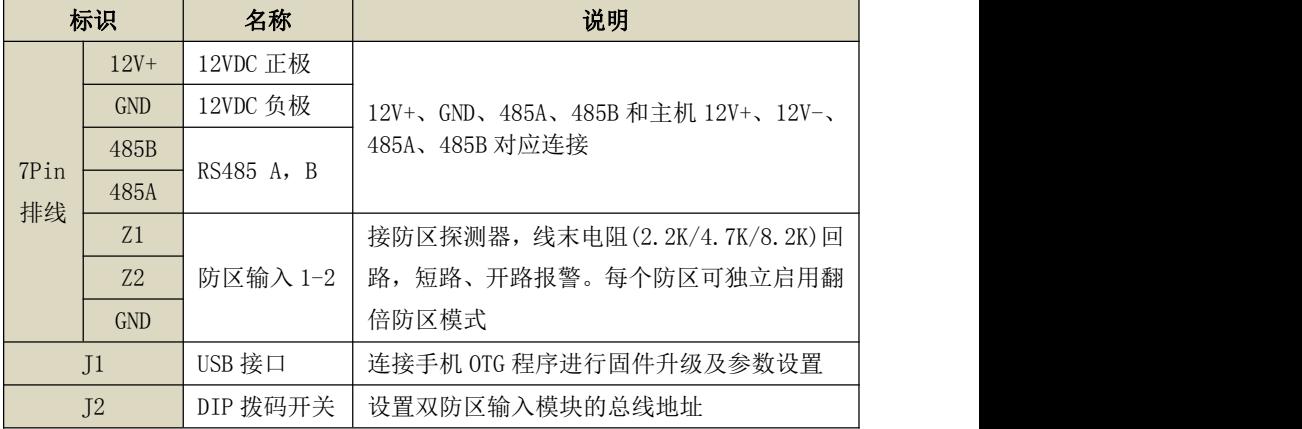

## 2、LED 灯状态

与主机连接正常: 绿灯常亮 与主机连接故障: 绿灯快闪

### 3、使用注意事项

- 设置总线地址不要和其他设备总线地址冲突,否则导致双防区输入模块无法使用
- $>$  特别地, DIP 拨码开关全部为 OFF 时, 总线地址为 1
- > 如果通过 OTG 配置程序设置了总线地址,则 DIP 拨码开关设置的总线地址无效

## **GONWIN**

**M 文 安** 

## 4、OTG 配置程序设置总线地址及防区映射

注意:必须将 DIP 拨码开关全部置于 OFF 后再上电,才允许使用 OTG 配置程序。为了系统

稳定运行,正常使用时需将 DIP 拨码开关设为非全 OFF

通过 OTG 配置程序点击"从文设备总线"进入,可设置总线地址及防区映射

- 设置总线地址
	- ✔ 默认为 0, 表示只能用 DIP 拨码开关设置总线地址

#### √ 如果为非 0 值, 则设置值即为总线地址, DIP 拨码开关设置无效

- 设置防区映射
	- ✔ 默认为双防区: Z1、Z2, 表示启用模块上的两个防区输入 1 和 2, 防区输入和主 机防区的对应关系,请参考《5、DIP 拨码开关设置总线地址》
	- 如果设置为单防区:Z1/Z2,表示仅启用模块上的防区输入 1/输入 2 中的一个(接 线和设置要一致),模块总线地址即为对应的主机防区号

# 模块输入对应主机防区 | 模块 DIP 拨码开关 模块地址 输入 1 输入 2 1 2 3 4 5 6 防区 1 | 防区 2 | ON | 0FF | 0FF | 0FF | 0FF | 0FF | 0FF | | 防区 3 | 防区 4 | OFF | ON | OFF | OFF | OFF | OFF | OFF | 2 | 防区 5 | 防区 6 | ON | ON | OFF | OFF | OFF | OFF | 3 | 防区 7 | 防区 8 | OFF | OFF | ON | OFF | OFF | OFF | 4 | 防区 9 | 防区 10 | ON | OFF | ON | OFF | OFF | OFF | OFF | 5 | 防区 11 | 防区 12 | OFF | ON | ON | OFF | OFF | OFF |  $\,$  6 | 防区 13  $\parallel$  防区 14  $\parallel$  ON  $\parallel$  ON  $\parallel$  ON  $\parallel$  OFF  $\parallel$  OFF  $\parallel$  7  $\parallel$ 防区 15 | 防区 16 | OFF | OFF | OFF | ON | OFF | OFF | 8 |

5、DIP 拨码开关设置总线地址

表:双防区输入模块地址设置

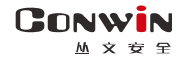

# 附录 7:单防区输入/单输出模块

主机配合 CN0075 单防区输入/单输出模块可以扩展有线防区和输出

## 1、结构描述

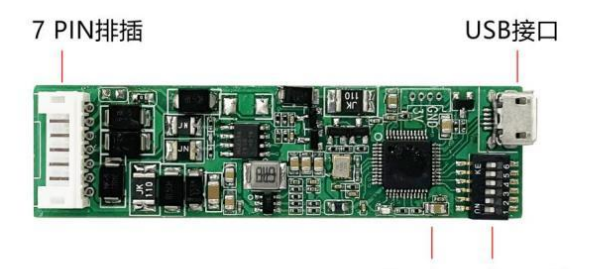

指示灯 6位DIP拨码开关

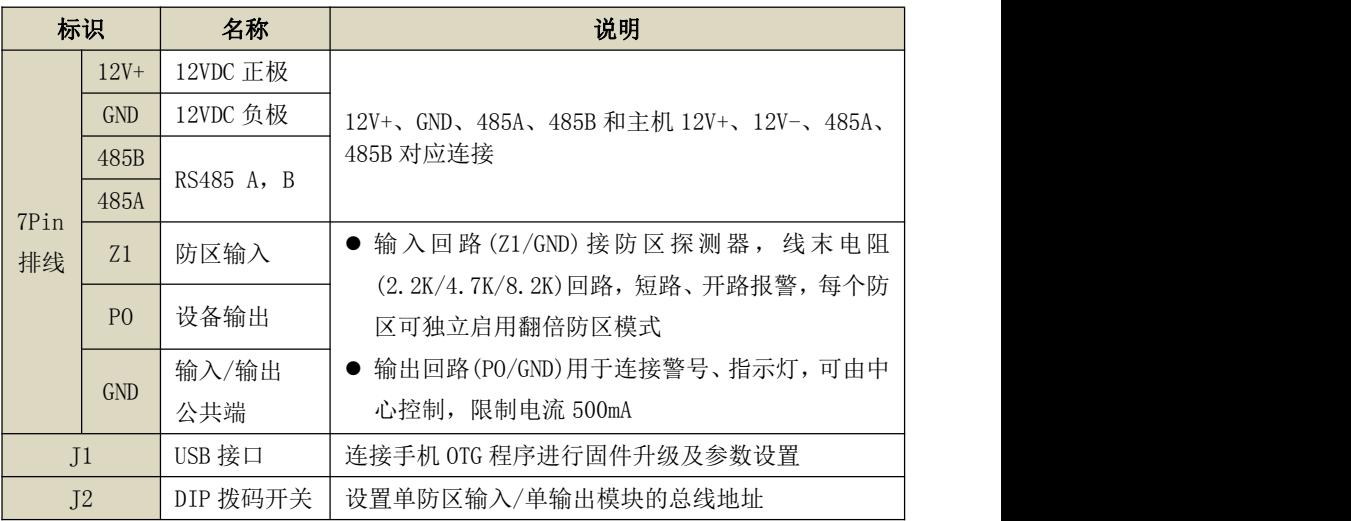

## 2、LED 指示灯状态

与主机连接正常:绿灯常亮 与主机连接故障:绿灯快闪

## 3、使用注意事项

设置总线地址不要和其他设备总线地址冲突,否则导致单防区输入/单输出模块无法使用

- > 特别地, DIP 拨码开关全部为 OFF 时, 总线地址为 1
- > 如果通过 OTG 配置程序设置了总线地址,则 DIP 拨码开关设置的总线地址无效

## GONWIN

 $M \times 69$ 

## 4、OTG 配置程序设置

注意:必须将 DIP 拨码开关全部置于 OFF 后再上电,才允许使用 OTG 配置程序。为了系统

稳定运行,正常使用时需将 DIP 拨码开关设为非全 OFF

通过 OTG 配置程序点击"丛文设备总线"进入,可设置总线地址及输入和输出工作模式

#### > 总线地址设置

- 默认为 0, 表示只能用 DIP 拨码开关设置总线地址
- 如果为非 0 值, 则设置值即为总线地址, DIP 拨码开关设置无效

#### 输入输出设置

- 通过"启用防区输入"选项,可以选择是否启用有线防区输入, 默认勾选为启用, 如果选项关闭,则有线防区输入无效
- 通过"启用输出"选项,可以选择是否启用输出, 默认勾选为启用, 如果选项关 闭,则设备输出无效

注意:防区输入和输出都关闭时,则单防区输入/单输出模块无效

## 5、DIP 拨码开关设置总线地址

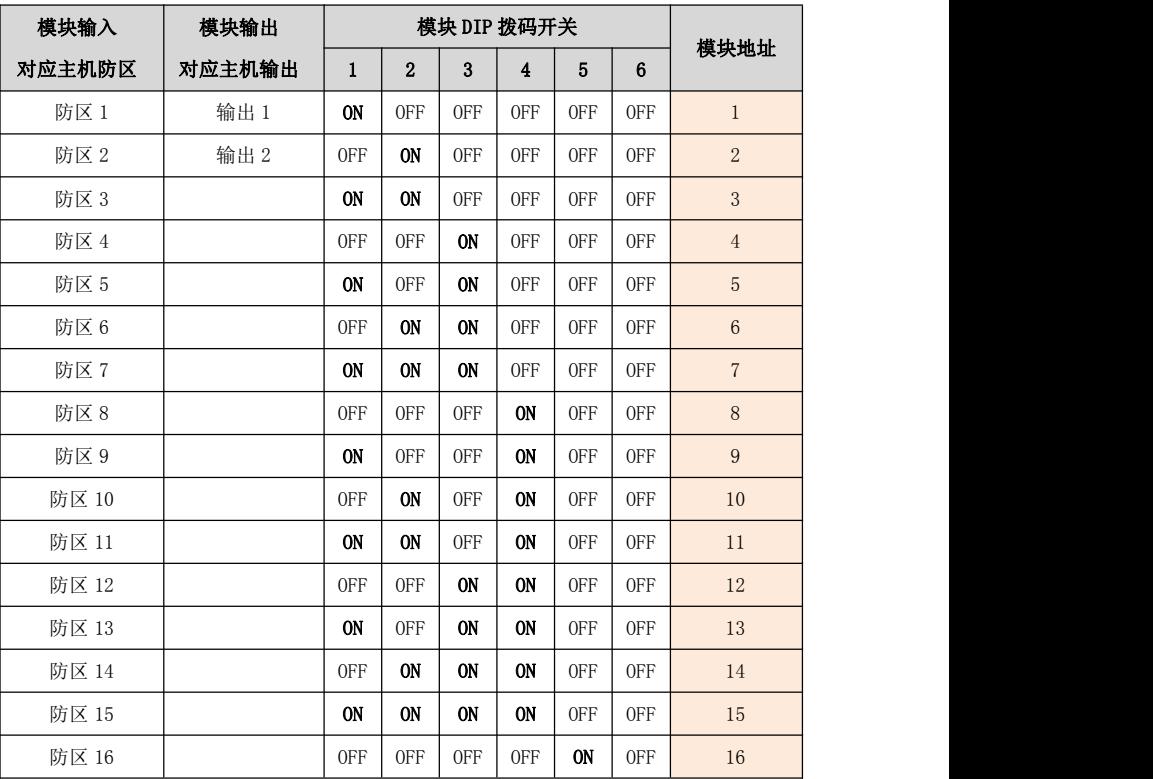

表:单防区输入/单输出模块地址设置

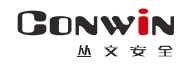

# 附录 8:Lora 无线接收模块

主机配合 CN0082 Lora 无线接收模块可以扩展无线防区。该模块也可将无线信号转为 继电器输出,提供第三方报警主机防区输入

- 仅主机的有效防区才允许注册无线设备
- 无线设备只能通过 CN0082 Lora 无线接收模块注册到主机

## 1、结构及说明

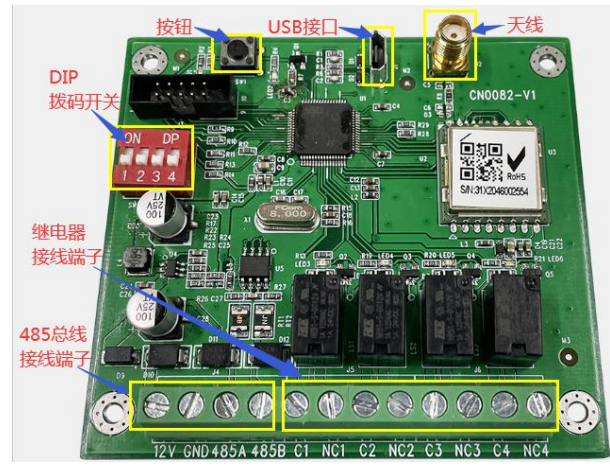

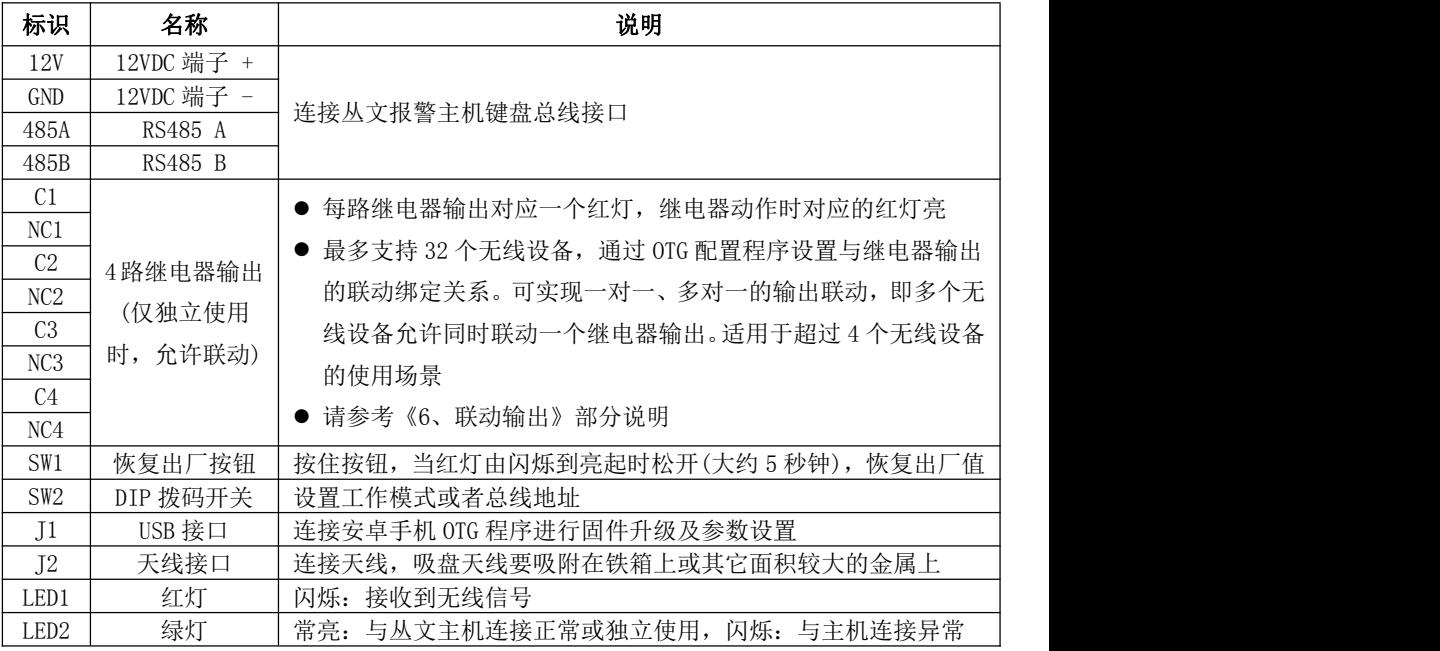

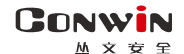

深圳市丛文安全电子有限公司

#### 2、总线地址设置

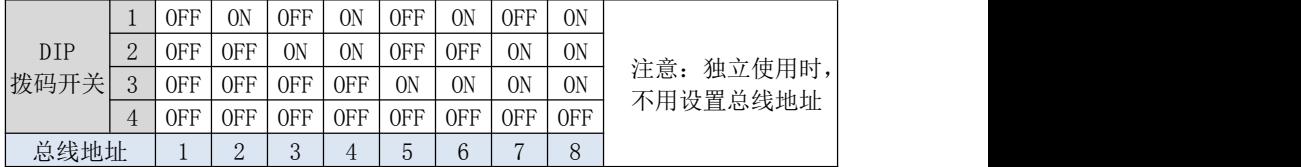

3、工作模式: 通过 DIP 拨码开关 4 设置

OFF = 配合丛文主机使用,接收及发送所有注册到主机的无线设备信号

ON = 独立使用,仅接收注册到模块里的无线设备(含联防主机)信号并联动继电器输出

4、测试模式: 当 DIP 拨码开关 1- 4 全部设置为 ON 时, 进入测试模式

- 进入测试模式后,所有继电器打开。通过拨码开关拨为 ON 或 OFF 来打开或者关 闭继电器输出
- > 测试模式持续时间仅为 30 秒,30 秒后会自动退出测试模式

注意:1、测试模式下,模块仅提供测试功能

- 2、特别地,DIP 拨码开关 1-4 全部一直处于 ON 状态, 则一直为测试模式
- 5、监测模式: 通过 OTG 配置程序, 点击"无线设备监测", 进入监测模式

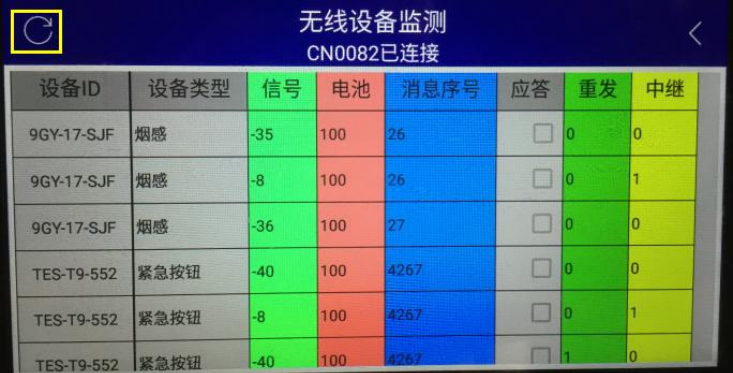

> 触发无线设备时, 将显示无线设备的相关信息

设备 ID:无线设备 TID,格式为 xxx-xx-xxx

- 设备类型:比如遥控器、门磁、紧急按钮、中继器
- 目标 ID:接收及转发警情的联防主机(支持无线输出主机)的 TID
- ◆ 信号强度: 范围为-1dBm -140dBm
- 电池(电量百分比):0% 100%
- 消息序号:相同序号为同一次触发,序号不同表示不同次的触发
- 应答:当前接收到的数据是否是主机应答数据
- 重发:当前数据被 Lora 设备重发的次数。每次重发数据,中继次数会清零
- 中继:当前数据被中继器转发的次数
- $\triangleright$  点击" $C$ "刷新,可以清除所有监测的无线设备信息
- > 退出监测界面,即可结束监测模式,并自动清除所有监测的无线设备信息

#### GONWIN **M 文 安 全**

#### 6、无线设备注册

无线设备包括**无线探测器**(CN0562 无线门磁、CN0552 无线紧急按钮、AT-761 无 线烟感探测器等)、CN0553/CN0554 无线遥控器、CN0542 无线中继器的有线输入信号

#### 6.1、配合丛文主机使用时,必须将无线设备注册到主机

- > 无线探测器、无线中继器的有线输入信号在主机"防区"里注册 通过勾选【无线】选项注册
	- 选择需要注册的防区,勾选【无线】选项,保存后启用注册模式
	- 对无线设备上电或者触发无线设备,也可以触发壳体的防拆开关来发射无线信号,进 行自动注册。如果显示无线设备信息,表示注册成功,否则注册失败。如果注册失败, 可重复此步骤直至注册成功
	- 注册成功后,会自动退出注册模式
	- 不勾选【无线】选项,可以删除已注册无线设备 如果对应防区的【无线】选项不勾选,保存后将会自动删除该无线设备(包 括其设备信息)。需要再次重新注册无线设备,才能重新启用该无线防区
- > 无线遥控器在主机"用户凭证"里登记

按下遥控器任意键, 数码管显示遥控器 TID, 再通过 OTG 或者浏览器在"用 户凭证"中"遥控器"里直接输入遥控器 TID,保存即可

其他注意事项

一台报警主机每条总线允许同时接入最多 8 个无线接收模块

- 注册无线设备时,需要避免其他无线设备的干扰
- 每个防区和无线设备的注册绑定关系如下:
	- ✔ 无线门磁: 由注册的起始防区开始, 依次占用连续顺序的 2 个防区。门磁或有线输入为 第 1 个防区, 按钮为第 2 个防区
	- 无线水浸探测器:由注册的起始防区开始,依次占用连续顺序的 2 个防区。水浸为第 1 个防区,按钮为第 2 个防区
	- 无线中继器:由注册的起始防区开始,依次占用连续顺序的 8 个防区。有线输入 1- 8 分别对应第 1- 8 个防区
	- 其他无线探测器仅占用 1 个防区
- 无线防区如果离线,再次触发无线设备可激活

只能与本公司生产的无线探测器、无线中继器、无线遥控器配套使用

#### 6.2、独立使用时必须将无线设备(含联防主机)注册到模块(通过 OTG 配置程序进行)

#### > 通过选择【联动输出】选项注册和删除

- 选择没有被注册过无线设备(含联防主机)的序号,再设置【联动输出】为 "输出 x(打开/跟随、关闭、翻转)",点击【写入】后启用注册模式
	- 对无线设备上电或者触发无线设备,也可以触发壳体的防拆开关来发射无线信号,进行 自动注册
	- ✔ 联防主机通过 CN0082 发送报警来发射无线信号, 进行自动注册
	- ✔ 或者输入设备 TID, 点击【写入】后, 默认无线类型为紧急按钮, 再触发无线设备(联 防主机发送报警)进行手动注册,如注册成功,刷新后将更新无线类型和连接状态
	- 如果显示无线设备信息,表示注册成功,否则注册失败。如果注册失败,可重复此步骤 直至注册成功。注册成功后,会自动退出注册模式
- 如果设置【联动输出】为"不启用",写入后将会自动删除该无线设备(包 括其设备信息)。需要再次重新注册无线设备,才能重新启用
- 其他注意事项
	- 注册无线设备时,需要避免其他无线设备的干扰
	- 每个无线设备的序号和无线设备的注册绑定关系如下:

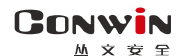

深圳市丛文安全电子有限公司

- ✔ 无线门磁: 由注册的起始序号开始, 依次占用连续顺序的 2 个序号。门磁或有线输入为 第 1 个序号, 按钮为第 2 个序号
- 无线水浸探测器:由注册的起始序号开始,依次占用连续顺序的 2 个序号。水浸为第 1 个序号,按钮为第 2 个序号
- 无线中继器:由注册的起始序号开始,依次占用连续顺序的 8 个序号。有线输入 1- 8 分别对应第 1- 8 个序号
- 无线遥控器:由注册的起始序号开始,依次占用连续顺序的 4 个序号。【撤防】、【留 守布防】、【布防】、【紧急报警】键分别对应第 1- 4 个序号

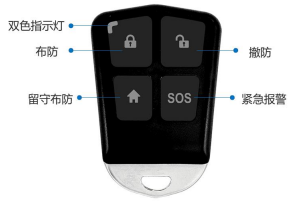

- 其他无线探测器(含联防主机)仅占用 1 个序号
- 无线设备如果离线,再次触发无线设备可激活
- 只能与本公司生产的无线探测器、无线中继器、无线遥控器配套使用

## 7、联动输出(仅独立使用时)

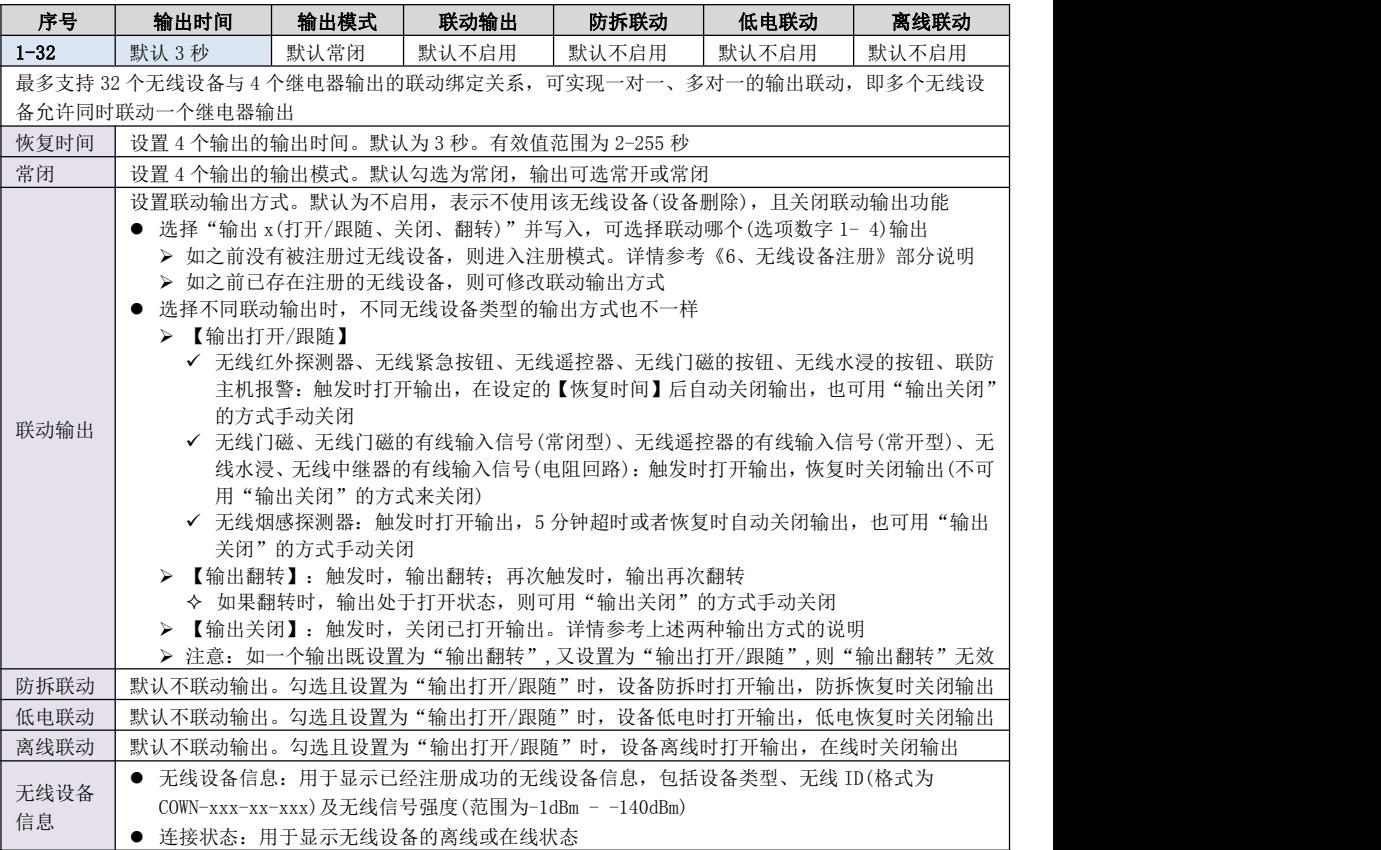

# 附录 9:Lora 多功能中继器

CN0542 多功能中继器可接收和转发无线探测器的无线信号,适合安装在无 线探测器因地形复杂被影响发射的场所,通过信号转发的方式增加无线探测器 与主机之间的无线传输距离。同时支持 8 路有线探测器开关量输入信号的转发

## 一、结构及说明

**GONWIN**  $M \times F$ 

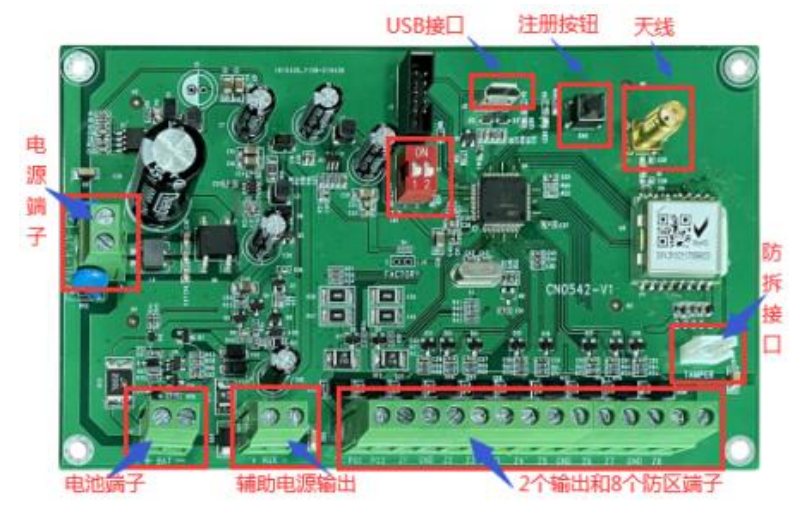

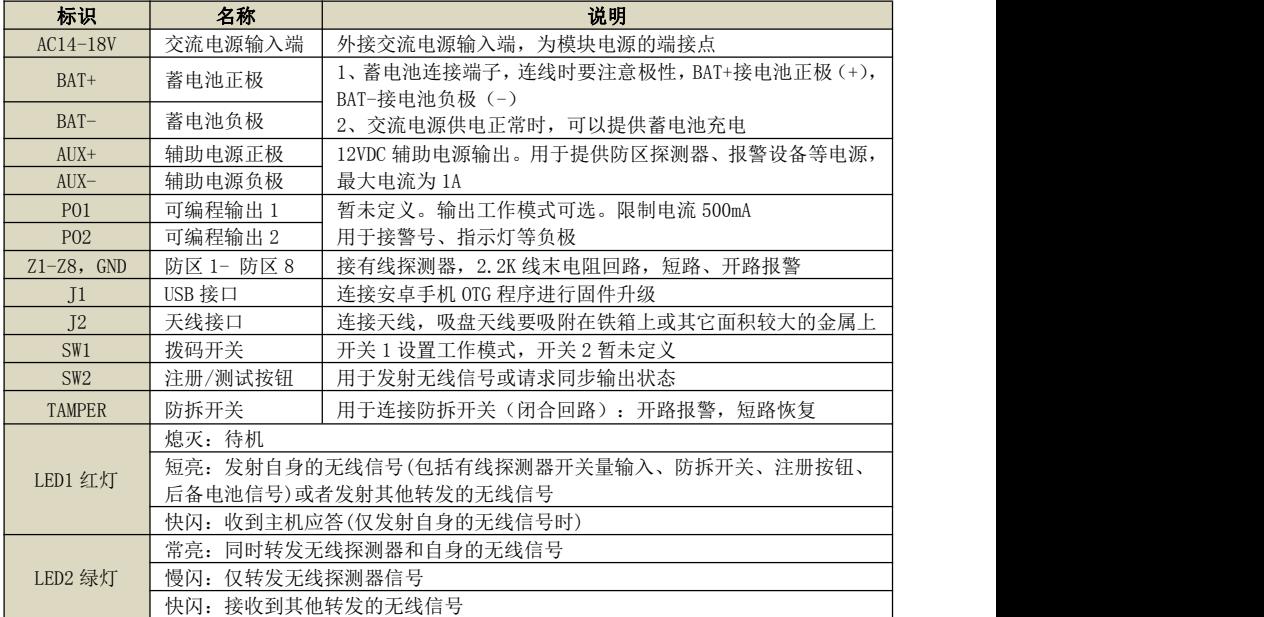

#### GONWIN  $M \times H$ 二、使用说明

- 
- 1、工作模式: 通过 DIP 拨码开关 1 设置

## 1)、ON = 工作模式 1:同时转发无线探测器和自身的无线信号(包括有线探测器开关

#### 量输入、防拆开关、后备电池信号)

#### ◆ 注意事项

#### 注册和使用时,开关 1 必须拨到 ON 的位置

- 必须将中继器注册到主机的至少一个无线防区上,否则可能影响无线探测器的 转发,同时才会发送"电池低电、防拆报警"报告
- 将需要使用的有线探测器开关量输入注册到主机的无线防区, 每个输入对应一 个主机防区
- 中继器的防拆为 24 小时类型, 必须勾选起始防区的"防拆"选项才有效

#### ◇ 有线探测器开关量输入注册方法: 通过勾选【无线】选项注册

- 主机连接好无线接收模块 CN0082,选择需要注册的主机防区(最多允许同时 选择 8 个防区), 勾选【无线】选项, 保存后启用注册模式 注意:由注册的起始防区开始,依次占用连续顺序的 8 个防区,如果 8 个防区 中已有其他无线设备注册,则中继器对应防区不会被注册
- 对中继器上电、按下注册按钮或者触发防拆开关,也可以触发有线探测器开 关量输入来发射无线信号,进行自动注册。如果显示无线设备信息,表示注 册成功,否则注册失败。如果注册失败,可重复此步骤直至注册成功。注册 成功后,会自动退出注册模式

#### 不勾选【无线】选项,可以删除已注册无线防区

如果对应防区的【无线】选项不勾选,保存后将会自动删除该无线防区(包 括其设备信息)。需要再次重新注册,才能重新启用该无线防区

注意: 当中继器注册为多个防区时, 如果删除的是起始防区, 则中继器上的 有线探测器开关量输入和已经注册的防区的对应关系将发生变化,下一个防区将 变为起始防区,依次顺延。如果必须删除起始防区,则建议采用以下的方法解决:

- 将所有已注册的防区全部删除,再全部重新注册
- 如果只是暂停使用起始防区,可将起始防区的防区类型设置为"不启用"

#### 2)、OFF=工作模式 2:仅转发无线探测器信号,中继器不需要进行注册,通电即可使用

注意:此模式下,防拆开关无效

#### 3)、输出的使用不受 DIP 拨码开关 1 限制

#### 通过 OTG 配置程序,将输出注册到主机中

GONWIN  $M \times 69$ 

深圳市丛文安全电子有限公司

✔ 手机和设备连接正常后(OTG 会显示"CN0542 已连接"),点击"设备注册", 在"输出注册主机 TID"中,输入主机的 TID(格式为 COWN-xxx-xx-xxx),完成 后点击"写入"即可(可通过点击"读取"查看参数),

## 注意:如果输出不注册到主机使用时,则输出 1 跟随防区输入触发 而动作,输出 2 跟随设备电源故障(交流或者电池)而动作

- 同时还需要在主机上映射中继器的输出,具体操作方法如下:
	- √ 洗择需要映射的主机输出(最多允许同时洗择 2 个输出) 注意:由映射的起始输出开始,依次占用连续顺序的 2 个输出,如果 2 个输出 中已有其他无线设备映射,则中继器对应输出不会被映射
	- 在"无线 ID"中,输入中继器的 TID(格式为 COWN-xxx-xx-xxx),完成后点 击"保存"即可
- ◇ 注意事项
	- 将需要使用的输出映射到从文主机的输出, 每个输出对应一个主机输出
	- 当中继器映射为多个输出时,如果删除的是起始输出,则中继器上的输出和已 经映射的输出的对应关系将发生变化,下一个输出将变为起始输出,依次顺延。 如果必须删除起始输出,则建议采用以下的方法解决:
	- 将所有已映射的输出全部删除,再全部重新映射
- 如果只是暂停使用起始输出,可将起始输出的输出模式设置为"不启用"
- 2、监测模式: 仅通过 OTG 配置程序, 点击"无线设备监测", 进入监测模式
	- 触发无线设备时,将显示无线设备的相关信息
		- 设备 ID: 无线设备的 TID, 格式为 xxx-xx-xxx
		- 设备类型: 比如谣控器、门磁、紧急按钮、中继器
		- 目标 ID: 接收及转发警情联防主机(支持无线输出主机)的 TID
		- 信号强度: 范围为-1dBm -140dBm
		- 电池(电量百分比): 0% 100%
		- 消息序号: 相同序号为同一次触发, 序号不同表示不同次的触发
		- 应答: 当前接收到的数据是否是主机应答数据
		- 重发: 当前数据被 Lora 设备重发的次数。每次重发数据, 中继次数会清零
		- 中继:当前数据被中继器转发的次数
	- ◆ 占击" C" 刷新, 可以清除所有监测的无线设备信息
	- 退出监测界面,即可结束监测模式,并自动清除所有监测的无线设备信息

# 附录 10:Lora 单防区输入/单输出模块

主机配合 CN0564 单输入/单输出模块可以扩展 1 个无线防区和 1 路无线输出

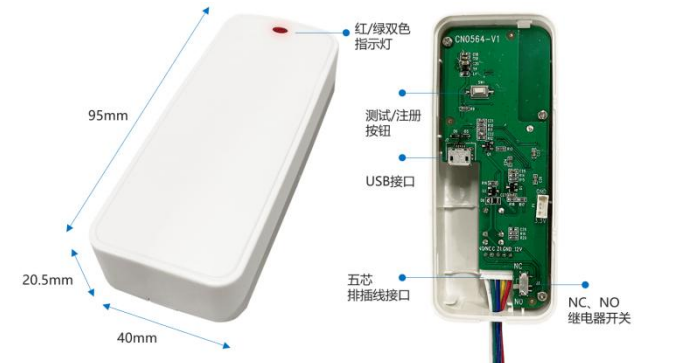

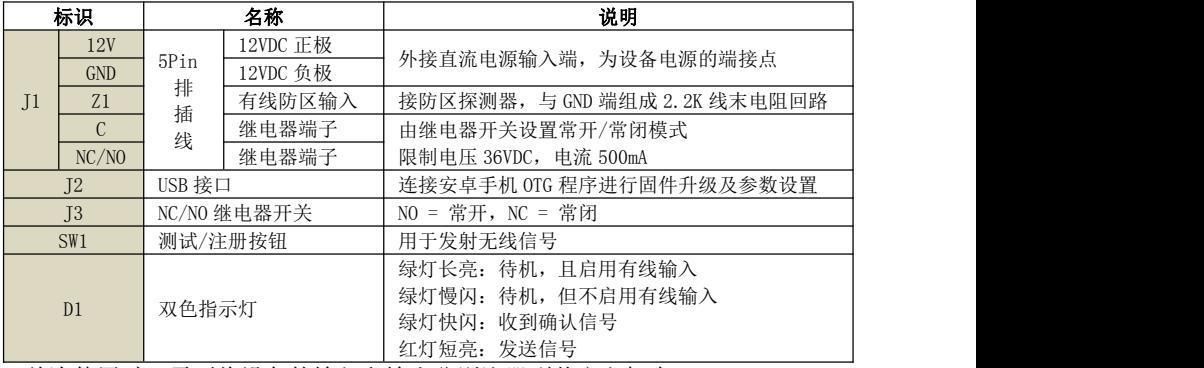

注册:首次使用时,需要将设备的输入和输出分别注册到丛文主机中

# 注意:设备的输入和输出为独立使用模式,可分开使用,相互之间并不影响

#### 输入的注册方法:

- 主机连接好无线接收模块 CN0082,并进入注册模式
- ◆ 触发【注册】按钮,红灯短亮,再绿灯闪烁后,主机显示"无线设备信息",表示注册 成功:否则注册失败。如果注册失败,请重新注册
- 注意: 必须"启用防区输入", 设备的防区输入才可以注册到主机
- 在 OTG 配置程序,通过"启用防区输入"选项,可以选择是否启用有线防区输入,默认 勾选为启用,如果选项关闭,则有线防区输入无效

#### 输出的注册方法:

#### ◇通过 OTG 配置程序, 将输出注册到主机中

✔ 手机和设备连接正常后(OTG 会显示 "CN0564 已连接"),点击 "设备注册", 在 "输 出注册主机 TID"中,输入主机的 TID(格式为 COWN-xxx-xx-xxx), 完成后点击"写 入"即可(可通过点击"读取"查看参数)

#### 注意: 如果输出不注册到主机使用时, 则输出跟随防区输入触发而动作

- 同时还需要在主机上映射设备的输出,具体操作方法如下:
	- ✔ 洗择需要映射的主机输出
	- ✓在 "无线 ID"中,输入设备的 TID(格式为 COWN-xxx-xxx-xxx), 完成后点击 "保存" 即可
## 附录 11:网络总线设备的网络总线

主机支持丛文网络总线设备(如 CN6953-A,CN6916-A,CN6801-F)通过网络连接到主机, 将网络总线设备的防区映射到主机上,当网络总线设备的防区发生报警时,可以通过网络将 警情转发到主机,对讲终端还可以实现网络对讲功能

#### 1、登录网络总线设备

GONWIN  $M \times F$ 

- 网络总线设备连接网线后, 通电, 使用"从文设备搜索工具"来搜索网络总线设备 的 IP 地址(出厂默认 IP 为 192.168.1.100),可修改网络总线设备的 IP 地址;
- 在浏览器上输入网络总线设备的"IP:端口"登录配置界面;

(比如 192.168.1.100:2400,注意冒号要用半角,端口固定为 2400)

● 默认登录名: conwin, 登录密码: conwin。

#### 2、网络总线设置

- 点击"网络总线",进入网络总线设置界面,设置完所有参数后,点击保存,网络 总线设备重启后生效
- 通信设置
	- ✔ 网络主机 IP 地址: 需要将网络总线设备防区警情转发到主机的 IP 地址
	- ✔ 网络主机显示名称:在主机"网络总线"中"设备列表"里显示的名称,以便快 速区分网络总线设备
	- 网络主机对讲通道号:默认为空白,有效范围为 101—108(分别对应主机的音频 通道 101-108), 空白, 0(有效值以外的数值保存后, 自动变为 0) 都为无效值, 加 果多个网络总线设备连接到同一个主机时,对讲通道号必须不同
- 映射为网络防区:默认不勾选,表示网络总线设备防区不映射为网络防区。勾选后, 允许将网络总线设备防区警情转发到主机

#### 注意:

- 网络总线设备是将防区的报警或报警恢复警情转发到主机,因此需要将映射为网 络防区的防区设为 24 小时类型的防区(包括人形检测防区),这样非布防时也能 产生报警或报警恢复
- 网络总线设备可跟随主机布撤防而同步布撤防,详情参见《主机设置之 7、网络 总线》章节说明

#### 3、连通性测试

点击【连通性测试】按钮,可以测试网络总线设备通过网络连接到主机的状态

- 如果连接正常, 则提示"端口连接正常"
- 如果连接异常, 则提示"端口连接异常", 请分别检查下主机和网络总线设备的网 络连接是否正常

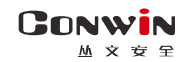

# 附录 12:蓝牙接收模块

主机配合 CN0085 蓝牙接收模块可以扩展传感器防区。

### 1、结构及说明

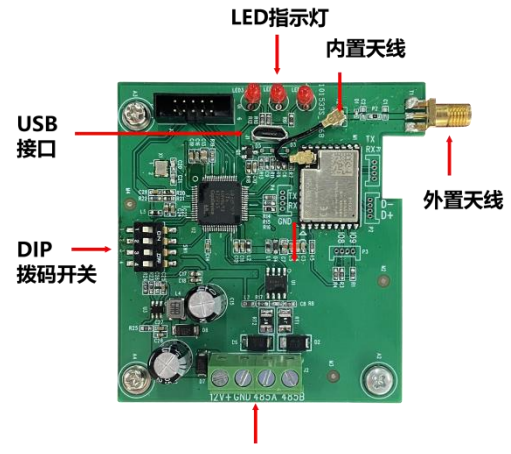

**RS485总线端子** 

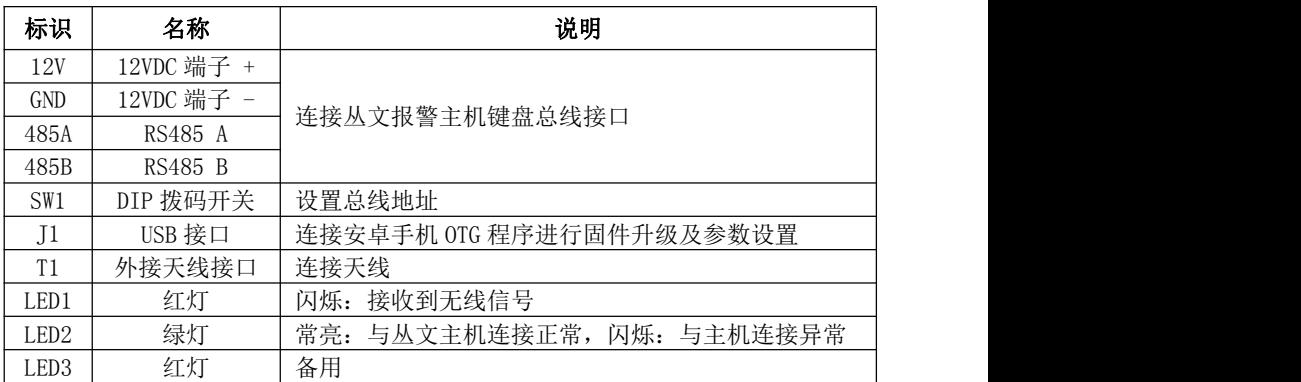

## 2、总线地址设置

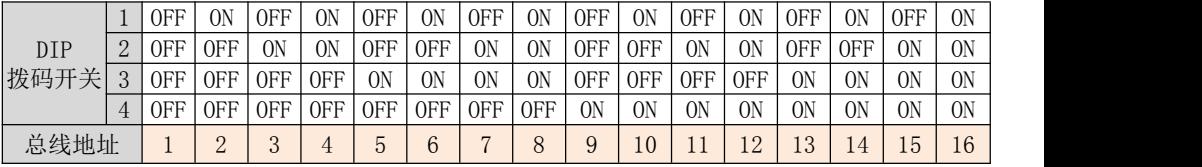

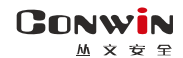

## 附录 13:安装注意事项

### 1、对讲物理距离推荐

如果外接 CN0016 或其他对讲设备,当与中心电话对讲时,人与设备的距离控制在 0.5 米以内

### 2、安装 IPC 摄像机

- 避免遮挡物:现场安装的摄像机,在其监控范围内,尽量避免出现遮挡物。原因: 当红外灯打到近景上时,容易出现夜视收光的问题,造成远景偏黑
- 摄像机镜头切勿用手直接去触摸,以免留下指纹
- 现场安装完毕后, 最后再检查一次音频线、紧急按钮接线是否牢固, 以防松动
- 3、配置 ONVIF 视频通道
	- 外接 4 路 IPC 环境: 建议单独构建一个路由网络(注: 不能使用光猫的路由), 把 CN6808-E 及 IPC 都同时放置在该网络中,再通过 WAN 口接入到主网络
	- 外接 IPC 码流和帧率: 都必须调低
		- (1) 200W 摄像机推荐: 主码流 15 帧, 变码率, 2048Kbps, I 帧间隔 30 辅码流 15 帧, 变码率, 512Kbps, I 帧间隔 30
		- (2) 100W 摄像机推荐: 主码流 15 帧, 变码率, 1024Kbps, I 帧间隔 30 辅码流 15 帧, 变码率, 512Kbps, I 帧间隔 30

### 注意:有个别海康大华摄像机默认是 265 编码,但摄像机的 ONVIF 模块不支持 265 输出,所以需要改成 264 格式

- 并发路数限制: 推荐有线网络时 4 路, 4G 时 2 路。当外接 8 路时不能保证稳定性
- 部分摄像机存在 ONVIF 版本问题,添加视频通道时搜索不到或显示异常时,需升 级摄像机版本或手动添加视频通道
- 配置视频通道范例 摄像机需将视频编码 H. 265 改为 H. 264, 降低主码流、分辨率、帧率 主码流: 1920 \* 1080P, 变码率: 15 帧, 2048Kbps, H264, I 帧间隔 30 辅码流:704 \* 576,变码率:15 帧,512Kbps,H264,I 帧间隔 30

### 4、4G 传输

- 按照产品 4G 芯片及运营商提供 4G 卡的上传速度,推荐只上传 2 路视频及事前、 事后图片
- 接入 IPC 的分辨率建议在 720P 及以下, 码流 1M 及以下

### 5、其他注意事项

- CN6808-E 主机建议设置成每天重启一次(出厂默认为每周二 2:00 重启一次)
- 中心配置页面显示主中心连接异常,实际已连上中心,不影响主机使用

## 附录 14:双网卡应用说明

GONWIN  $M \times 12$ 

- 一、双网卡应用 1(推荐):网卡 1 接公网连接中心,网卡 2 连内网,接摄像机
	- 1、如果摄像机与网卡 2 在同一网段,设置好网卡 2 的 IP 地址即可使用
	- 2、如果摄像机与网卡 2 不在同一网段,需要添加静态路由
		- 例如: 网卡 2 IP: 192.168.100.100 子网掩码 255.255.255.0 摄像机 IP: 192.168.101.100 子网掩码 255.255.255.0 需要添加的静态路由:
			- 目的地址:192.168.101.0
			- 子网掩码:255.255.255.0
			- 下一跳:网卡 2 接的路由器地址一般是 192.168.100.1
			- 网卡: 网卡 2
- 二、双网卡应用 2: 网卡 2 默认不连接公网, 如果需要网卡 2 接公网连接中心 除了中心设置选择网卡 2 外, 还需添加静态路由
	- 目的地址:0.0.0.0 子网掩码:0.0.0.0 下一跳:网卡 2 接的路由器地址 网卡:网卡 2
- 注意事项:网卡 1 和网卡 2 的 IP 地址不要设置为同一网段(不管接不接入同 一个网络),可能会出现网络不通